## **GARMIN.**

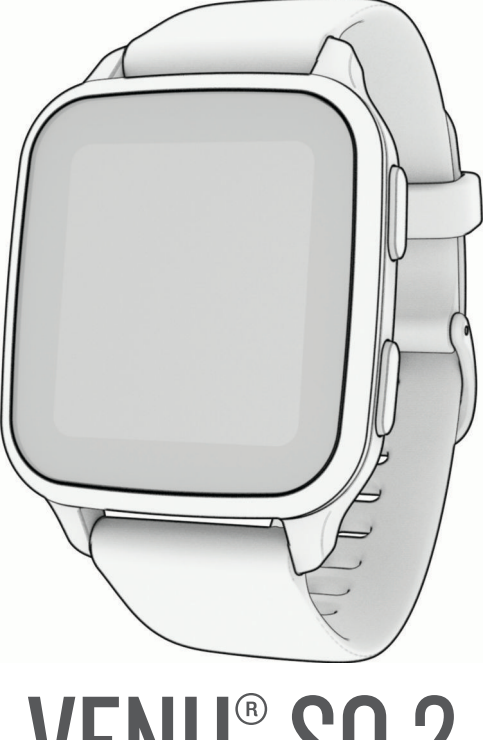

# **VENU® SQ 2**

# Návod k obsluze

#### © 2022 Garmin Ltd. nebo její dceřiné společnosti

Všechna práva vyhrazena. Na základě autorských zákonů není povoleno tento návod kopírovat (jako celek ani žádnou jeho část) bez písemného souhlasu společnosti Garmin. Společnost Garmin si vyhrazuje právo změnit nebo vylepšit svoje produkty a provést změny v obsahu tohoto návodu bez závazku vyrozumět o takových změnách nebo vylepšeních jakoukoli osobu nebo organizaci. Aktuální aktualizace a doplňkové informace o použití tohoto produktu naleznete na webu na adrese [www.garmin.com.](http://www.garmin.com)

Garmin®, logo společnosti Garmin, ANT+®, Approach®, Auto Lap®, Auto Pause®, Edge® a Venu® jsou ochranné známky společností aprinin Ltd. nebo jejích dceřiných společností registrované v USA a dalších zemích. Body Battery™, Connect IQ™, Firstbeat Analytics™, Garmin AutoShot™, Garmin Connect™, Garmin Express™, Garmin Golf™, Garmin Index™, Garmin Move IQ™, Garmin Pay™, Health Snapshot™, HRM-Dual™, HRM-Pro™, tempe™, TrueUp™ a Varia™ jsou ochranné známky společnosti Garmin Ltd. nebo jejích dceřiných společností. Tyto ochranné známky nelze používat bez výslovného souhlasu společnosti Garmin.

Android™ je ochranná známka společnosti Google LLC. Apple®, iPhone® a iTunes® jsou ochranné známky společnosti Apple Inc. registrované v USA a dalších zemích. Značka slova BLUETOOTH® a loga jsou majetkem společnosti Bluetooth SIG, Inc. a jakékoli použití tohoto názvu společností Garmin podléhá licenci. The Cooper Institute® a také veškeré související ochranné známky jsou majetkem institutu The Cooper Institute. iOS® je registrovaná ochranná známka společnosti Cisco Systems, Inc. podléhající licenci společnosti Apple Inc. Wi-Fi® je registrovaná ochranná značka společnosti Wi-Fi Alliance Corporation. Windows® je registrovaná ochranná známka společnosti Microsoft Corporation v USA a dalších zemích. Ostatní ochranné známky a obchodní názvy náleží příslušným vlastníkům.

Tento produkt obdržel certifikaci ANT+®. Seznam kompatibilních produktů a aplikací naleznete na adrese [www.thisisant.com/directory](http://www.thisisant.com/directory).

M/N: AA4390, A04390

### Obsah

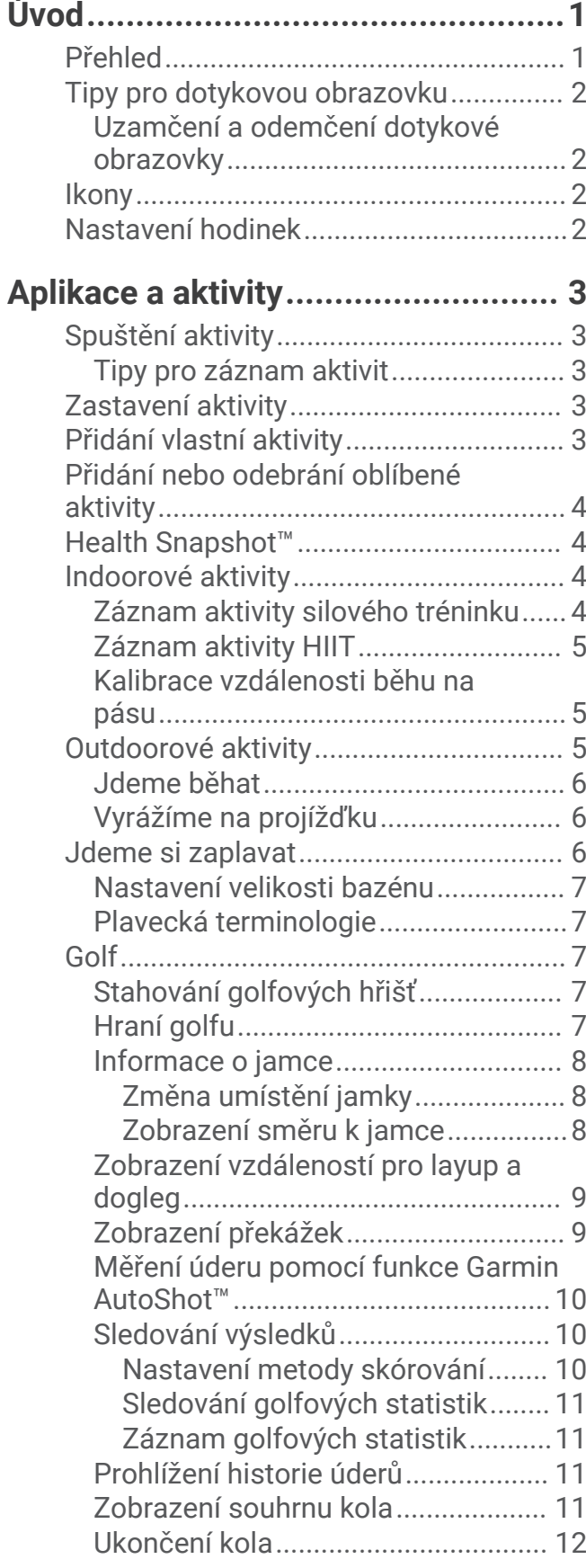

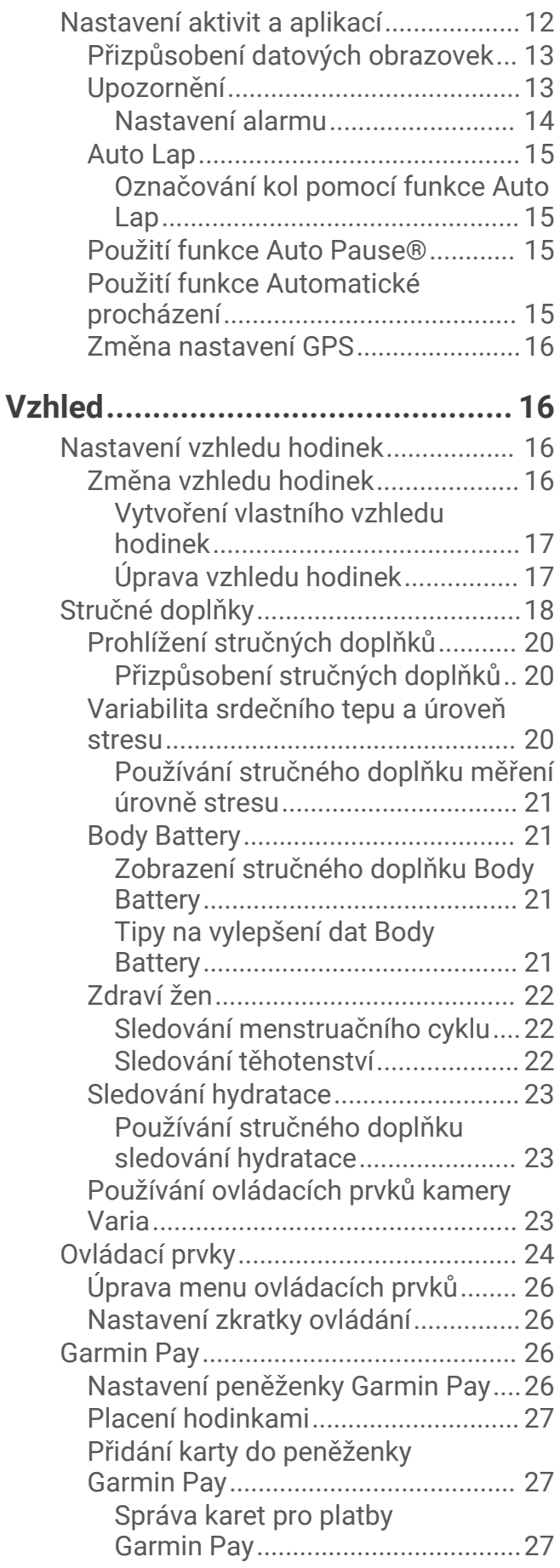

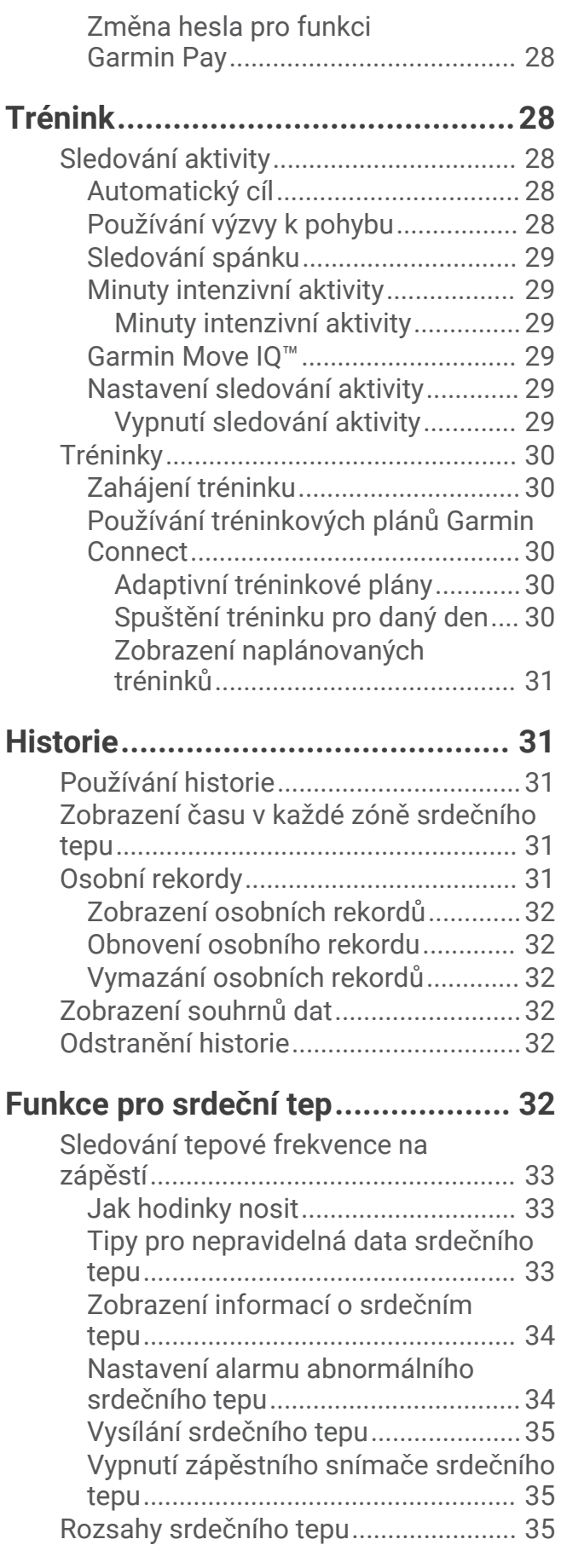

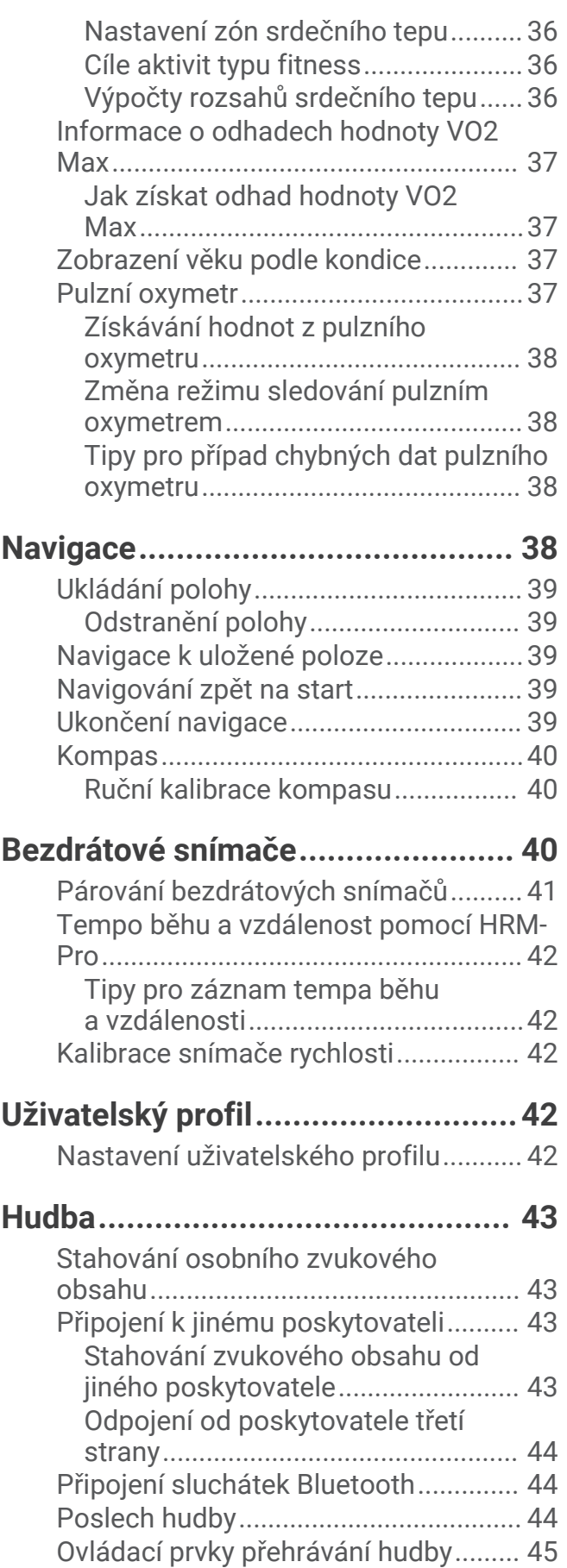

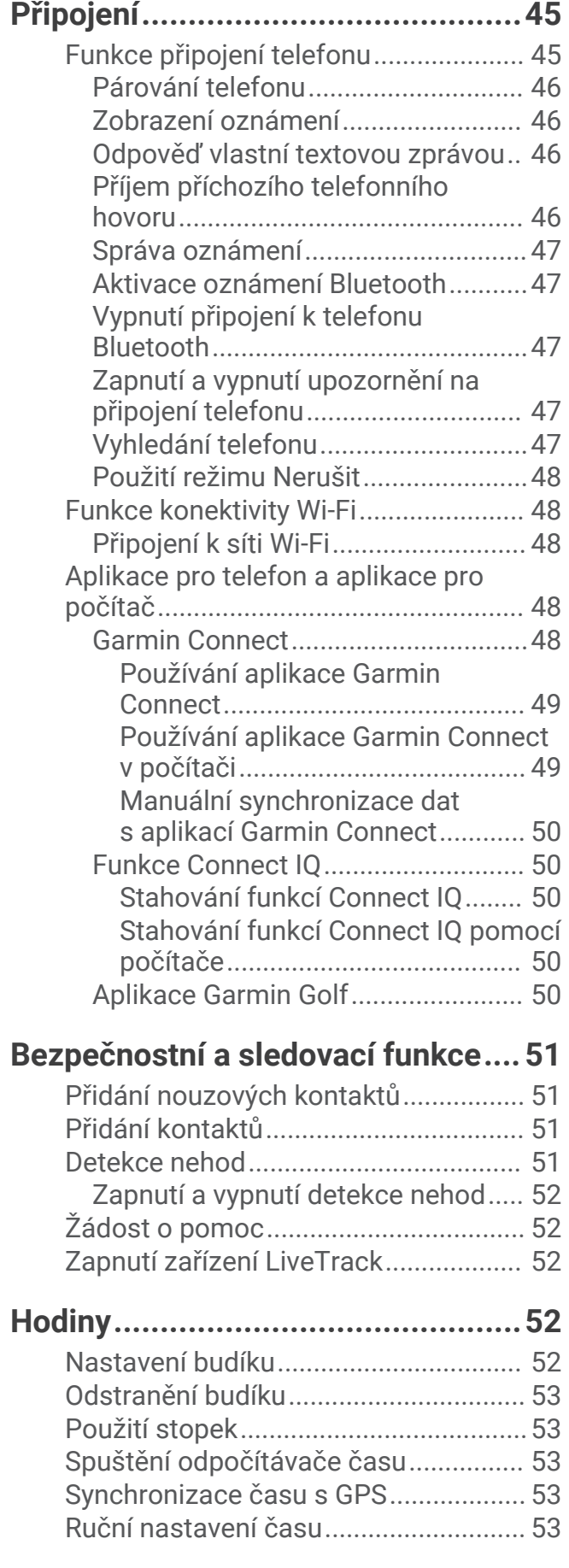

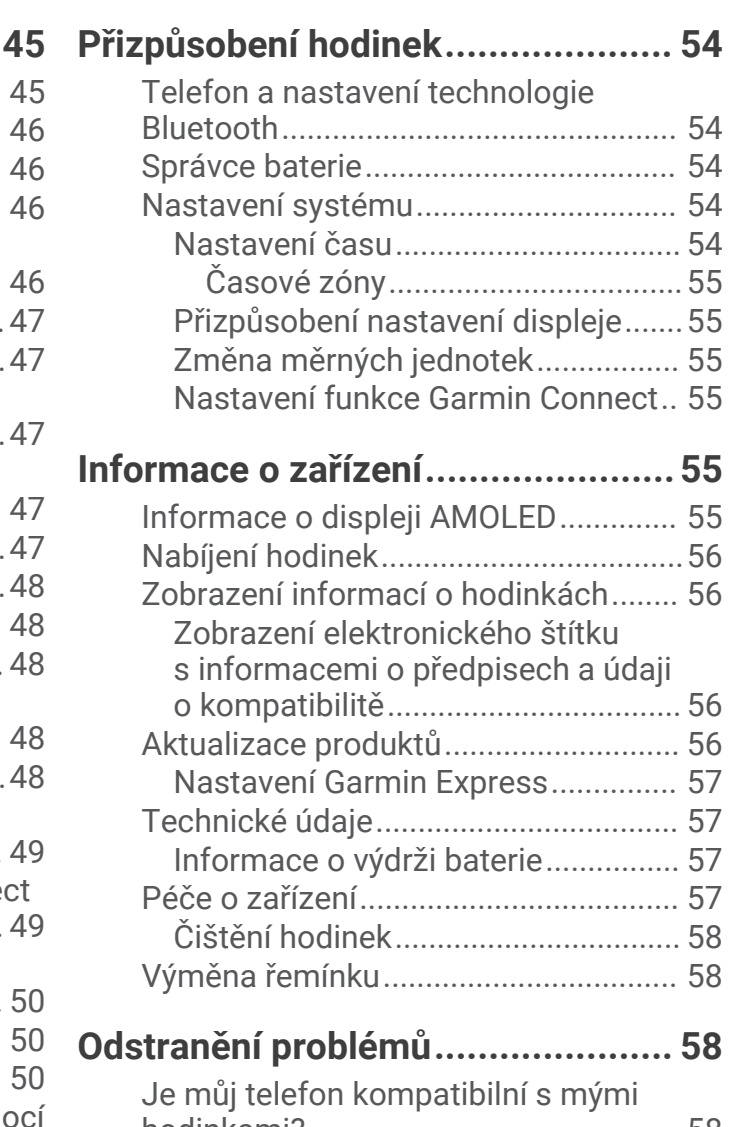

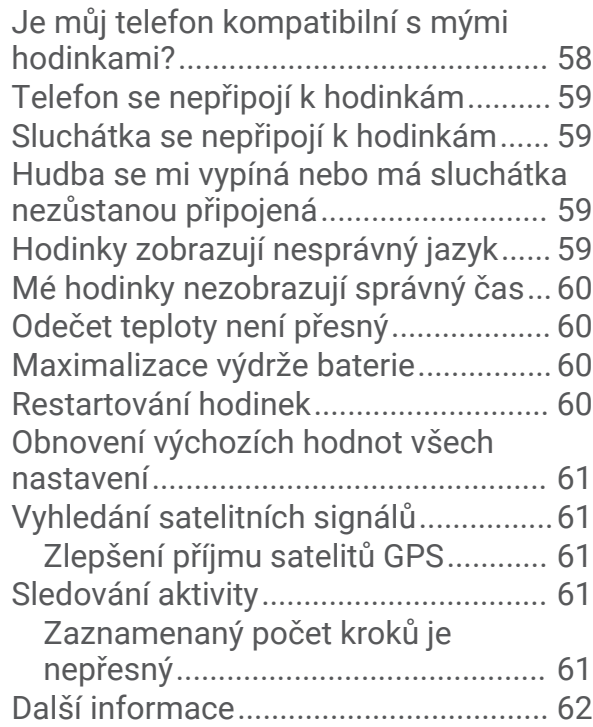

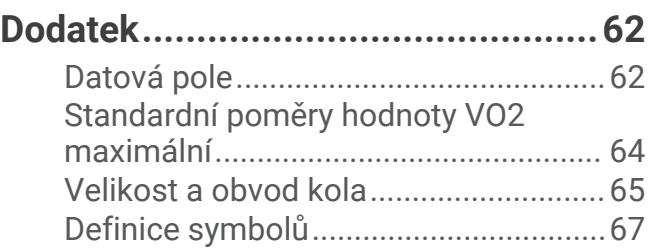

### Úvod

#### **VAROVÁNÍ**

<span id="page-6-0"></span>Přečtěte si leták *Důležité bezpečnostní informace a informace o produktu* vložený v obalu s výrobkem. Obsahuje varování a další důležité informace.

Před zahájením nebo úpravou každého cvičebního programu se vždy poraďte se svým lékařem.

### Přehled

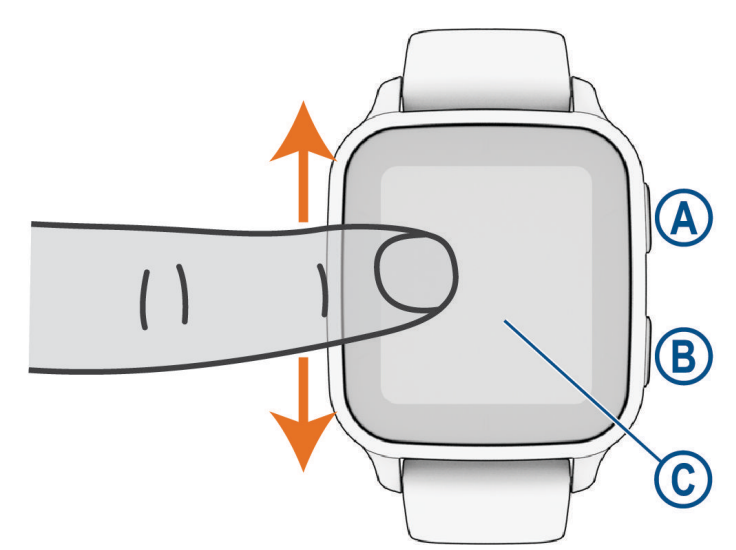

 **Tlačítko Akce**: Stisknutím tlačítka hodinky zapněte.

Stisknutím spustíte nebo zastavíte stopky aktivity.

Podržením po dobu 2 sekund zobrazíte menu ovládacích prvků včetně napájení hodinek.

Podržením, dokud nepocítíte 3 vibrace, spustíte funkci Assistance (*[Bezpečnostní a sledovací funkce](#page-56-0)*, [strana 51\)](#page-56-0).

 **Tlačítko Zpět (Menu)**: Stisknutím se vrátíte na předchozí obrazovku (nelze použít během aktivity). Stisknutím v průběhu aktivity označíte nový okruh, spustíte novou sadu cviků či pozici nebo přejdete k další fázi tréninku.

Podržením zobrazíte menu nastavení hodinek a volby pro aktuální obrazovku.

 **Dotykový displej**: Posunutím prstu nahoru nebo dolů můžete procházet stručné doplňky, funkce nebo menu. Klepnutím vyberete požadovanou možnost.

Hodinky probudíte tím, že na ně dvakrát klepnete.

Posunutím prstu doprava se vrátíte na předchozí obrazovku.

Posunutím prstu doprava během aktivity zobrazíte obrazovku hodinek a stručné doplňky.

Posunutím prstu na obrazovce hodinek doprava zobrazíte funkci zkratky.

### <span id="page-7-0"></span>Tipy pro dotykovou obrazovku

- Posunutím nahoru nebo dolů procházíte seznamy a menu.
- Rychlým pohybem prstu nahoru nebo dolů nabídku posunete dále.
- Klepnutím vyberete položku.
- Posunutím prstu nahoru nebo dolů na obrazovce hodinek procházejte stručné doplňky na hodinkách.
- Klepnutím na stručný doplněk zobrazíte další informace, pokud jsou k dispozici.
- Posunutím prstu nahoru či dolů v průběhu aktivity zobrazíte další obrazovku s daty.
- Během aktivity posunutím prstu doprava zobrazíte obrazovku hodinek a stručné doplňky, posunutím prstu doleva se pak vrátíte na datová pole aktivity.
- Když je dostupné, vyberte menu  $\bigwedge$ , nebo posunutím prstu nahoru zobrazte další možnosti menu.
- Každý výběr nabídky by měl být samostatným krokem.

### Uzamčení a odemčení dotykové obrazovky

Chcete-li předejít náhodnému stisknutí dotykové obrazovky, můžete ji uzamknout.

- **1** Přidržením **(A** zobrazíte menu ovládání.
- **2** Vyberte možnost

Dotyková obrazovka se uzamkne a nereaguje na dotyky, dokud ji neodemknete.

**3** Přidržením libovolného tlačítka dotykovou obrazovku odemknete.

### **Ikony**

Blikající ikona signalizuje, že hodinky vyhledávají signál. Pokud bude ikona svítit nepřetržitě, znamená to, že byl nalezen signál a snímač je připojen. Přeškrtnutá ikona znamená, že je funkce vypnutá.

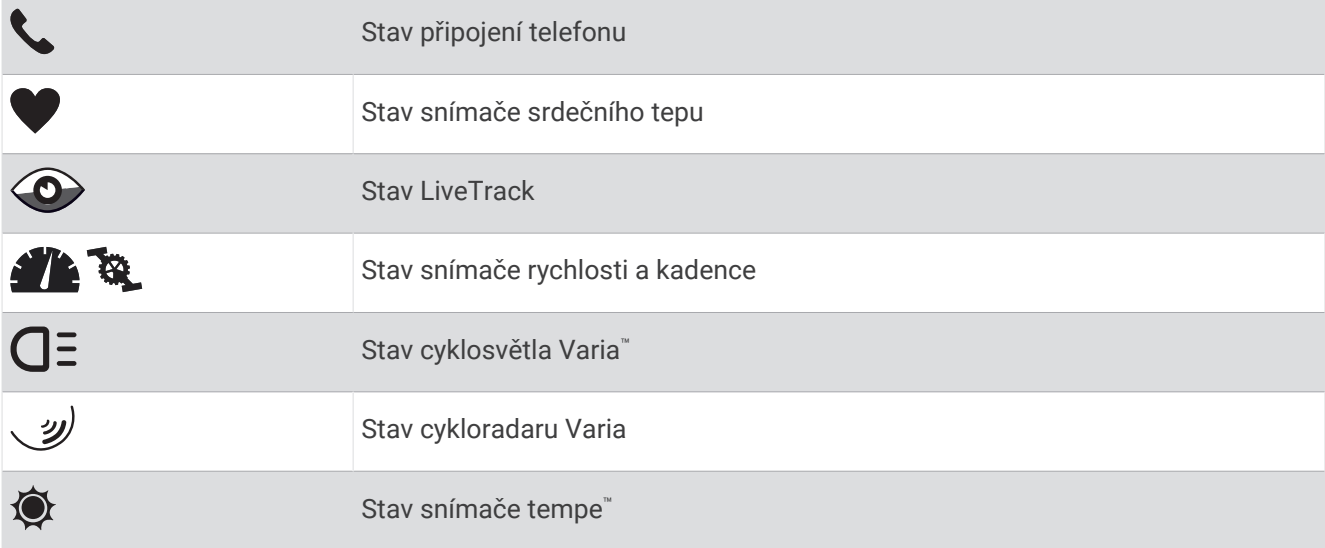

### Nastavení hodinek

Chcete-li plně využít funkce hodinek Venu Sq 2, proveďte tyto kroky.

- Prostřednictvím aplikace Garmin Connect™ spárujte hodinky s telefonem (*[Párování telefonu](#page-51-0)*, strana 46).
- Nastavte sítě Wi‑Fi® (*[Připojení k síti Wi‑Fi](#page-53-0)*, strana 48).
- Nastavte hudbu (*Hudba*[, strana 43](#page-48-0)).
- Nastavte peněženku Garmin Pay™ ([Nastavení peněženky Garmin Pay](#page-31-0), strana 26).
- Nastavte bezpečnostní funkce (*[Bezpečnostní a sledovací funkce](#page-56-0)*, strana 51).

### Aplikace a aktivity

<span id="page-8-0"></span>Hodinky obsahují různé předinstalované aplikace a aktivity.

**Aplikace**: Aplikace rozšiřují nabídku interaktivních funkcí hodinek, například o možnost navigace do uložených lokalit.

**Aktivity**: Hodinky se dodávají s předinstalovanými aplikacemi indoorových a outdoorových aktivit, včetně běhu, jízdy na kole, silového tréninku, golfu a dalších. Když se pustíte do některé z aktivit, hodinky zobrazí a budou zaznamenávat údaje ze snímačů, které si můžete uložit a podělit se o ně s komunitou Garmin Connect.

Podrobnější informace o sledování aktivit a přesnosti metrik kondice naleznete na stránce [garmin.com](http://garmin.com/ataccuracy) [/ataccuracy](http://garmin.com/ataccuracy).

**Aplikace Connect IQ™** : Do hodinek můžete přidávat funkce prostřednictvím aplikací, které si nainstalujete z obchodu Connect IQ (*[Funkce Connect IQ](#page-55-0)*, strana 50).

### Spuštění aktivity

Při spuštění aktivity se funkce GPS automaticky zapne (v případě potřeby).

- **1** Stiskněte  $\overline{A}$ .
- **2** Pokud začínáte aktivitu vůbec poprvé, zaškrtněte políčko vedle každé aktivity, kterou chcete zařadit mezi své oblíbené, a vyberte možnost $\blacktriangledown$ .
- **3** Vyberte možnost:
	- Vyberte aktivitu ze seznamu oblíbených.
	- Stiskněte ikonu  $\bullet$  a vyberte aktivitu z rozšířené nabídky.
- **4** Vyžaduje-li aktivita signál GPS, vyjděte ven na místo, kde budete mít jasný výhled na nebe, a počkejte, dokud nebudou hodinky připraveny.

Hodinky jsou připraveny v okamžiku, kdy začnou sledovat váš srdeční tep, zachytí signál GPS (je-li vyžadován) a připojí se ke všem bezdrátovým snímačům (jsou-li vyžadovány).

**5** Stisknutím **(A)** spusťte stopky aktivity.

Hodinky zaznamenávají data aktivity pouze tehdy, pokud běží stopky aktivity.

### Tipy pro záznam aktivit

- Než začnete s aktivitou, hodinky nabijte (*[Nabíjení hodinek](#page-61-0)*, strana 56).
- Stisknutím tlačítka  $\circledB$  zaznamenáváte okruhy, zahajujete novou sadu nebo pozici, nebo přecházíte na další krok tréninku.
- Další obrazovky s daty zobrazíte posunutím nahoru nebo dolů.

### Zastavení aktivity

- **1** Stiskněte tlačítko  $\overline{A}$ .
- **2** Vyberte možnost:
	- $\cdot$  Aktivitu uložíte výběrem možnosti $\blacktriangledown$ .
	- Chcete-li aktivitu zrušit, vyberte možnost $\mathbf{x}$ .
	- Chcete-li aktivitu obnovit, stiskněte tlačítko  $\bigcirc$ .

### Přidání vlastní aktivity

Můžete si vytvořit vlastní aktivitu a přidat ji do seznamu aktivit.

- **1** Stiskněte tlačítko (A).
- 2 Vyberte možnost  $\bullet$   $\bullet$   $\bullet$   $\leftarrow$   $\bullet$   $\Box$
- **3** Vyberte typ aktivity, který chcete zkopírovat.
- **4** Vyberte název aktivity.
- **5** V případě potřeby upravte nastavení aplikace aktivity (*[Nastavení aktivit a aplikací](#page-17-0)*, strana 12).
- **6** Po dokončení úprav vyberte možnost **Hotovo**.

### <span id="page-9-0"></span>Přidání nebo odebrání oblíbené aktivity

Když stisknete tlačítko (A) na obrazovce hodinek, zobrazí se seznam vašich oblíbených aktivit, který nabízí přístup k aktivitám, které používáte nejčastěji. Když stisknutím tlačítka (A) poprvé zahájíte aktivitu, hodinky vás vyzvou k výběru oblíbených aktivit. Oblíbené aktivity můžete kdykoli přidat nebo odebrat.

- 1 Podržte  $\overline{B}$ .
- **2** Vyberte možnost > **Aktivity a aplikace**.

Oblíbené aktivity se zobrazují v horní části seznamu. Další aktivity se objeví v rozšířeném seznamu.

- **3** Vyberte možnost:
	- Chcete-li přidat oblíbenou aktivitu, vyberte ji a zvolte možnost **Přidat oblíbený**.
	- Chcete-li oblíbenou aktivitu odebrat, vyberte ji a zvolte možnost **Odebrat oblíbenou položku**.

### Health Snapshot<sup>™</sup>

Funkce Health Snapshot je aktivita na vašich hodinkách, která zaznamenává několik důležitých zdravotních metrik, když se dvě minuty nehýbete. Ukazuje stručný přehled celkového stavu vašeho kardiovaskulárního systému. Hodinky zaznamenávají metriky, jako je průměrný srdeční tep, úroveň stresu nebo dechová frekvence.

### Indoorové aktivity

Hodinky lze využít k indoorovému tréninku, například běhu na kryté dráze nebo používání stacionárního kola či cyklotrenažéru. Při indoorových aktivitách je systém GPS vypnutý (*[Nastavení aktivit a aplikací](#page-17-0)*, strana 12).

Při běhu nebo chůzi s vypnutým systémem GPS se rychlost a vzdálenost počítají pomocí akcelerometru v hodinkách. Akcelerometr se kalibruje automaticky. Přesnost dat rychlosti a vzdálenosti se zvyšuje po několika bězích či procházkách venku se zapnutým systémem GPS.

**TIP:** Pokud se budete držet zábradlí trenažéru, dojde k snížení přesnosti.

Při jízdě na kole s vypnutým systémem GPS jsou údaje o rychlosti a vzdálenosti dostupné, pouze pokud je k dispozici volitelný snímač, který do hodinek odesílá údaje o rychlosti a vzdálenosti (jako například snímač rychlosti nebo kadence).

### Záznam aktivity silového tréninku

Během aktivity silového tréninku si můžete zaznamenat jednotlivé sady. Za sadu se považuje několik opakování stejného pohybu.

- **1** Stiskněte  $\overline{A}$ .
- **2** Vyberte možnost **Síla**.
- **3** Stisknutím **A** spusťte stopky aktivity.
- **4** Zacvičte si svoji první sadu.

Dle výchozího nastavení hodinky počítají opakování. Počet opakování se zobrazí, když dokončíte alespoň čtyři opakování. V nastavení aktivit můžete vypnout počítání opakování (*[Nastavení aktivit a aplikací](#page-17-0)*, [strana 12\)](#page-17-0).

**TIP:** Hodinky dokážou v každé sadě počítat opakování pouze jednoho pohybu. Chcete-li změnit pohyb, dokončete sadu a začněte novou.

**5** Stisknutím tlačítka **B** sadu ukončíte.

Hodinky zobrazí celkový počet opakování v dané sadě. Po několika sekundách se zobrazí časovač přestávky.

- **6** V případě potřeby upravte počet opakování, vyberte tlačítko  $\bullet$  a přidejte hmotnost použitou pro danou sadu.
- **7** Až si odpočinete, výběrem tlačítka  $\bigcirc$  spusťte další sadu.
- **8** Opakujte postup pro každou sadu silového tréninku, dokud celé cvičení nedokončíte.
- **9** Po ukončení aktivity stiskněte  $\bigotimes$  a vyberte možnost  $\bigvee$ .

### <span id="page-10-0"></span>Záznam aktivity HIIT

Pomocí speciálních časovačů můžete zaznamenat aktivitu intenzivního intervalového tréninku (HIIT)

- **1** Stiskněte  $\Omega$ .
- **2** Vyberte možnost **HIIT**.
- **3** Vyberte možnost:
	- Pokud chcete zaznamenat volnou, nestrukturovanou aktivitu HIIT, vyberte možnost **Volný**.
	- Pokud chcete zaznamenat co největší počet kol během nastaveného časového úseku, vyberte možnost **Časovače HIIT** > **AMRAP**.
	- Pokud chcete minutu za minutou zaznamenávat pevně daný počet cviků, vyberte možnost **Časovače HIIT**  > **EMOM**.
	- Pokud chcete střídat 20sekundové intervaly maximálního úsilí s 10 sekundami odpočinku, vyberte možnost **Časovače HIIT** > **Tabata**.
	- Pokud si chcete nastavit dobu pohybu, dobu odpočinku, počet cviků a počet kol, vyberte možnost **Časovače HIIT** > **Vlastní**.
	- Chcete-li sledovat uložený trénink, vyberte možnost **Tréninky**.
- **4** V případě potřeby postupujte podle pokynů na obrazovce.
- **5** Stisknutím tlačítka **A** spusťte první kolo.

Hodinky zobrazí odpočítávač času a aktuální srdeční tep.

- **6** V případě potřeby se můžete tlačítkem  $\bigcirc$  ručně posunout na další kolo nebo odpočinek.
- **7** Po skončení aktivity stiskněte tlačítko  $\overline{A}$  a stopky aktivity zastavte.
- **8** Vyberte možnost  $\blacktriangleright$ .

### Kalibrace vzdálenosti běhu na pásu

Chcete-li zaznamenávat běh na běžeckém pásu s větší přesností, můžete vzdálenost po uběhnutí alespoň 1,5 km (1 míle) na běžeckém pásu nakalibrovat. Pokud používáte různé běžecké pásy, můžete vzdálenost po dokončení běhu na každém pásu nakalibrovat ručně.

- **1** Začněte s aktivitou na běžeckém pásu (*[Spuštění aktivity](#page-8-0)*, strana 3).
- **2** Pokračujte v běhu na běžeckém pásu, dokud hodinky Venu Sq 2 nezaznamenají alespoň 1,5 km (1 míli).
- **3** Po ukončení běhu stiskněte tlačítko (A).
- **4** Na displeji trenažéru zkontrolujte vzdálenost, kterou jste urazili.
- **5** Vyberte možnost:
	- Pokud provádíte kalibraci poprvé, zadejte do hodinek vzdálenost z trenažéru.
	- Pokud jste již kalibraci provedli a chcete ji ručně provést znovu, posuňte prstem nahoru, vyberte možnost **Kalibrovat a uložit** a zadejte do hodinek vzdálenost z trenažéru.

### Outdoorové aktivity

Hodinky Venu Sq 2 jsou dodávány s aplikacemi pro různé outdoorové aktivity, například běh nebo jízdu na kole. Při outdoorových aktivitách je systém GPS zapnutý. Můžete si přidat vlastní aplikace a využít přitom výchozí aktivity, například kardio nebo veslování.

### <span id="page-11-0"></span>Jdeme běhat

Chcete-li pro zaznamenávání běhu použít bezdrátový snímač, je potřeba snímač nejprve spárovat s hodinkami (*[Párování bezdrátových snímačů](#page-46-0)*, strana 41).

- **1** Nasaďte si bezdrátové snímače, jako je například snímač srdečního tepu (volitelný).
- **2** Stiskněte  $\overline{A}$ .
- **3** Vyberte možnost **Běh**.
- **4** Při používání volitelných bezdrátových snímačů počkejte, až se hodinky ke snímači připojí.
- **5** Jděte ven a počkejte několik minut, než hodinky vyhledají satelity.
- **6** Stisknutím  $\overline{A}$  spusťte stopky aktivity.

Hodinky zaznamenávají data aktivity pouze tehdy, pokud běží stopky aktivity.

- **7** Zahajte aktivitu.
- 8 Stiskněte tlačítko  $\bigcirc$  k zaznamenávání okruhů (volitelně) ([Označování kol pomocí funkce Auto Lap](#page-20-0), [strana 15\)](#page-20-0).
- **9** Datové obrazovky můžete procházet posunutím prstu nahoru nebo dolů.

**10** Po ukončení aktivity stiskněte  $\bigotimes$  a vyberte možnost  $\bigvee$ .

### Vyrážíme na projížďku

Chcete-li pro zaznamenávání jízdy použít bezdrátový snímač, je potřeba snímač nejprve spárovat s hodinkami (*[Párování bezdrátových snímačů](#page-46-0)*, strana 41).

- **1** Spárujte bezdrátové snímače, například snímač srdečního tepu, snímač rychlosti nebo snímač kadence (volitelné).
- **2** Stiskněte **A**.
- **3** Vyberte možnost **Kolo**.
- **4** Při používání volitelných bezdrátových snímačů počkejte, až se hodinky ke snímači připojí.
- **5** Jděte ven a počkejte několik minut, než hodinky vyhledají satelity.
- **6** Stisknutím  $\overline{A}$  spusťte stopky aktivity.

Hodinky zaznamenávají data aktivity pouze tehdy, pokud běží stopky aktivity.

- **7** Zahajte aktivitu.
- **8** Datové obrazovky můžete procházet posunutím prstu nahoru nebo dolů.
- **9** Po ukončení aktivity stiskněte  $\overline{A}$  a vyberte možnost  $\checkmark$ .

### Jdeme si zaplavat

- **1** Stiskněte  $\overline{A}$ .
- **2** Vyberte možnost **Plav. v bazénu**.
- **3** Vyberte velikost bazénu nebo zadejte vlastní velikost.
- **4** Stisknutím **A** spusťte stopky aktivity.
- **5** Zahajte aktivitu.

Hodinky automaticky zaznamenávají intervaly a délky plavání.

- **6** Při odpočinku stiskněte tlačítko **B**. Zobrazí se obrazovka odpočinku.
- **7** Stisknutím tlačítka **(B**) časovač restartujete.
- **8** Po ukončení aktivity zastavte stopky stisknutím tlačítka (A).
- **9** Proveďte jednu z následujících akcí:
	- Chcete-li aktivitu uložit, podržte stisknuté tlačítko  $\overline{A}$ .
	- Chcete-li aktivitu zahodit, posuňte prstem dolů a stiskněte tlačítko  $\overline{A}$ .

### <span id="page-12-0"></span>Nastavení velikosti bazénu

- **1** Stiskněte  $\Omega$ .
- **2** Vyberte možnost **Plav. v bazénu**.
- **3** Posuňte prstem nahoru.
- **4** Vyberte možnost **Nastavení** > **Velikost bazénu**.
- **5** Vyberte velikost bazénu nebo zadejte vlastní velikost.

### Plavecká terminologie

**Délka**: Uplavání jednoho bazénu.

**Interval**: Jedna nebo více navazujících délek. Nový interval začíná po odpočinku.

**Záběr**: Záběr se počítá pokaždé, když ruka s nasazenými hodinkami dokončí celý cyklus.

- **Swolf**: Hodnocení swolf je součet času jedné délky bazénu a počtu záběrů na délku. Například 30 sekund plus 15 záběrů se rovná hodnocení swolf 45. Swolf je mírou efektivity plavání a podobně jako v golfu je nižší skóre lepší.
- **Kritická rychlost plavání (CSS)**: Kritická rychlost plavání je teoretická rychlost, kterou jste schopni trvale udržet bez vyčerpání. Hodnotu CSS můžete používat jako vodítko pro tréninkové tempo a ke sledování zlepšování svých výkonů.

### Golf

### Stahování golfových hřišť

Než si poprvé půjdete zahrát na hřiště, je nutné toto hřiště stáhnout pomocí aplikace Garmin Connect.

- 1 V aplikaci Garmin Connect vyberte menu nebo ...
- **2** Zvolte **Stáhnout golfová hřiště** > .
- **3** Vyberte golfové hřiště.
- **4** Vyberte možnost **Stáhnout**.

Po dokončení stahování se hřiště zobrazí na seznamu hřišť ve vašich hodinkách Venu Sq 2.

### Hraní golfu

Než si poprvé půjdete zahrát na hřiště, je nutné hřiště stáhnout pomocí telefonu (*Stahování golfových hřišť*, strana 7). Stažená hřiště se automaticky aktualizují. Než začnete hrát golf, je třeba hodinky nabít (*[Nabíjení](#page-61-0)  hodinek*[, strana 56\)](#page-61-0).

- **1** Stiskněte (A).
- **2** Vyberte možnost **Golf**.
- **3** Počkejte, až hodinky naleznou satelity.
- **4** Vyberte hřiště ze seznamu dostupných hřišť.
- **5** Výběrem možnosti **v** nastavíte zaznamenávání skóre.
- **6** Jednotlivé jamky můžete procházet posunutím nahoru nebo dolů. Hodinky automaticky zaznamenají přesun, když přejdete k další jamce.

### <span id="page-13-0"></span>Informace o jamce

Hodinky spočítají vzdálenost od začátku na konec hřiště, a také k vybrané poloze jamky (*Změna umístění jamky*, strana 8).

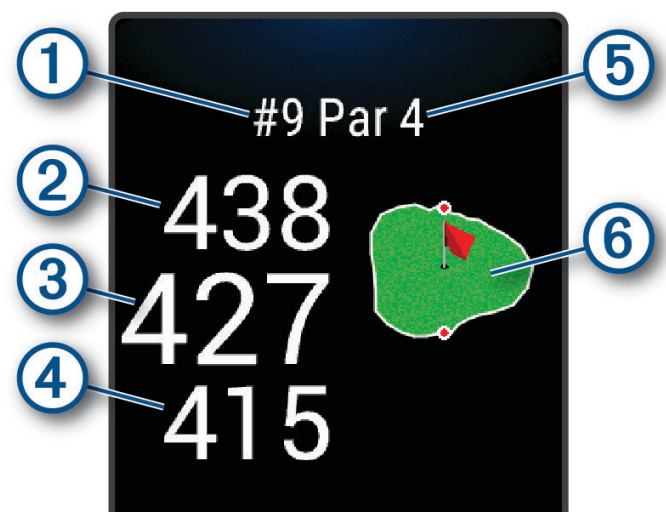

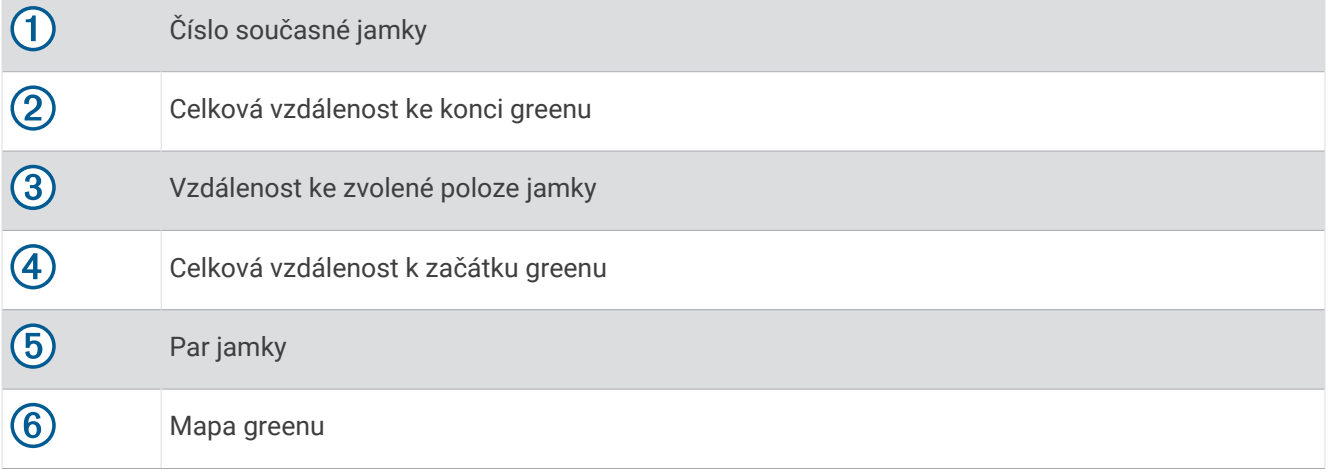

### Změna umístění jamky

Během hry se můžete podrobněji podívat na green a změnit polohu jamky.

**1** Vyberte mapu.

Zobrazí se větší náhled hřiště.

**2** Stisknutím a přetažením umístěte jamku na správné místo.

ukazuje umístění vybrané jamky.

**3** Stisknutím tlačítka  $\textcircled{B}$  umístění jamky potvrdíte.

Vzdálenosti na obrazovce s informacemi o jamkách jsou aktualizovány a zobrazí se nová poloha jamky. Poloha jamky je uložena pouze pro aktuální kolo.

### Zobrazení směru k jamce

Funkce PinPointer je kompas, který napoví správný směr, pokud nevidíte green. Tato funkce vám může pomoci provést úder, i když se nacházíte v lese nebo v hlubokém písku.

**POZNÁMKA:** Nepoužívejte tuto funkci PinPointer, pokud jste v golfovém vozíku. Rušení z golfového vozíku může ovlivnit přesnost kompasu.

- **1** Stiskněte **A**.
- **2** Vyberte možnost ...

Šipka ukazuje na polohu jamky.

### <span id="page-14-0"></span>Zobrazení vzdáleností pro layup a dogleg

Seznam vzdáleností pro layup a dogleg můžete zobrazit u jamek s parem 4 a 5.

- **1** Stiskněte  $\Omega$ .
- **2** Vyberte možnost  $\mathbf{\mathsf{Q}}$ .

**POZNÁMKA:** Když vzdálenosti nebo polohy překročíte, budou ze seznamu odstraněny.

### Zobrazení překážek

Seznam vzdáleností překážek můžete zobrazit u jamek s parem 4 a 5. Překážky, které ovlivňují volbu úderu se zobrazují zvlášť nebo ve skupině, abyste mohli snáze určit vzdálenost k layupu nebo dráhu letu míčku.

**1** Na obrazovce s informacemi o jamce stiskněte  $\mathbf{\Theta}$  a zvolte možnost  $\Lambda$ .

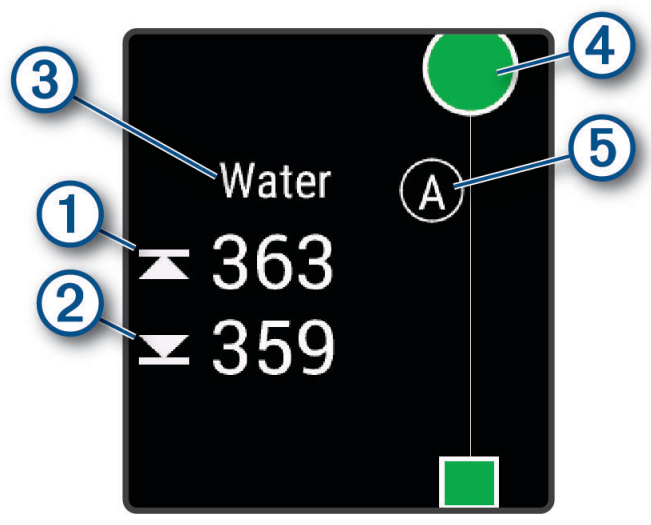

- Vzdálenost k bližší  $\bigcirc$  a vzdálenější  $\oslash$  straně nejbližší překážky se zobrazí na displeji.
- V horní části obrazovky je uveden typ překážky  $\mathcal{F}$ .
- Green je vyobrazen jako polokruh  $\overline{4}$  v horní části displeje. Čára pod greenem představuje střed fairwaye.
- Překážky  $\odot$  jsou označeny písmenem podle pořadí překážky na jamce a jsou zobrazeny pod greenem v umístění přibližně odpovídajícím vzdálenosti od fairwaye.
- **2** Další překážky pro aktuální jamku zobrazíte posunutím.

### <span id="page-15-0"></span>Měření úderu pomocí funkce Garmin AutoShot™

Při každém úderu na fairway hodinky zaznamenají vzdálenost úderu, abyste si ji mohli později zobrazit (*[Prohlížení historie úderů](#page-16-0)*, strana 11). Putty nebudou rozpoznány.

**1** Během hraní golfu noste hodinky na zápěstí dominantní ruky, aby detekce úderu fungovala spolehlivěji. Když hodinky rozpoznají úder, na banneru  $\Omega$  v horní části obrazovky se zobrazí vaše vzdálenost od místa úderu.

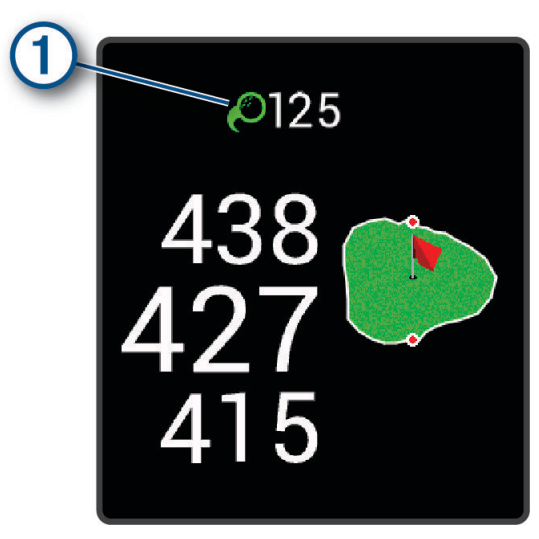

**TIP:** Klepnutím můžete banner na 10 sekund skrýt.

**2** Proveďte další úder. Hodinky zaznamenají délku posledního úderu.

### Sledování výsledků

- **1** Během hraní golfu stiskněte tlačítko  $\overline{A}$ .
- 2 Vyberte možnost
- **3** Vyberte jamku.
- **4** Pomocí tlačítek  $\rightarrow$  a  $\rightarrow$  nastavte skóre.
- 5 Stiskněte .

#### Nastavení metody skórování

Můžete změnit způsob, jakým hodinky sledují výsledky.

- **1** V zobrazení hodinek přidržte tlačítko  $\left(\frac{B}{C}\right)$ .
- **2** Vyberte možnost > **Aktivity a aplikace** > **Golf**.
- **3** Vyberte nastavení aktivity.
- **4** Vyberte možnost **Skórování** > **Způsob skórování**.
- **5** Vyberte metodu skórování.

### <span id="page-16-0"></span>Skórování Stableford

Jestliže vyberete metodu skórování Stableford (*[Nastavení metody skórování](#page-15-0)*, strana 10), budou se body přičítat na základě počtu úderů vzhledem k paru. Na konci kola vítězí nejvyšší skóre. Zařízení uděluje body podle specifikací Golfové asociace Spojených států.

Výsledková listina pro hru Stableford zobrazuje místo záběrů body.

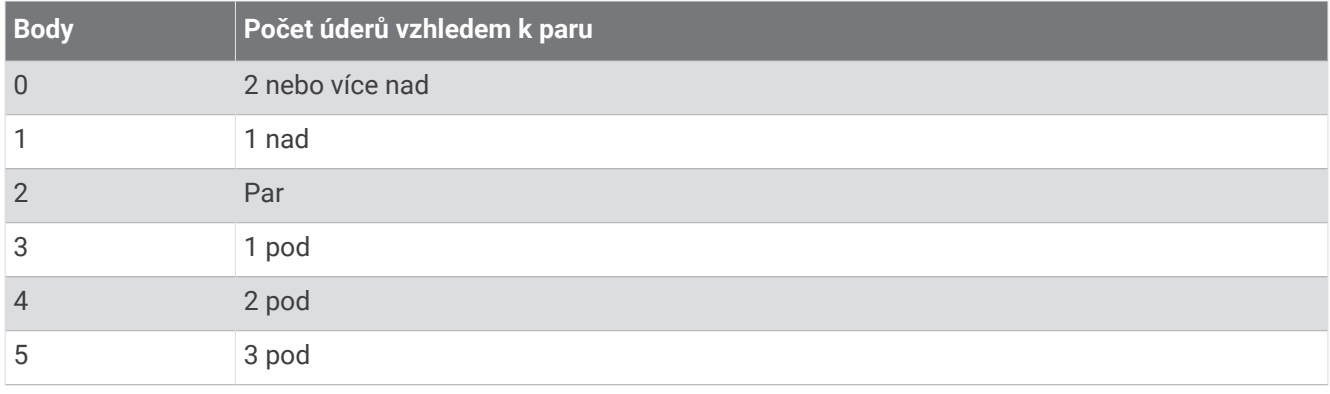

#### Sledování golfových statistik

Když na hodinkách aktivujete sledování statistik, budete moci zobrazit své statistiky pro aktuální kolo (*Zobrazení souhrnu kola*, strana 11). Pomocí aplikace Garmin Golf™ můžete porovnávat jednotlivé hry a sledovat zlepšení.

- 1 Podržte  $(B)$
- **2** Vyberte možnost > **Aktivity a aplikace** > **Golf**.
- **3** Vyberte nastavení aktivity.
- **4** Vyberte možnost **Skórování** > **Sled. statistik**.

#### Záznam golfových statistik

Abyste mohli zaznamenávat statistiky, musíte nejprve aktivovat sledování statistik (*Sledování golfových statistik*, strana 11).

- **1** Na skórkartě vyberte jamku.
- 2 Nastavte počet odehraných úderů včetně puttů a vyberte možnost  $\blacktriangleright$ .
- **3** Nastavte počet odehraných puttů a vyberte možnost  $\blacktriangledown$ .

**POZNÁMKA:** Počet odehraných puttů se používá pouze pro sledování statistik a nezvýší vám skóre.

- **4** Proveďte jednu z následujících akcí:
	- Jestliže váš míček dopadl na fairway, vyberte možnost  $\blacklozenge$ .
	- Jestliže váš míček dopadl mimo fairway, vyberte možnost  $\blacklozenge$  nebo  $\blacklozenge$ .
- 5 Vyberte možnost  $\blacktriangleright$ .

### Prohlížení historie úderů

- **1** Po zahrání jamky stiskněte tlačítko  $\overline{A}$ .
- **2** Výběrem možnosti  $\mathcal{O}$  zobrazíte informace o svém posledním úderu.
- **3** Posunutím prstem nahoru zobrazíte informace o jednotlivých úderech na jamce.

### Zobrazení souhrnu kola

Během kola můžete zobrazit své skóre, statistiky a informace o kroku.

- **1** Stiskněte **A**.
- **2** Vyberte možnost (1).

### <span id="page-17-0"></span>Ukončení kola

- **1** Stiskněte tlačítko  $\Omega$ .
- **2** Vyberte možnost **Ukončit kolo**.
- **3** Posuňte prstem nahoru.
- **4** Vyberte možnost:
	- Chcete-li uložit kolo a vrátit se do režimu sledování, vyberte možnost **Uložit**.
	- Chcete-li upravit skórkartu, vyberte možnost **Upravit skóre**.
	- Chcete-li zrušit kolo a vrátit se do režimu sledování, vyberte možnost **Zahodit**.
	- Chcete-li pozastavit kolo a vrátit se k němu později, vyberte možnost **Pozastavit**.

### Nastavení aktivit a aplikací

Tato nastavení umožňují přizpůsobit každou předinstalovanou aplikaci aktivity podle vašich potřeb. Můžete například přizpůsobit stránky s údaji a aktivovat upozornění a funkce tréninku. U různých aktivit mohou být k dispozici různá nastavení a mohou se lišit v závislosti na modelu hodinek.

Přidržte tlačítko  $\circledB$ , vyberte možnost  $\circledB$  > Aktivity a aplikace, vyberte požadovanou aktivitu a zvolte její nastavení.

- **Barva zvýraznění**: Nastaví zdůrazněnou barvu pro jednotlivé aktivity, a umožní tak určit, která je aktivní.
- **Alarmy**: Umožňuje nastavit tréninková upozornění pro aktivitu (*[Upozornění](#page-18-0)*, strana 13).

**Auto Lap**: Nastaví možnosti pro funkci Auto Lap® (*Auto Lap*[, strana 15\)](#page-20-0).

- **Auto Pause**: Nastaví hodinky, aby přestaly zaznamenávat údaje, když se přestanete pohybovat nebo když vaše rychlost klesne pod zadanou hodnotu (*[Použití funkce Auto Pause](#page-20-0)®* , strana 15).
- **Aut. odpočinek**: Umožňuje hodinkám automaticky rozpoznat, kdy během plavání v bazénu odpočíváte, a vytvořit interval odpočinku.
- **Autom. procházení**: Umožní automaticky procházení všech datových obrazovek aktivit, jestliže je zapnut časovač (*[Použití funkce Automatické procházení](#page-20-0)*, strana 15).
- **Autom. sada**: Umožní hodinkám automaticky zapnout a vypnout sadu cvičení během silového tréninku.
- **Výzvy hole**: Zobrazí výzvu, která umožňuje po každém detekovaném úderu zadat, kterou golfovou hůl jste použili.
- **Datové obrazovky**: Umožní upravit datové obrazovky a přidat nové datové obrazovky pro aktivitu (*[Přizpůsobení](#page-18-0)  [datových obrazovek](#page-18-0)*, strana 13).
- **Délka odpalu**: Nastavuje průměrnou vzdálenost, kterou golfový míček urazí při odpalu.
- **Upravit hmotnost**: Umožňuje vám přidávat hmotnost u cvičení nastavenou během silového tréninku nebo kardio aktivity.
- **GPS**: Umožňuje nastavit režim antény GPS (*[Změna nastavení GPS](#page-21-0)*, strana 16).
- **Velikost bazénu**: Nastavuje délku bazénu pro plavání v bazénu.
- **Počítání opak.**: Zapíná a vypíná počítání opakování během silového tréninku.
- **Skórování**: Automaticky zapne či vypne zaznamenávání skóre, když zahájíte kolo golfové hry. Když je zaškrtnuta možnost Vždy se zeptat, při zahájení kola se zobrazí výzva.
- **Způsob skórování**: Při hraní golfu slouží k nastavení metody skórování na hru na rány nebo skórování Stableford.
- **Sled. statistik**: Aktivuje sledování statistik při hraní golfu.
- **Stav**: Automaticky zapne či vypne zaznamenávání skóre, když zahájíte kolo golfové hry. Když je zaškrtnuta možnost Vždy se zeptat, při zahájení kola se zobrazí výzva.
- **Turnajový režim**: Vypne funkce, které nejsou během oficiálních golfových turnajů povoleny.
- **Vibrační upozornění**: Aktivuje upozornění na nádech a výdech během dechového cvičení.

### <span id="page-18-0"></span>Přizpůsobení datových obrazovek

Datové obrazovky můžete přizpůsobit na základě svých tréninkových cílů nebo volitelného příslušenství. Můžete například přizpůsobit jednu z datových obrazovek tak, aby zobrazovala vaše tempo okruhu nebo zóny srdečního tepu.

- 1 Podržte  $(B)$ .
- **2** Vyberte možnost  $\overline{\mathbf{\Omega}}$  > Aktivity a aplikace.
- **3** Vyberte aktivitu.
- **4** Vyberte nastavení aktivity.
- **5** Vyberte možnost **Datové obrazovky**.
- **6** Vyberte datovou obrazovku, kterou chcete přizpůsobit.
- **7** Vyberte jednu nebo více možností:

**POZNÁMKA:** Pro všechny aktivity nejsou dostupné všechny možnosti.

- Chcete-li upravit styl a počet datových polí na jednotlivých datových obrazovkách, vyberte možnost **Rozvržení**.
- Chcete-li upravit pole na datové obrazovce, vyberte požadovanou obrazovku a zvolte možnost **Upravit datová pole**.
- Chcete-li některou datovou obrazovku zobrazit nebo skrýt, přepněte u ní přepínač do požadované polohy.
- Chcete-li zobrazit nebo skrýt obrazovku s ukazatelem zón srdečního tepu, vyberte možnost **Zóna měření ST**.

### Upozornění

Můžete nastavit alarmy pro jednotlivé aktivity, které vám pomohou s tréninkem pro dosažení konkrétních cílů. Některá upozornění jsou k dispozici pouze pro konkrétní aktivity. Některá upozornění vyžadují volitelné příslušenství, např. snímač srdečního tepu nebo snímač kadence. Existují tři typy upozornění: upozornění na události, upozornění na rozsah a opakovaná upozornění.

- **Upozornění na událost**: Upozornění na událost vás informuje jednou. Událost je určitá hodnota. Můžete například nastavit hodinky tak, aby vás upozornily, když spálíte určený počet kalorií.
- **Upozornění na rozsah**: Upozornění na rozsah vás informuje, kdykoli bude hodnota hodinek nad nebo pod stanoveným rozsahem hodnot. Můžete například nastavit hodinky tak, aby vás upozornily, když váš srdeční tep klesne pod 60 tepů za minutu nebo přesáhne 210 tepů za minutu.
- **Opakované upozornění**: Opakované upozornění vás upozorní pokaždé, když hodinky zaznamenají konkrétní hodnotu nebo interval. Můžete například nastavit hodinky tak, aby vás upozorňovaly každých 30 minut.

<span id="page-19-0"></span>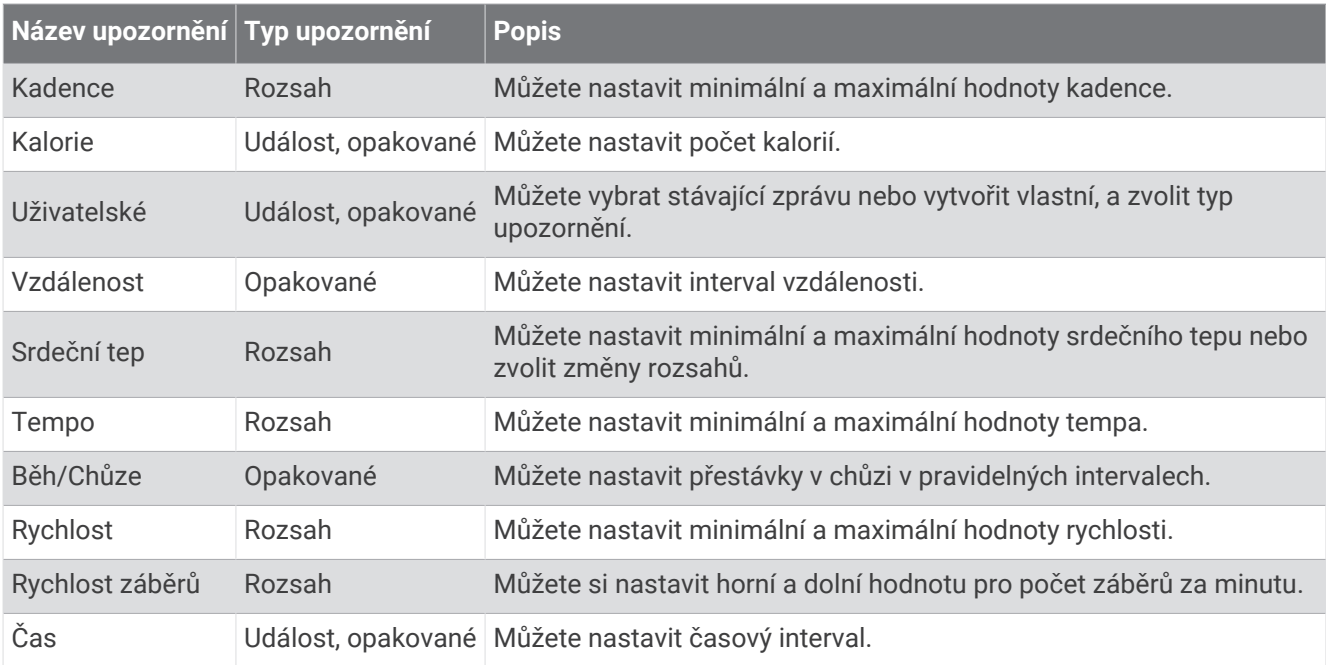

#### Nastavení alarmu

- **1** Vyberte možnost **B**.
- **2** Vyberte možnost  $\overline{\mathbf{Q}}$  > Aktivity a aplikace.
- **3** Vyberte aktivitu.
	- **POZNÁMKA:** Tato funkce není k dispozici pro všechny aktivity.
- **4** Vyberte nastavení aktivity.
- **5** Vyberte možnost **Alarmy**.
- **6** Vyberte možnost:
	- Volbou **Přidat novou položku** přidáte nové upozornění aktivity.
	- Volbou názvu upozornění lze stávající upozornění upravit.
- **7** V případě potřeby vyberte typ alarmu.
- **8** Vyberte zónu, zadejte minimální a maximální hodnoty nebo zadejte vlastní hodnotu alarmu.
- **9** V případě potřeby upozornění zapněte.

V případě alarmů událostí a opakovaných alarmů se při každém dosažení hodnoty alarmu zobrazí zpráva. V případě alarmů rozsahu se zpráva zobrazí pokaždé, když překročíte zadaný rozsah nebo pod něj klesnete (minimální a maximální hodnoty).

### <span id="page-20-0"></span>Auto Lap

### Označování kol pomocí funkce Auto Lap

V hodinkách si můžete nastavit funkci Auto Lap tak, aby automaticky označovala okruhy na určité vzdálenosti. Tato funkce je užitečná pro porovnání vaší výkonnosti během různých úseků aktivity (například každou 1 míli nebo 5 kilometrů).

- 1 Podržte  $\left(\mathbf{B}\right)$ .
- **2** Vyberte možnost > **Aktivity a aplikace**.
- **3** Vyberte aktivitu.

**POZNÁMKA:** Tato funkce není k dispozici pro všechny aktivity.

- **4** Vyberte nastavení aktivity.
- **5** Vyberte možnost **Auto Lap**.
- **6** Zadejte vzdálenost počítanou jako jeden okruh.
- **7** Funkci Auto Lap zapnete nebo vypnete nastavením přepínače do požadované polohy.

Pokaždé, když dokončíte okruh, zobrazí se zpráva s časem pro daný okruh. Pokud jsou zapnuty vibrace, hodinky také vibrují (*[Nastavení systému](#page-59-0)*, strana 54).

### Použití funkce Auto Pause

Funkci Auto Pause lze využít k automatickému pozastavení stopek, když se zastavíte nebo když vaše tempo či rychlost klesne pod určitou hodnotu. Tato funkce je užitečná, jestliže vaše aktivita obsahuje semafory nebo jiná místa, kde musíte zpomalit nebo zastavit.

**POZNÁMKA:** Když je časovač vypnut nebo pozastaven, hodinky nezaznamenávají data aktivity.

- **1** Podržte **B**.
- **2** Vyberte možnost > **Aktivity a aplikace**.
- **3** Vyberte aktivitu.

**POZNÁMKA:** Tato funkce není k dispozici pro všechny aktivity.

- **4** Vyberte nastavení aktivity.
- **5** Vyberte možnost **Auto Pause**.
- **6** Vyberte možnost:

**POZNÁMKA:** Pro všechny aktivity nejsou dostupné všechny možnosti.

- Chcete-li časovač automaticky zastavit, jakmile se přestanete pohybovat, zvolte možnost **Při zastavení**.
- Chcete-li časovač automaticky zastavit, když vaše tempo klesne pod stanovenou hodnotu, zvolte možnost **Tempo**.
- Chcete-li časovač automaticky zastavit, když vaše rychlost klesne pod stanovenou hodnotu, zvolte možnost **Rychlost**.

### Použití funkce Automatické procházení

Než budete moci zapnout funkci automatického procházení, musíte mít během aktivit zapnuté nastavení Vždy zapnuto (*[Přizpůsobení nastavení displeje](#page-60-0)*, strana 55).

Funkci automatického procházení můžete použít k tomu, aby procházela všechny datové obrazovky aktivit, jestliže jsou zapnuty stopky.

- **1** Podržte tlačítko (B).
- **2** Vyberte možnost > **Aktivity a aplikace**.
- **3** Vyberte aktivitu.

**POZNÁMKA:** Tato funkce není k dispozici pro všechny aktivity.

- **4** Vyberte nastavení aktivity.
- **5** Vyberte možnost **Autom. procházení**.
- **6** Vyberte rychlost zobrazování.

### <span id="page-21-0"></span>Změna nastavení GPS

Další informace o systému GPS naleznete na stránce [www.garmin.com/aboutGPS](http://www.garmin.com/aboutGPS).

- 1 Podržte  $\left(\mathbf{B}\right)$
- **2** Vyberte možnost > **Aktivity a aplikace**.
- **3** Vyberte aktivitu, kterou chcete přizpůsobit.
- **4** Vyberte nastavení aktivity.
- **5** Vyberte možnost **GPS**.
- **6** Proveďte jednu z následujících akcí:
	- Vybráním možnosti **Vypnuto** vypnete funkci GPS pro aktivitu.
	- Výběrem možnosti **Pouze GPS** aktivujete satelitní systém GPS.
	- Výběrem možnosti **Všechny systémy** aktivujete více satelitních systémů na několika frekvenčních pásmech.

**POZNÁMKA:** Při kombinování systému GPS s dalším satelitním systémem můžete vybít baterii rychleji než při použití samostatného systému GPS.

### Vzhled

Můžete si upravit vzhled ciferníku a funkce rychlého přístupu v seznamu stručných doplňků a menu ovládacích prvků.

### Nastavení vzhledu hodinek

Vzhled hodinek lze nastavit volbou rozvržení, barev a dalších údajů. Vlastní vzhledy si můžete rovněž stáhnout z obchodu Connect IQ.

### Změna vzhledu hodinek

Můžete si vybrat z několika předinstalovaných vzhledů hodinek nebo použít vzhled Connect IQ, který si do hodinek stáhnete (*[Funkce Connect IQ](#page-55-0)*, strana 50). Předinstalovaný vzhled si také můžete upravit (*[Úprava](#page-22-0) [vzhledu hodinek](#page-22-0)*, strana 17) nebo si můžete vytvořit zcela nový (*[Vytvoření vlastního vzhledu hodinek](#page-22-0)*, [strana 17\)](#page-22-0).

- **1** V zobrazení hodinek přidržte tlačítko (B).
- **2** Vyberte možnost **Vzhled hodinek**.
- **3** Posunutím prstu doprava nebo doleva můžete procházet dostupné vzhledy hodinek.
- **4** Klepnutím na obrazovku vyberte vzhled hodinek.

### <span id="page-22-0"></span>Vytvoření vlastního vzhledu hodinek

Můžete si nastavit nový vzhled hodinek volbou rozvržení, barev a dalších údajů.

- **1** V zobrazení hodinek přidržte tlačítko  $\overline{B}$ .
- **2** Vyberte možnost **Vzhled hodinek**.
- **3** Posuňte prstem doleva a vyberte možnost $+$ .
- **4** Vyberte typ vzhledu hodinek.
- **5** Vyberte typ pozadí.
- **6** Posunutím nahoru nebo dolů přepínáte mezi různými možnostmi pozadí. Klepnutím zobrazenou možnost vyberete.
- **7** Posunutím nahoru a dolů přepínáte mezi analogovým a digitálním zobrazením. Klepnutím zobrazenou možnost vyberete.
- **8** Vyberte postupně všechna datová pole, která chcete upravit, a zvolte, co se v nich má zobrazovat. Bílý rámeček označuje nastavitelná datová pole pro dané zobrazení.
- **9** Posunutím doleva si upravíte indikátory času.
- **10** Indikátory času můžete procházet posunutím nahoru nebo dolů.
- **11** Posunutím nahoru nebo dolů přepínáte mezi jednotlivými barvami zvýraznění. Klepnutím zobrazenou možnost vyberete.
- **12** Stiskněte tlačítko (A).

Hodinky nastaví nový vzhled jako aktivní vzhled hodinek.

#### Úprava vzhledu hodinek

Styl a datová pole na obrazovce hodinek si můžete upravit podle svého.

**POZNÁMKA:** Některé vzhledy hodinek nelze upravovat.

- **1** V zobrazení hodinek přidržte tlačítko  $\overline{B}$ .
- **2** Vyberte možnost **Vzhled hodinek**.
- **3** Posunutím prstu doprava nebo doleva můžete procházet dostupné vzhledy hodinek.
- **4** Vyberte tlačítko **a** upravte vzhled hodinek.
- **5** Vyberte položku, kterou chcete upravit.
- **6** Jednotlivé možnosti můžete procházet posunutím nahoru nebo dolů.
- **7** Stisknutím tlačítka  $\bigcirc$  požadovanou možnost vyberete.
- **8** Klepnutím na obrazovku vyberte vzhled hodinek.

### <span id="page-23-0"></span>Stručné doplňky

V hodinkách jsou předinstalované stručné doplňky nabízející rychlý přístup k informacím (*[Prohlížení stručných](#page-25-0)*  doplňků[, strana 20](#page-25-0)). Některé stručné doplňky vyžadují připojení Bluetooth® ke kompatibilnímu telefonu. Některé stručné doplňky nejsou ve výchozím nastavení viditelné. Můžete je přidat do seznamu stručných doplňků ručně (*[Přizpůsobení stručných doplňků](#page-25-0)*, strana 20).

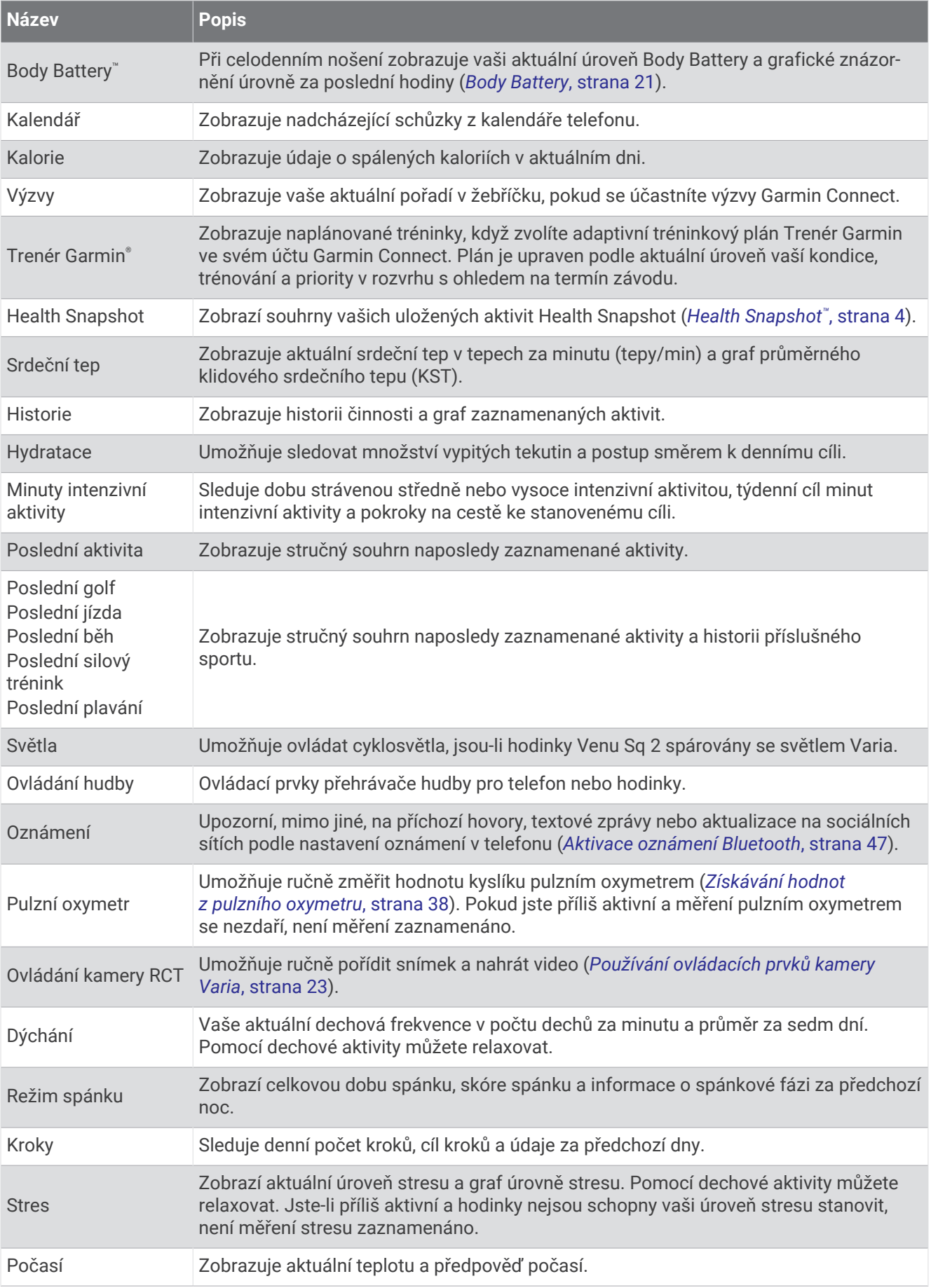

<span id="page-25-0"></span>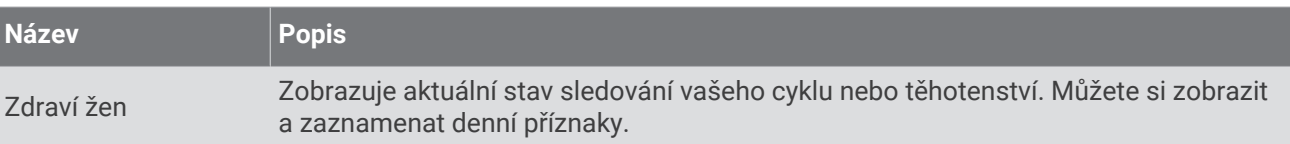

### Prohlížení stručných doplňků

• Na obrazovce hodinek posuňte prstem nahoru nebo dolů.

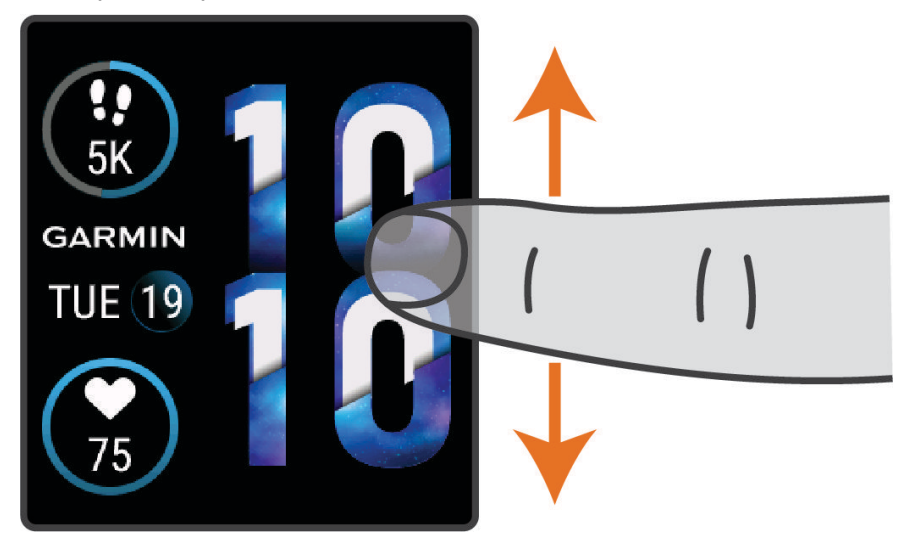

Hodinky prochází seznamem stručných doplňků.

- Výběrem stručného doplňku zobrazíte další informace.
- Přidržením tlačítka  $\bigcirc$  si zobrazte další volby a funkce pro stručný doplněk.

### Přizpůsobení stručných doplňků

- **1** Podržte  $(B)$ .
- **2** Vyberte možnost > **Stručné doplňky**.
- **3** Vyberte stručný doplněk.
- **4** Proveďte jednu z následujících akcí:
	- Přetažením stručného doplňku nahoru nebo dolů změníte jeho pozici v seznamu stručných doplňků.
	- Výběrem možnosti $\bigtimes$  odeberete stručný doplněk ze seznamu stručných doplňků.
- **5** Vyberte možnost $+$ .
- **6** Vyberte stručný doplněk.

Stručný doplněk bude přidán do seznamu stručných doplňků.

### Variabilita srdečního tepu a úroveň stresu

Hodinky analyzují variabilitu srdečního tepu v klidovém režimu, a zjišťují tak úroveň celkového stresu. Vaši úroveň stresu ovlivňují faktory, jako je trénink, fyzická aktivita, spánek, výživa a celkový stres ve vašem životě. Škála úrovně stresu je 0 až 100, kdy 0 až 25 je klidový stav, 26 až 50 je stav nízkého stresu. 51 až 75 je stav středního stresu a 76 až 100 je stav vysokého stresu. Znalost vaší úrovně stresu vám pomůže odhalit stresující okamžiky v průběhu dne. Nejlepších výsledků dosáhnete, když budete mít hodinky na sobě během spánku.

Hodinky můžete synchronizovat se svým účtem Garmin Connect a zobrazit si celodenní úroveň stresu, dlouhodobé trendy a další informace.

### <span id="page-26-0"></span>Používání stručného doplňku měření úrovně stresu

Stručný doplněk měření úrovně stresu zobrazuje vaši aktuální úroveň stresu a graf úrovně stresu od půlnoci. Může vám také nabídnout dechové cvičení, které vám pomůže se zklidněním.

**1** Sedněte si nebo přerušte aktivitu a posunutím prstu nahoru nebo dolů si otevřete stručný doplněk měření úrovně stresu.

**TIP:** Jste-li příliš aktivní a hodinky nejsou schopny vaši úroveň stresu posoudit, místo naměřené hodnoty se zobrazí zpráva. Hodnotu stresu si můžete zkontrolovat znovu po několika minutách klidu.

- **2** Klepnutím na stručný doplněk zobrazíte graf úrovně stresu od půlnoci. Modré sloupce označují období klidu. Žluté sloupce označují období stresu. Šedé sloupce označují období, kdy jste byli natolik aktivní, že úroveň stresu nebylo možné určit.
- **3** Chcete-li zahájit dechové cvičení, posuňte prstem nahoru a vyberte ikonu  $\blacktriangledown$ .

### Body Battery

Hodinky analyzují odchylky tepové frekvence, úroveň stresu, kvalitu spánku a data aktivity, aby mohly určit vaši celkovou úroveň Body Battery. Stejně jako ukazatel paliva v autě udává množství dostupných zásob energie. Rozsah úrovně Body Battery je od 0 do 100, kde 0 až 25 je nízká rezerva energie, 26 až 50 je střední rezerva energie, 51 až 75 je vysoká rezerva energie a 76 až 100 je velmi vysoká rezerva energie.

Hodinky můžete synchronizovat s účtem Garmin Connect a zobrazit vždy nejaktuálnější úroveň Body Battery, dlouhodobé tendence a další detaily (*Tipy na vylepšení dat Body Battery*, strana 21).

### Zobrazení stručného doplňku Body Battery

Stručný doplněk Body Battery zobrazuje vaši aktuální úroveň Body Battery.

**1** Stručný doplněk Body Battery si zobrazíte přejetím prstem nahoru nebo dolů.

**POZNÁMKA:** Stručný doplněk si možná budete muset přidat do seznamu stručných doplňků (*[Přizpůsobení](#page-25-0) [stručných doplňků](#page-25-0)*, strana 20).

**2** Výběrem stručného doplňku zobrazíte graf s vašimi údaji funkce Body Battery od půlnoci.

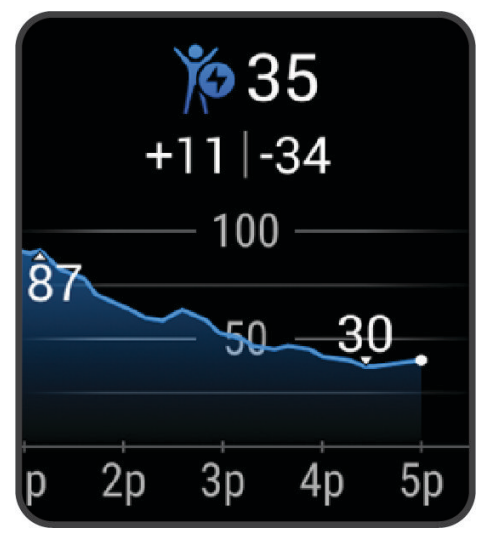

**3** Posunutím nahoru si zobrazíte kombinovaný graf úrovně Body Battery a úrovně stresu.

### Tipy na vylepšení dat Body Battery

- Pokud budete mít hodinky na sobě během spánku, získáte přesnější výsledky.
- Dobrý spánek zvýší vaši úroveň Body Battery.
- Náročná aktivita, vysoký stres a nekvalitní spánek úroveň Body Battery rychle snižují.
- Příjem jídla a stimulantů, jako je kofein, nemá na hodnotu Body Battery žádný vliv.

### <span id="page-27-0"></span>Zdraví žen

#### Sledování menstruačního cyklu

Menstruační cyklus je důležitou součástí vašeho zdraví. Hodinky můžete využít k zaznamenávání fyzických příznaků, libida, sexuální aktivity, dnů ovulace a dalších údajů (*Zaznamenávání informací o menstruačním cyklu*, strana 22). Funkci můžete nastavit v nastavení Statistiky zdraví aplikace Garmin Connect, kde se také dozvíte podrobnější informace.

- Sledování menstruačního cyklu a podrobnější informace
- Fyzické a pocitové příznaky
- Předpověď menstruace a plodných dnů
- Informace o zdraví a výživě

**POZNÁMKA:** Pomocí aplikace Garmin Connect můžete přidávat nebo odebírat stručné doplňky.

#### Zaznamenávání informací o menstruačním cyklu

Pokud chcete v hodinkách Venu Sq 2 zaznamenávat informace o menstruačním cyklu, je nutné nastavit v aplikaci Garmin Connect sledování menstruačního cyklu.

- **1** Posunutím prstu zobrazíte stručný doplněk sledování zdraví žen.
- **2** Klepněte na dotykový displej.
- **3** Vyberte možnost  $+$ .
- **4** Pokud je dnes den menstruace, vyberte možnost **Den menstruace** >  $\sqrt{\cdot}$ .
- **5** Proveďte jednu z následujících akcí:
	- Pro hodnocení menstruačního krvácení od slabého po silné vyberte možnost **Krvácení**.
	- Fyzické příznaky, jako akné, bolesti zad nebo únavu, zaznamenáte pomocí možnosti **Příznaky**.
	- Náladu zaznamenáte pomocí možnosti **Nálada**.
	- Výtok zaznamenáte pomocí možnosti **Výtok**.
	- Den ovulace označíte pomocí možnosti **Den ovulace**.
	- Sexuální aktivitu zaznamenáte pomocí možnosti **Sexuální aktivita**.
	- Úroveň libida zaznamenáte pomocí možnosti **Libido**.
	- Den menstruace označíte pomocí možnosti **Den menstruace**.

#### Sledování těhotenství

Funkce sledování těhotenství zobrazuje týdenní aktualizace o těhotenství a poskytuje informace o zdraví a výživě. Pomocí svých hodinek můžete zaznamenávat fyzické a emoční příznaky, hodnoty glukózy v krvi a pohyby dítěte (*Zaznamenávání údajů o těhotenství*, strana 22). Funkci můžete nastavit v nastavení Statistiky zdraví aplikace Garmin Connect, kde se také dozvíte podrobnější informace.

#### Zaznamenávání údajů o těhotenství

Chcete-li zaznamenávat údaje, musíte v aplikaci Garmin Connect nastavit sledování těhotenství.

- **1** Posunutím prstu zobrazíte stručný doplněk sledování zdraví žen.
- **2** Klepněte na dotykový displej.
- **3** Vyberte možnost:
	- Vyberte možnost **Příznaky** a zadejte fyzické příznaky, náladu a další.
	- Vyberte možnost **Glukóza v krvi** a zadejte úroveň glukózy před a po jídle a před spaním.
	- Vyberte možnost **Pohyb** a použijte stopky či časovač k zaznamenání pohybu dítěte.
- **4** Postupujte podle pokynů na displeji.

### <span id="page-28-0"></span>Sledování hydratace

Můžete sledovat svůj denní příjem tekutin, aktivovat si cíle a připomenutí a nastavit velikost nádoby, kterou používáte nejčastěji. Pokud si aktivujete automatické cíle, ve dnech, kdy zaznamenáte aktivitu, se cíl automaticky zvýší. Když cvičíte, potřebujete více tekutin, abyste vyrovnali ztráty pocením.

**POZNÁMKA:** Pomocí aplikace Connect IQ můžete přidávat nebo odebírat stručné doplňky.

#### Používání stručného doplňku sledování hydratace

Stručný doplněk sledování hydratace zobrazuje váš příjem tekutin a denní cíl hydratace.

- **1** Stručný doplněk zobrazíte posunutím nahoru nebo dolů.
- **2** Vyberte stručný doplněk a přidejte svůj příjem tekutin.

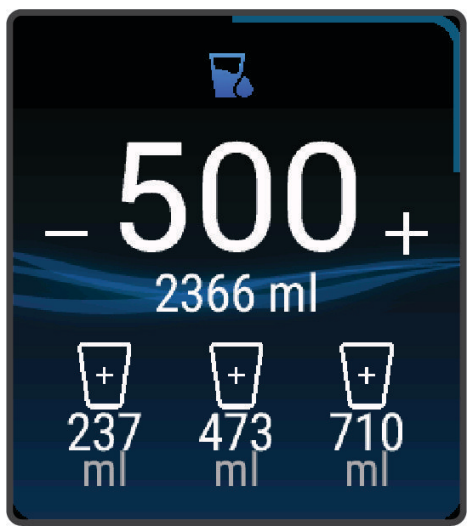

- **3** Za každou porci zkonzumované tekutiny stiskněte ikonu  $+$  (1 šálek, 8 uncí nebo 250 ml).
- **4** Pokud chcete příjem tekutin navýšit o objem nádoby, vyberte nádobu.
- **5** Přidržením tlačítka  $\overline{B}$  si můžete stručný doplněk přizpůsobit.
- **6** Vyberte možnost:
	- Chcete-li změnit jednotky měření, vyberte možnost **Jednotky**.
	- Chcete-li aktivovat dynamické denní cíle, které se automaticky zvýší po zaznamenání aktivity, vyberte možnost **Cíl automatického navýšení**.
	- Chcete-li aktivovat připomenutí hydratace, vyberte možnost **Alarmy**.
	- Chcete-li upravit velikost nádob, vyberte možnost **Nádoby**, zvolte nádobu a jednotky měření a zadejte velikost nádoby.

### Používání ovládacích prvků kamery Varia

#### *OZNÁMENÍ*

Některé jurisdikce zakazují nebo omezují nahrávání videa, zvuku nebo snímků, případně vyžadují, aby všechny zúčastněné strany o nahrávání věděly a vyjádřily s ním souhlas. Je vaší odpovědností seznámit se s platnými zákony, vyhláškami a omezeními v jurisdikci, kde hodláte zařízení používat, a dodržovat je.

Před použitím ovládacích prvků kamery Varia musíte příslušenství nejprve spárovat se svými hodinkami (*[Párování bezdrátových snímačů](#page-46-0)*, strana 41).

- **1** Přidejte si na své hodinky stručný doplněk **Světla** (*[Stručné doplňky](#page-23-0)*, strana 18). Pokud hodinky detekují kameru Varia, název stručného doplňku se změní na OVLÁDÁNÍ KAMERY.
- **2** Ve stručném doplňku **Světla** zvolte požadovanou akci:
	- Chcete-li změnit režim záznamu, vyberte možnost
	- $\cdot$  Chcete-li pořídit fotografii, vyberte možnost  $\circ$ .
	- Chcete-li uložit videoklip, vyberte možnost .

### <span id="page-29-0"></span>Ovládací prvky

Menu ovládacích prvků vám umožňuje rychlý přístup k funkcím a možnostem hodinek. V menu ovládacích prvků můžete tyto volby přidávat a odebírat a měnit jejich pořadí (*[Úprava menu ovládacích prvků](#page-31-0)*, strana 26). Na jakékoli obrazovce přidržte tlačítko  $\bigcirc$ .

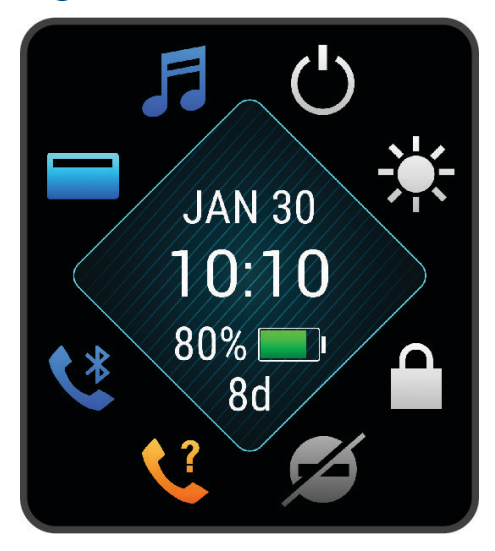

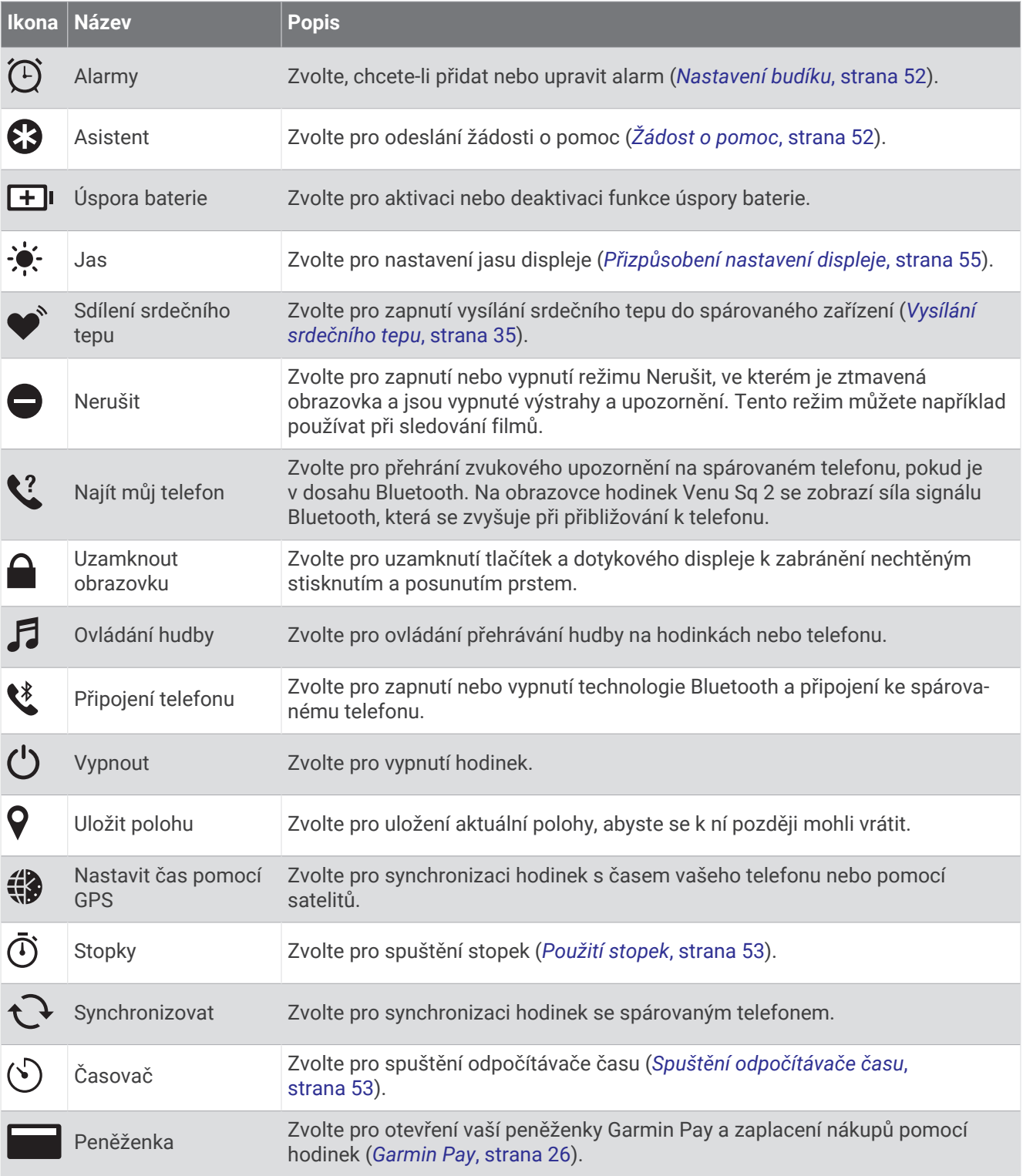

### <span id="page-31-0"></span>Úprava menu ovládacích prvků

V menu ovládacích prvků (*[Ovládací prvky](#page-29-0)*, strana 24) můžete přidávat nebo odebírat zkratky a měnit jejich pořadí.

1 Podržte  $\overline{A}$ 

Zobrazí se menu ovládacích prvků.

- **2** Podržte tlačítko **B**.
	- Menu ovládacích prvků se přepne do režimu úprav.
- **3** Vyberte zkratku, kterou chcete přizpůsobit.
- **4** Proveďte jednu z následujících akcí:
	- Pokud chcete v menu ovládacích prvků změnit umístění zkratky, vyberte pozici, kde se má zkratka zobrazovat.
	- Výběrem možnosti $\overline{w}$  zkratku z menu ovládacích prvků odeberete.
- **5** Pokud chcete do menu přidat zkratku, vyberte možnost  $\blacksquare$ . **POZNÁMKA:** Tato možnost je k dispozici pouze tehdy, když některou zkratku z menu odeberete.

### Nastavení zkratky ovládání

Můžete si nastavit zkratku svého oblíbeného ovládacího prvku, například peněženky Garmin Pay nebo ovladačů hudby.

- **1** Na obrazovce hodinek posuňte prstem doprava.
- **2** Vyberte možnost:
	- Pokud nastavujete zkratku poprvé, posuňte prstem nahoru a vyberte možnost **Nastavení**.
	- Pokud už máte zkratku nastavenou, přidržte tlačítko  $\bigcirc$  a vyberte možnost **Nastavení zkratek**.
- **3** Vyberte zkratku ovládání.

### Garmin Pay

Funkce Garmin Pay umožňuje používat hodinky k nákupům v zařízeních, která tuto funkci podporují, prostřednictvím platebních karet spolupracujících finančních institucí.

### Nastavení peněženky Garmin Pay

Do peněženky Garmin Pay můžete přidat jednu nebo více kreditních či debetních karet zúčastněných institucí. Přejděte na stránku [garmin.com/garminpay/banks](http://garmin.com/garminpay/banks) a vyhledejte spolupracující finanční instituce.

- 1 V aplikaci Garmin Connect vyberte menu **nebo** ...
- **2** Vyberte možnost **Garmin Pay** > **Začínáme**.
- **3** Postupujte podle pokynů na displeji.

### <span id="page-32-0"></span>Placení hodinkami

Chcete-li pomocí hodinek platit za nákupy, musíte si nastavit alespoň jednu platební kartu.

Pomocí hodinek pak můžete platit v zařízeních, která tuto službu podporují.

- **1** Podržte  $\overline{A}$ .
- **2** Vyberte možnost .
- **3** Zadejte čtyřmístné číselné heslo.

**POZNÁMKA:** Pokud heslo zadáte třikrát nesprávně, peněženka se zablokuje a heslo bude nutné obnovit v aplikaci Garmin Connect.

Zobrazí se nejčastěji používaná platební karta.

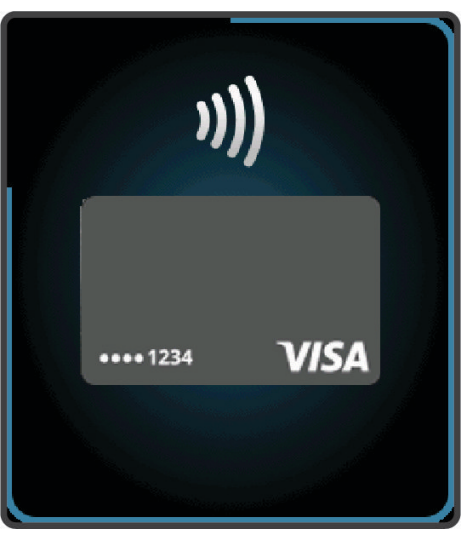

- **4** Máte-li v peněžence Garmin Pay více platebních karet, můžete posunutím kartu změnit.
- **5** Během 60 sekund přiložte displej hodinek ke čtečce platebního terminálu. Po dokončení komunikace se čtečkou hodinky zavibrují a zobrazí symbol zaškrtnutí.
- **6** Pokud je třeba, podle pokynů na čtečce terminálu transakci dokončete.

**TIP:** Když zadáte heslo správně, můžete během následujících 24 hodin platit bez jeho opětovného zadávání, pokud mezitím hodinky nesundáte. Jestliže hodinky sundáte nebo deaktivujete zápěstní snímač srdečního tepu, musíte při platbě kód zadat znovu.

### Přidání karty do peněženky Garmin Pay

Do své peněženky Garmin Pay můžete přidat až 10 kreditních či debetních karet.

- 1 V aplikaci Garmin Connect vyberte menu **nebo** ...
- **2** Vyberte možnost **Garmin Pay** > > **Přidat kartu**.
- **3** Postupujte podle pokynů na displeji.

Při platbě pak můžete na hodinkách vybrat, kterou přidanou kartu chcete použít.

### Správa karet pro platby Garmin Pay

Jednotlivé karty můžete dočasně pozastavit nebo odstranit.

**POZNÁMKA:** V některých zemích mohou spolupracující finanční instituce některé funkce Garmin Pay omezit.

- 1 V aplikaci Garmin Connect vyberte menu nebo ...
- **2** Vyberte možnost **Garmin Pay**.
- **3** Zvolte kartu.
- **4** Vyberte možnost:
	- Chcete-li dočasně pozastavit nebo zrušit pozastavení karty, vyberte možnost **Pozastavit kartu**. Chcete-li nakupovat prostřednictvím hodinek Venu Sq 2, musí být karta aktivní.
	- Chcete-li kartu odstranit, vyberte možnost  $\overline{\mathbf{W}}$ .

### <span id="page-33-0"></span>Změna hesla pro funkci Garmin Pay

Chcete-li změnit heslo, musíte znát stávající heslo. Pokud heslo zapomenete, bude nutné funkci Garmin Pay pro hodinky Venu Sq 2 resetovat, vytvořit nové heslo a znovu zadat údaje z karty.

- **1** Na stránce zařízení Venu Sq 2 v aplikaci Garmin Connect vyberte možnost **Garmin Pay** > **Změnit heslo**.
- **2** Postupujte podle pokynů na displeji.

Při příští platbě prostřednictvím hodinek Venu Sq 2 musíte zadat nové heslo.

### Trénink

### Sledování aktivity

Funkce sledování aktivity zaznamenává počet kroků za den, uraženou vzdálenost, minuty intenzivní aktivity, spálené kalorie a statistiky spánku pro každý zaznamenaný den. Vaše spálené kalorie (kCal) zahrnují váš základní metabolismus a kalorie (kCal) spálené při aktivitách.

Počet kroků, který jste ušli za den, se zobrazí ve stručném doplňku kroků. Počet kroků je pravidelně aktualizován.

Podrobnější informace o sledování aktivit a přesnosti metrik kondice naleznete na stránce [garmin.com](http://garmin.com/ataccuracy) [/ataccuracy](http://garmin.com/ataccuracy).

### Automatický cíl

Hodinky automaticky vytváří denní cílový počet kroků na základě vašich předchozích úrovní aktivity. Během vašeho pohybu v průběhu dne hodinky zobrazují, jak se blížíte ke svému dennímu cíli (1).

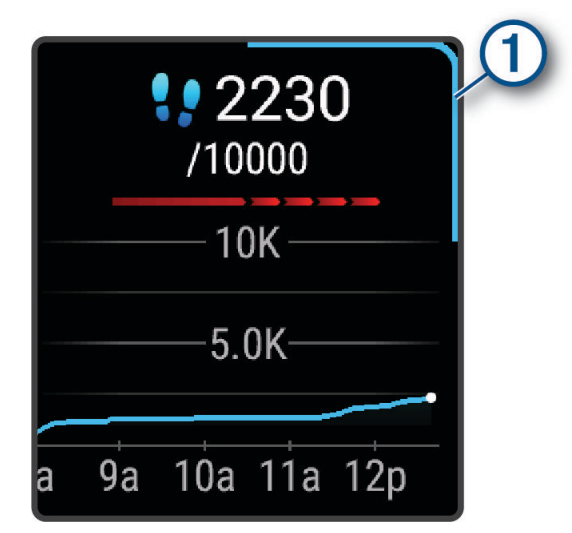

Jestliže se rozhodnete, že funkci automatického cíle používat nechcete, můžete si nastavit vlastní cílový počet kroků na svém účtu Garmin Connect.

### Používání výzvy k pohybu

Dlouhodobé sezení může vyvolat nežádoucí změny metabolického stavu. Výzva k pohybu vám připomíná, abyste se nepřestali hýbat. Po hodině neaktivity se zobrazí zpráva a ve stručném doplňku kroků se zobrazí červený indikátor délky. Po každých 15 minutách neaktivity se zobrazí další dílek. Pokud jsou zapnuty vibrace, hodinky také vibrují (*[Nastavení systému](#page-59-0)*, strana 54).

Výzvu k pohybu resetujete tím, že se krátce projdete (alespoň pár minut).

### <span id="page-34-0"></span>Sledování spánku

Při spánku hodinky automaticky rozpoznají spánek a sledují vaše pohyby v běžné době spánku. V uživatelském nastavení účtu Garmin Connect si můžete nastavit běžnou dobu spánku. Statistiky spánku sledují celkový počet hodin spánku, fáze spánku, pohyby ve spánku a skóre spánku. Statistiky spánku si můžete zobrazit ve svém účtu Garmin Connect.

**POZNÁMKA:** Krátká zdřímnutí se do statistik spánku nepočítají. Můžete si nastavit režim Nerušit, kdy jsou vypnuty oznámení, upozornění a alarmy s výjimkou alarmů budíku (*[Použití režimu Nerušit](#page-53-0)*, strana 48).

### Minuty intenzivní aktivity

Zdravotní organizace, například Světová zdravotnická organizace (WHO), doporučují pro zlepšení zdraví týdně 150 minut středně intenzivního pohybu (například rychlá chůze), nebo 75 minut intenzivního pohybu (například běh).

Hodinky sledují intenzitu vaší aktivity a zaznamenávají dobu, kterou se věnujete střední a intenzivní aktivitě (pro posouzení intenzity aktivity jsou nutná data o srdečním tepu). Hodinky započítávají minuty střední aktivity společně s minutami intenzivní aktivity. Při sčítání se počet minut intenzivní aktivity zdvojnásobuje.

### Minuty intenzivní aktivity

Vaše hodinky Venu Sq 2 vypočítávají minuty intenzivní aktivity porovnáním srdečního tepu s vaší průměrnou klidovou hodnotou. Pokud měření srdečního tepu vypnete, hodinky počítají minuty středně intenzivní aktivity analyzováním počtu kroků za minutu.

- Přesnějšího výpočtu minut intenzivní aktivity dosáhnete, spustíte-li aktivitu s měřením času.
- Abyste získali co nejpřesnější hodnoty klidového srdečního tepu, noste hodinky ve dne i v noci.

### Garmin Move IQ™

Když váš pohyb odpovídá známému vzorci, funkce Move IQ automaticky detekuje událost a zobrazí ji na vaší časové ose. Události Move IQ zobrazují typ a dobu aktivity, nezobrazují se však ve vašem seznamu aktivit ani v příspěvcích.

Funkce Move IQ může automaticky spustit měřenou aktivitu chůze nebo běhu pomocí časových vymezení nastavených v aplikaci Garmin Connect nebo v nastaveních aktivit hodinek. Tyto aktivity se přidají do vašeho seznamu aktivit.

### Nastavení sledování aktivity

Na hodinkách přidržte tlačítko  $\overline{B}$  a vyberte možnost  $\overline{B}$  > **Sledování aktivity**.

**Stav**: Vypne funkce sledování aktivity.

- **Výzva pohybu**: Slouží k zobrazení zprávy a výzvy k pohybu na ciferníku digitálních hodinek a obrazovce s kroky. Zařízení vás také upozorní vibrací.
- **Upozornění na cíl**: Umožňuje zapnutí nebo vypnutí upozornění na cíl nebo jeho vypnutí pouze během aktivit. Upozornění na cíl jsou k dispozici u denního počtu kroků a u počtu minut intenzivní aktivity za týden.
- **Aut. zahájení aktivity**: Umožňuje zařízení automaticky vytvářet a ukládat měřené aktivity, pokud funkce Move IQ rozpozná, že jdete nebo běžíte po určenou minimální dobu. Minimální dobu pro běh a chůzi si můžete nastavit.
- **Move IQ**: Umožňuje zařízení automaticky spustit a uložit měřenou aktivitu chůze nebo běhu, když funkce Move IQ rozpozná známý vzor pohybu.

### Vypnutí sledování aktivity

Když vypnete sledování aktivity, přestane se zaznamenávat počet kroků, minuty intenzivní aktivity, průběh spánku a aktivity Move IQ.

- 1 Podržte  $(B)$ .
- **2** Vyberte možnost > **Sledování aktivity** > **Stav** > **Vypnuto**.

### <span id="page-35-0"></span>**Tréninky**

Hodinky vás mohou provést jednotlivými kroky tréninku. Každý krok tréninku má nastaveny konkrétní cíle, například vzdálenost, čas, počet opakování nebo jiné metriky. Hodinky disponují řadou předinstalovaných tréninků pro různé aktivity, například silový trénink, kardio cvičení, běh nebo cyklistiku. Další tréninky a tréninkové plány si můžete vytvořit nebo vyhledat ve službě Garmin Connect a přenést je do hodinek.

Pomocí kalendáře v aplikaci Garmin Connect si můžete vytvořit rozvrh tréninkového plánu a odeslat jej do hodinek.

### Zahájení tréninku

Hodinky vás mohou provést jednotlivými kroky tréninku.

- **1** Stiskněte (A).
- **2** Vyberte aktivitu.
- **3** Posuňte prstem nahoru.
- **4** Vyberte **Tréninky**.
- **5** Vyberte trénink.

**POZNÁMKA:** V seznamu se zobrazí pouze tréninky kompatibilní s vybranou aktivitou.

**6** Stisknutím  $\bigcirc$  spusťte stopky aktivity.

Když začnete trénink, hodinky postupně zobrazují jednotlivé kroky, poznámky ke krokům (volitelně), cíl (volitelně) a aktuální údaje tréninku.

### Používání tréninkových plánů Garmin Connect

Než stáhnete a začnete používat tréninkový plán, je nutné mít účet Garmin Connect (*[Garmin Connect](#page-53-0)*, [strana 48\)](#page-53-0) a spárovat hodinky Venu Sq 2 s kompatibilním telefonem.

- 1 V aplikaci Garmin Connect vyberte  $\equiv$  nebo  $\cdot \cdot \cdot$
- **2** Vyberte možnost **Trénink** > **Tréninkové plány**.
- **3** Vyberte a naplánujte tréninkový plán.
- **4** Postupujte podle pokynů na obrazovce.
- **5** Zkontrolujte tréninkový plán ve svém kalendáři.

#### Adaptivní tréninkové plány

Na vašem účtu Garmin Connect je k dispozici adaptivní tréninkový plán a Trenér Garmin, abyste dosáhli svých tréninkových cílů. Můžete například zodpovědět několik otázek a objevíte plán, který vám pomůže dokončit závod na 5 km. Plán je upraven podle aktuální úroveň vaší kondice, trénování a priority v rozvrhu s ohledem na termín závodu. Když spustíte plán, objeví se stručný doplněk Trenér Garmin v seznamu stručných doplňků na hodinkách Venu Sq 2.

#### Spuštění tréninku pro daný den

Po odeslání tréninkového plánu do hodinek se v seznamu stručných doplňků objeví doplněk Trenér Garmin.

- **1** Přejetím prstem po ciferníku zobrazíte stručný doplněk Trenér Garmin.
- **2** Vyberte stručný doplněk.

Pokud je trénink dané aktivity naplánován pro aktuální den, hodinky zobrazí název tréninku a vyzvou vás k jeho zahájení.

- **3** Vyberte trénink.
- **4** Výběrem možnosti **Zobrazit** si můžete zobrazit jednotlivé kroky tréninku; prohlížení zavřete posunutím doprava.
- **5** Vyberte možnost **Spustit trénink**.
- **6** Postupujte podle pokynů na displeji.
### Zobrazení naplánovaných tréninků

Můžete si zobrazit tréninky naplánované v tréninkovém kalendáři a začít trénink.

- **1** Stiskněte tlačítko (A).
- **2** Vyberte aktivitu.
- **3** Posuňte prstem nahoru.
- **4** Vyberte možnost **Tréninkový kalendář**. Zobrazí se naplánované tréninky seřazené podle data.
- **5** Vyberte trénink.
- **6** Posunutím si zobrazíte kroky tréninku.
- **7** Stisknutím tlačítka **(A)** trénink spustíte.

# Historie

Hodinky ukládají data až pro 200 hodin aktivit. Když synchronizujete data, můžete si v účtu Garmin Connect zobrazit neomezené množství aktivit, dat o sledování aktivit a údajů o sledování srdečním tepu (*[Používání](#page-54-0)  [aplikace Garmin Connect](#page-54-0)*, strana 49) (*[Používání aplikace Garmin Connect](#page-54-0) v počítači*, strana 49).

Když se paměť hodinek zaplní, nejstarší data se přepíší.

# Používání historie

- 1 Podržte  $\overline{B}$
- **2** Vyberte možnost **Historie**.
- **3** Vyberte možnost:
	- Chcete-li si zobrazit aktivitu z tohoto týdne, vyberte možnost **Tento týden**.
	- Chcete-li si zobrazit starší aktivitu, vyberte možnost **Předchozí týdny**.
- **4** Vyberte aktivitu.
- **5** Posunutím prstem nahoru zvolte požadovanou možnost:
	- Výběrem možnosti **Okruhy** si zobrazíte další informace o jednotlivých okruzích.
	- Výběrem možnosti **Sady** si zobrazíte další informace o jednotlivých sadách.
	- Výběrem možnosti **Intervaly** si zobrazíte další informace o jednotlivých intervalech plavání.
	- Vyberte **Čas v zóně**, pokud si chcete zobrazit čas v jednotlivých zónách srdečního tepu.
	- Výběrem možnosti **Odstranit** odstraníte vybranou aktivitu.

## Zobrazení času v každé zóně srdečního tepu

Před prohlížením dat zón srdečního tepu je nutné věnovat se aktivitě s měřením srdečního tepu a uložit ji. Zobrazení času v každé zóně srdečního tepu vám může pomoci upravit intenzitu tréninku.

- 1 Podržte  $(B)$ .
- **2** Vyberte možnost **Historie**.
- **3** Vyberte možnost:
	- Chcete-li si zobrazit aktivitu z tohoto týdne, vyberte možnost **Tento týden**.
	- Chcete-li si zobrazit starší aktivitu, vyberte možnost **Předchozí týdny**.
- **4** Vyberte aktivitu.
- **5** Posuňte prstem nahoru a vyberte možnost **Čas v zóně**.

## Osobní rekordy

Po dokončení aktivity hodinky zobrazí všechny nové osobní rekordy, kterých jste během této aktivity dosáhli. Osobní rekordy zahrnují nejvyšší hmotnost pro hlavní pohyby při silových aktivitách, nejrychlejší čas pro několik typických závodních vzdáleností a nejdelší běh nebo jízdu.

### Zobrazení osobních rekordů

- **1** V zobrazení hodinek přidržte tlačítko  $\overline{B}$ .
- **2** Stiskněte tlačítko **Historie** > **Rekordy**.
- **3** Vyberte sport.
- **4** Vyberte záznam.
- **5** Vyberte možnost **Zobrazit rekord**.

### Obnovení osobního rekordu

Každý osobní rekord můžete nastavit zpět k již zaznamenanému rekordu.

- **1** V zobrazení hodinek přidržte tlačítko  $\overline{B}$ .
- **2** Stiskněte tlačítko **Historie** > **Rekordy**.
- **3** Vyberte sport.
- **4** Vyberte rekord, který chcete obnovit.
- **5** Vyberte možnost **Předchozí** >  $\sqrt{\phantom{a}}$ . **POZNÁMKA:** Tento krok neodstraní žádné uložené aktivity.

## Vymazání osobních rekordů

- **1** V zobrazení hodinek přidržte tlačítko  $\overline{B}$ .
- **2** Stiskněte tlačítko **Historie** > **Rekordy**.
- **3** Vyberte sport.
- **4** Proveďte jednu z následujících akcí:
	- Chcete-li odstranit jeden rekord, vyberte rekord a zvolte možnost **Vymazat záznam** >  $\mathcal{L}$ .
	- Chcete-li odstranit všechny rekordy, zvolte možnost **Vymazat všechny záznamy** > .

**POZNÁMKA:** Tento krok neodstraní žádné uložené aktivity.

# Zobrazení souhrnů dat

Můžete zobrazit celkové údaje o vzdálenosti a čase uložené ve vašich hodinkách.

- **1** V zobrazení hodinek přidržte tlačítko  $\overline{B}$ .
- **2** Vyberte možnost **Historie** > **Souhrny**.
- **3** Vyberte aktivitu.
- **4** Vyberte možnost zobrazení týdenních nebo měsíčních souhrnů.

# Odstranění historie

- 1 V zobrazení hodinek přidržte tlačítko  $\overline{B}$ .
- **2** Vyberte možnost **Historie** > **Možnosti**.
- **3** Vyberte možnost:
	- Výběrem možnosti **Odstranit všechny aktivity** odstraníte z historie všechny aktivity.
	- Výběrem možnosti **Vynulovat celkové souhrny** vynulujete všechny souhrny pro vzdálenost a čas. **POZNÁMKA:** Tento krok neodstraní žádné uložené aktivity.

# Funkce pro srdeční tep

Hodinky Venu Sq 2 jsou vybaveny snímačem srdečního tepu na zápěstí, a jsou také kompatibilní s hrudními snímači srdečního tepu (prodávají se samostatně). Údaje o srdečním tepu si můžete zobrazit ve stručném doplňku srdečního tepu. Pokud jsou k dispozici údaje o srdečním tepu ze zápěstí i z hrudního snímače, při zahájení aktivity hodinky použijí údaje z hrudního snímače.

# Sledování tepové frekvence na zápěstí

### Jak hodinky nosit

#### **UPOZORNĚNÍ**

Zejména u uživatelů s citlivější pokožkou nebo alergiemi může při dlouhodobějším používání hodinek dojít k podráždění kůže. Pokud došlo k podráždění kůže, sundejte hodinky a nechte pokožku odpočinout, dokud podráždění nezmizí. Abyste podráždění předcházeli, hodinky čistěte, udržujte suché a na zápěstí je příliš neutahujte. Další informace naleznete na adrese [garmin.com/fitandcare.](http://www.garmin.com/fitandcare)

• Noste hodinky upevněné nad zápěstními kostmi.

**POZNÁMKA:** Řemínek utáhněte těsně, ale pohodlně. Přesnějšího měření srdečního tepu dosáhnete, pokud se hodinky nebudou při běhání nebo cvičení posunovat. Při měření pulzním oxymetrem zůstaňte v klidu.

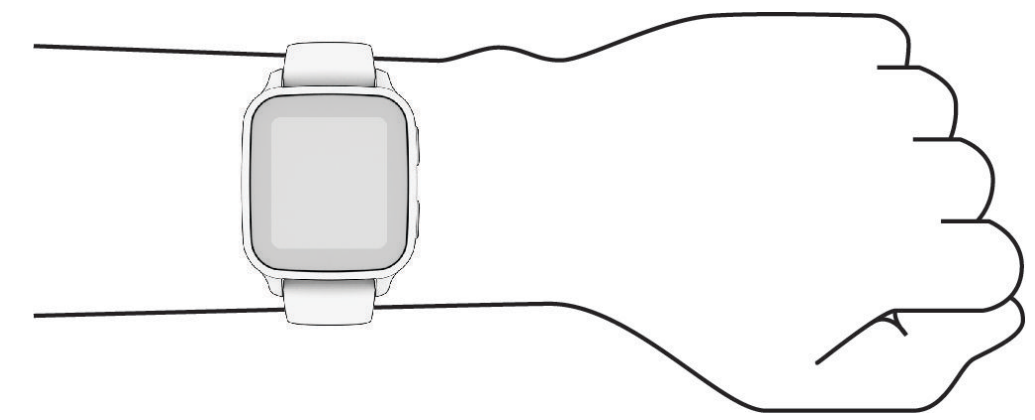

**POZNÁMKA:** Optický snímač je umístěn na zadní straně hodinek.

- Další informace o měření srdečního tepu na zápěstí najdete v části *Tipy pro nepravidelná data srdečního tepu*, strana 33.
- Další informace o snímači pulzního oxymetru najdete v části *[Tipy pro případ chybných dat pulzního oxymetru](#page-43-0)*, [strana 38.](#page-43-0)
- Podrobnější informace o přesnosti najdete na stránce [garmin.com/ataccuracy.](http://garmin.com/ataccuracy)
- Další informace o používání hodinek a péči o ně najdete na stránce [www.garmin.com/fitandcare.](http://www.garmin.com/fitandcare)

### Tipy pro nepravidelná data srdečního tepu

Pokud jsou data srdečního tepu nepravidelná nebo se nezobrazují, můžete využít tyto tipy.

- Než si hodinky nasadíte, umyjte si ruku a dobře ji osušte.
- Nepoužívejte na pokožce pod hodinkami opalovací krém, pleťovou vodu nebo repelent.
- Dbejte na to, aby nedošlo k poškrábání snímače srdečního tepu na zadní straně hodinek.
- Noste hodinky upevněné nad zápěstními kostmi. Řemínek utáhněte těsně, ale pohodlně.
- Než zahájíte aktivitu, počkejte, až se rozsvítí ikona $\blacktriangledown$ .
- Dopřejte si 5 až 10 minut na zahřátí a zjistěte svůj tep, než začnete se samotnou aktivitou. **POZNÁMKA:** Je-li venku chladno, rozehřejte se uvnitř.
- Po každém tréninku hodinky opláchněte pod tekoucí vodou.

### Zobrazení informací o srdečním tepu

- **1** Přejetím prstem po ciferníku nahoru nebo dolů zobrazíte stručný doplněk srdečního tepu. Stručný doplněk srdečního tepu ukazuje váš aktuální srdeční tep v tepech za minutu (bpm).
- **2** Výběrem stručného doplňku zobrazíte graf vašeho srdečního tepu od půlnoci. Graf zobrazuje nedávnou aktivitu tepové frekvence, nejvyšší a nejnižší frekvenci a barevné sloupce, které označují čas strávený v jednotlivých zónách srdečního tepu (*[Rozsahy srdečního tepu](#page-40-0)*, strana 35).

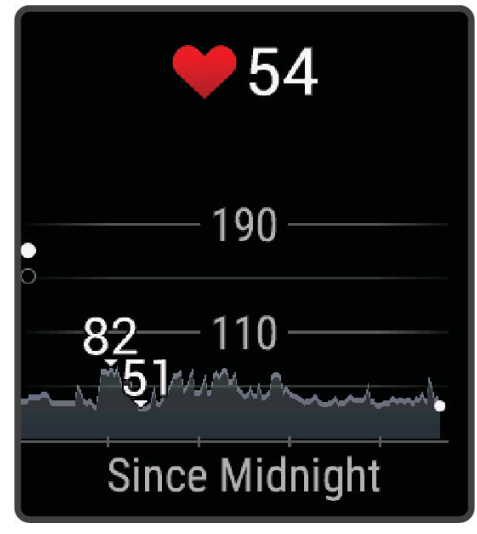

**3** Přejetím prstem nahoru zobrazíte průměrné hodnoty klidového srdečního tepu (KST) za posledních 7 dní.

#### Nastavení alarmu abnormálního srdečního tepu

#### **UPOZORNĚNÍ**

Tato funkce vás upozorní pouze v případě, že váš srdeční tep po určité době neaktivity překročí nebo se dostane pod uživatelem nastavený počet tepů za minutu. Neupozorňuje na případné srdeční potíže a neslouží ani k léčení nebo diagnostice zdravotních problémů a nemocí. V případě srdečních potíží se vždy řiďte pokyny lékaře.

- 1 Podržte  $\overline{B}$ .
- **2** Vyberte možnost > **Srd. tep na záp.** > **Alarmy abnormálního srdečního tepu**.
- **3** Vyberte možnost **Up. na vys. hodn.** nebo **Upoz. níz. hod.**.
- **4** Vyberte prahovou hodnotu srdečního tepu.
- **5** Nastavením přepínače zapněte alarm.

Pokaždé, když překročíte nebo se dostanete pod stanovenou hodnotu, zobrazí se zpráva a hodinky zavibrují.

### <span id="page-40-0"></span>Vysílání srdečního tepu

Údaje o tepové frekvenci můžete vysílat z hodinek Venu Sq 2 a sledovat je na spárovaných zařízeních. Můžete například během jízdy na kole přenášet údaje do zařízení Edge® .

**POZNÁMKA:** Přenos dat srdečního tepu snižuje výdrž baterie.

- 1 Podržte  $\overline{B}$ .
- **2** Vyberte možnost > **Srd. tep na záp.**.
- **3** Vyberte možnost:
	- Výběrem možnosti **Vysílání během aktivity** vysíláte data srdečního tepu během měřených aktivit (*[Spuštění](#page-8-0) aktivity*[, strana 3\)](#page-8-0).
	- Výběrem možnosti **Vysílání** spustíte vysílání dat srdečního tepu okamžitě.
- **4** Spárujte hodinky Venu Sq 2 s kompatibilním zařízením.

**POZNÁMKA:** Pokyny pro párování se u každého kompatibilního zařízení Garmin liší. Další informace naleznete v návodu k obsluze.

### Vypnutí zápěstního snímače srdečního tepu

Výchozí hodnota funkce Srd. tep na záp. je nastavena na Automaticky. Hodinky automaticky využívají snímač srdečního tepu na zápěstí, pokud není připojen hrudní snímač srdečního tepu. Údaje z hrudního snímače srdečního tepu jsou k dispozici jen během aktivity.

**POZNÁMKA:** Pokud snímač srdečního tepu na zápěstí vypnete, dojde také k vypnutí funkcí jako jsou odhadované hodnoty VO2 Max, sledování spánku, minuty intenzivní aktivity, funkce celodenního sledování stresu a snímač pulzního oxymetru na zápěstí.

**POZNÁMKA:** Pokud snímač srdečního tepu na zápěstí vypnete, dojde zároveň k deaktivaci funkce identifikace na zápěstí pro platby Garmin Pay. Před každou platbou tak budete muset zadat kód (*[Garmin Pay](#page-31-0)*, strana 26).

- 1 Podržte  $(B)$ .
- **2** Vyberte možnost > **Srd. tep na záp.** > **Stav** > **Vypnuto**.

# Rozsahy srdečního tepu

Mnoho sportovců využívá rozsahy srdečního tepu pro měření a zvyšování výkonnosti kardiovaskulárního systému a zvýšení své kondice. Rozsah srdečního tepu je nastavený rozsah počtu srdečních stahů za minutu. Existuje pět běžně uznávaných rozsahů srdečního tepu, které jsou očíslovány od 1 do 5 podle vzrůstající intenzity. Rozsahy srdečního tepu se vypočítávají jako procentní hodnota vašeho maximálního srdečního tepu.

### <span id="page-41-0"></span>Nastavení zón srdečního tepu

Hodinky používají informace profilu uživatele z výchozího nastavení pro určení vašich výchozích zón srdečního tepu. Můžete si nastavit samostatné zóny srdečního tepu pro různé sportovní profily, například běh a cyklistiku. Pokud chcete získat nejpřesnější data o kaloriích, nastavte svůj maximální srdeční tep. Můžete rovněž nastavit každou zónu srdečního tepu a zadat svůj klidový srdeční tep ručně. Zóny můžete upravit ručně v hodinkách nebo pomocí vašeho účtu Garmin Connect.

- **1** Podržte tlačítko **B**.
- **2** Vyberte možnost > **Uživatelský profil** > **Zóny srdečního tepu**.
- **3** Vyberte možnost **Max. ST** a zadejte maximální srdeční tep.
- **4** Vyberte možnost
- **5** Vyberte možnost **Klidový ST**.
- **6** Proveďte jednu z následujících akcí:
	- Vyberte možnost **Použít průměr** pro použití průměrné klidové hodnoty srdečního tepu změřené hodinkami.
	- Vyberte možnost **Nastavit vlastní** pro nastavení vlastní klidové hodnoty srdečního tepu.
- **7** Vyberte možnost **Zóny:**.
- **8** Proveďte jednu z následujících akcí:
	- Vyberte zónu a zadejte hodnotu pro každou zónu.
	- Vyberte možnost **Vynulovat zóny** pro vynulování zón srdečního tepu.
- **9** Vyberte možnost **Přidat srdeční tep pro sport** a vyberte profil sportu, pro který chcete přidat samostatnou zónu (volitelné).

**10** Zopakováním tohoto postupu můžete přidat další zóny srdečního tepu (volitelné).

#### Cíle aktivit typu fitness

Znalost vlastních rozsahů srdečního tepu vám může pomoci měřit a zvyšovat svou kondici za předpokladu porozumění a aplikace uvedených principů.

- Váš srdeční tep je dobrým měřítkem intenzity cvičení.
- Trénink v určitém rozsahu srdečního tepu vám pomůže zvýšit výkonnost vašeho kardiovaskulárního systému.

Znáte-li svůj maximální srdeční tep, můžete pomocí tabulky (*Výpočty rozsahů srdečního tepu*, strana 36) určit rozsah srdečního tepu nejvhodnější pro vaše kondiční cíle.

Pokud svůj maximální srdeční tep neznáte, použijte některý z kalkulátorů dostupných na síti Internet. Změření maximálního srdečního tepu také nabízejí některá zdravotnická střediska. Výchozí maximální srdeční tep je 220 minus váš věk.

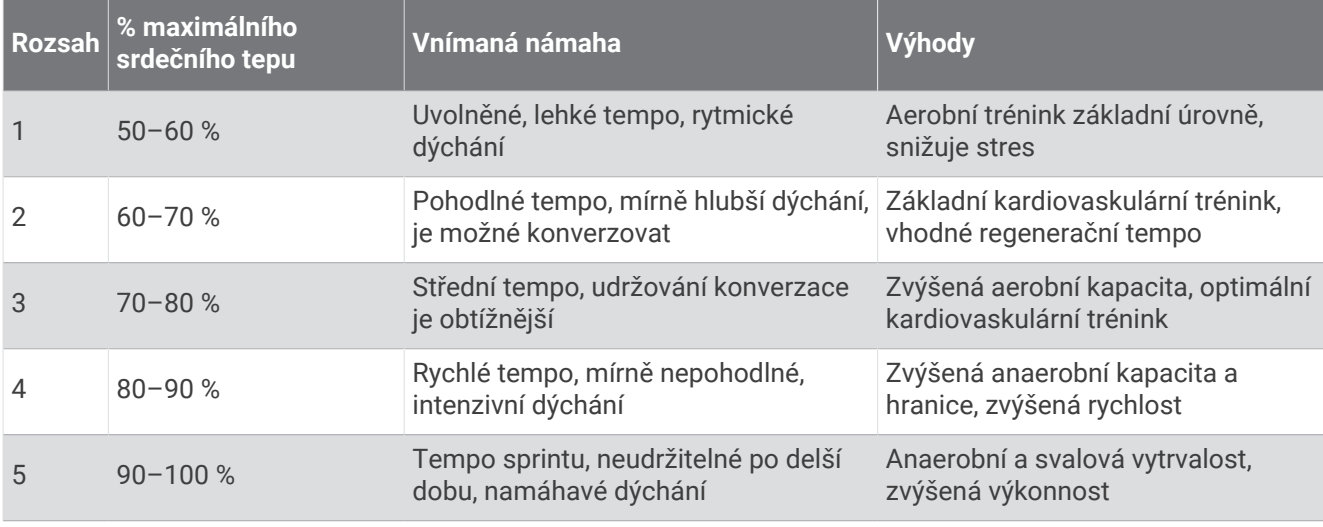

### Výpočty rozsahů srdečního tepu

# Informace o odhadech hodnoty VO2 Max

Hodnota VO2 Max představuje maximální objem kyslíku (v milimetrech), který můžete spotřebovat za minutu na kilogram tělesné hmotnosti při maximálním výkonu. Jednoduše řečeno, hodnota VO2 Max je ukazatelem výkonnosti kardiovaskulárního systému a se zlepšující se kondicí by se měla zvyšovat. Pokud mají hodinky Venu Sq 2 zobrazovat odhady hodnoty VO2 Max, musí mít k dispozici hodnoty srdečního tepu měřené na zápěstí nebo pomocí hrudního snímače.

Na hodinkách se odhad hodnoty VO2 Max zobrazí jako číslo a popis. Ve svém účtu Garmin Connect se můžete podívat na podrobnější informace o odhadu hodnoty VO2 Max.

Data VO2 Max poskytuje společnost Firstbeat Analytics™. Analýza parametru VO2 Max je poskytována se svolením institutu The Cooper Institute® . Další informace naleznete v příloze (*[Standardní poměry hodnoty VO2](#page-69-0) maximální*[, strana 64\)](#page-69-0) a na stránkách [www.CooperInstitute.org.](http://www.CooperInstitute.org)

### Jak získat odhad hodnoty VO2 Max

Aby mohly hodinky zobrazovat odhad hodnoty VO2 Max, musí mít k dispozici hodnoty srdečního tepu a měřenou aktivitu (až 15 minut) svižné chůze nebo běhu ve venkovním prostředí.

- 1 Podržte  $\left(\overline{B}\right)$ .
- **2** Vyberte možnost > **Uživatelský profil** > **VO2 max.**.

Pokud jste již zaznamenali aktivitu svižné chůze nebo běhu venku, může se zobrazit odhad hodnoty VO2 Max. Hodinky zobrazí datum, kdy byl odhad hodnoty VO2 Max naposledy aktualizován. Hodinky aktualizují váš odhad hodnoty VO2 Max po každé dokončené měřené aktivitě chůze nebo běhu venku o minimální délce 15 minut. Můžete také ručně spustit test VO2 Max a získat tak aktuální odhad.

- **3** Test VO2 Max spustíte klepnutím na obrazovku.
- **4** Postupujte podle pokynů na displeji a získáte odhad hodnoty VO2 Max. Po dokončení testu se zobrazí zpráva.

### Zobrazení věku podle kondice

Věk podle kondice vám poskytuje představu o tom, jak je na tom vaše kondice v porovnání s osobami stejného pohlaví. K určení věku podle kondice využívají hodinky informace, jako je váš věk, index tělesné hmotnosti (BMI), klidový srdeční tep nebo historie intenzivních aktivit. Pokud máte váhu Garmin Index™, vaše hodinky místo BMI k určení věku podle kondice využijí údaj o procentu vašeho tělesného tuku. Na váš věk podle kondice může mít vliv cvičení a změny v životním stylu.

**POZNÁMKA:** Aby bylo určení vašeho věku podle kondice co nejpřesnější, nastavte si svůj uživatelský profil (*[Nastavení uživatelského profilu](#page-47-0)*, strana 42).

- 1 Podržte  $(B)$ .
- **2** Vyberte možnost > **Uživatelský profil** > **Věk podle kondice**.

## Pulzní oxymetr

Hodinky Venu Sq 2 mají zabudovaný pulzní oxymetr na zápěstí, který měří nasycení krve kyslíkem. Informace o nasycení kyslíkem může být cenná k pochopení vašeho celkového zdravotního stavu a pomůže vám posoudit, jak se vaše tělo přizpůsobuje nadmořské výšce. Hodinky měří hladinu kyslíku tak, že svítí na pokožku zápěstí a sledují, kolik světla tkáň pohltí. Tato hodnota se označuje jako SpO<sub>2</sub>.

Na hodinkách se naměřené hodnoty pulzního oxymetru zobrazují jako procento SpO<sub>2</sub>. Ve svém účtu Garmin Connect si pak můžete zobrazit další podrobnosti o hodnotách z pulzního oxymetru, například trendy za několik dní (*[Změna režimu sledování pulzním oxymetrem](#page-43-0)*, strana 38). Podrobnější informace o přesnosti pulzního oxymetru naleznete na stránce [garmin.com/ataccuracy](http://garmin.com/ataccuracy).

### <span id="page-43-0"></span>Získávání hodnot z pulzního oxymetru

Měření pulzním oxymetrem můžete aktivovat ručně otevřením stručného doplňku pulzního oxymetru. Přesnost měření se může lišit podle krevního toku, umístění hodinek na zápěstí a podle toho, zda jste v klidu.

**POZNÁMKA:** Stručný doplněk pulzního oxymetru budete možná muset přidat do seznamu stručných doplňků (*[Přizpůsobení stručných doplňků](#page-25-0)*, strana 20).

- **1** Sedněte si nebo přerušte aktivitu a přejetím prstem nahoru nebo dolů otevřete stručný doplněk pulzního oxymetru.
- **2** Výběrem stručného doplňku zahajte měření.
- **3** Během načítání hodnoty nasycení krve kyslíkem hodinkami umístěte ruku s hodinkami do výše srdce.
- **4** Nehýbejte se.

Hodinky zobrazí nasycení kyslíkem v procentech a graf hodnot naměřených pulzním oxymetrem a hodnot srdečního tepu od půlnoci.

### Změna režimu sledování pulzním oxymetrem

- 1 Podržte  $(B)$ .
- **2** Vyberte možnost > **Srd. tep na záp.** > **Pulzní oxymetr** > **Režim sledování**.
- **3** Vyberte možnost:
	- Chcete-li zapnout měření během dne v době, kdy jste neaktivní, vyberte možnost **Celý den**. **POZNÁMKA:** Zapnutí sledování pulzním oxymetrem snižuje výdrž baterie.
	- Chcete-li zapnout trvalé měření během spánku, vyberte možnost **Během spánku**. **POZNÁMKA:** Neobvyklé polohy při spaní mohou způsobit abnormálně nízké naměřené hodnoty SpO2 během spánku.
	- Chcete-li automatické měření vypnout, vyberte možnost **Na vyžádání**.

### Tipy pro případ chybných dat pulzního oxymetru

Pokud jsou data pulzního oxymetru chybná nebo se nezobrazují, můžete využít tyto tipy.

- Během načítání hodnoty nasycení krve kyslíkem hodinkami zůstaňte v klidu.
- Noste hodinky upevněné nad zápěstními kostmi. Řemínek utáhněte těsně, ale pohodlně.
- Během načítání hodnoty nasycení krve kyslíkem hodinkami umístěte ruku s hodinkami do výše srdce.
- Použijte silikonový nebo nylonový pásek.
- Než si hodinky nasadíte, umyjte si ruku a dobře ji osušte.
- Nepoužívejte na pokožce pod hodinkami opalovací krém, pleťovou vodu nebo repelent.
- Dbejte na to, aby nedošlo k poškrábání optického snímače na zadní straně hodinek.
- Po každém tréninku hodinky opláchněte pod tekoucí vodou.

# **Navigace**

Funkce navigace GPS můžete na svých hodinkách používat k uložení polohy, navigaci k cíli nebo vyhledání cesty domů.

# Ukládání polohy

Předtím, než bude možné navigovat k uložené poloze, musí hodinky vyhledat satelity.

Poloha je bod, který zaznamenáte a uložíte do hodinek. Pokud si chcete zapamatovat orientační body nebo se vrátit na konkrétní místo, můžete toho dosáhnout označením polohy.

- **1** Dojděte na místo, kde chcete označit polohu.
- **2** Stiskněte  $\overline{A}$ .
- **3** Vyberte možnost **Navigovat** > **Uložit polohu**.

**TIP:** Chcete-li rychle označit polohu, vyberte v menu ovládacích prvků možnost (*[Ovládací prvky](#page-29-0)*, strana 24). Až hodinky zachytí signály GPS, zobrazí se informace o poloze.

- **4** Vyberte možnost .
- **5** Zvolte ikonu.

### Odstranění polohy

- **1** Stiskněte (A).
- **2** Vyberte možnost **Navigovat** > **Uložené pozice**.
- **3** Vyberte polohu.
- **4** Zvolte možnost **Odstranit** > .

# Navigace k uložené poloze

Předtím, než bude možné navigovat k uložené poloze, musí hodinky vyhledat satelity.

- **1** Stiskněte  $\overline{A}$ .
- **2** Vyberte možnost **Navigovat** > **Uložené pozice**.
- **3** Zvolte polohu a poté možnost **Přejít na**.
- **4** Stisknutím **(A)** spusťte stopky aktivity.
- **5** Jděte směrem vpřed.

Zobrazí se kompas. Šipka kompasu ukazuje k uložené poloze.

**TIP:** Chcete-li získat přesnější navigaci, namiřte horní část obrazovky směrem, kterým se pohybujete.

# Navigování zpět na start

Před návratem na start je třeba vyhledat satelity, spustit časovač a zahájit aktivitu.

Kdykoli během aktivity se můžete vrátit do výchozí polohy. Například pokud běháte v novém městě a nevíte, jak se dostat na trasu zpět do hotelu, můžete použít navigaci do výchozí polohy. Tato funkce není k dispozici pro všechny aktivity.

- 1 Podržte  $\overline{B}$ .
- **2** Vyberte možnost **Navigace** > **Zpět na start**.

Zobrazí se kompas.

**3** Jděte směrem vpřed.

Šipka kompasu směřuje k výchozímu bodu.

**TIP:** Chcete-li získat přesnější navigaci, namiřte hodinky směrem, ve kterém chcete navigovat.

# Ukončení navigace

- Chcete-li ukončit navigaci a přitom pokračovat v aktivitě, přidržte tlačítko a vyberte možnost **Ukončit navigaci**.
- Chcete-li ukončit navigaci a aktivitu uložit, stiskněte tlačítko  $\bigcirc$  a vyberte možnost  $\blacktriangledown$ .

# Kompas

Hodinky jsou vybaveny tříosým kompasem s automatickou kalibrací. Funkce a vzhled kompasu se mění v závislosti na aktivitě, na tom, zda je zapnuto GPS a zda navigujete k cíli.

### Ruční kalibrace kompasu

#### *OZNÁMENÍ*

Kalibrace elektronického kompasu venku. Pokud chcete dosáhnout co nejpřesnějších informací o směru, nestůjte v blízkosti objektů, které ovlivňují magnetické pole, například vozidel, budov nebo nadzemního elektrického vedení.

Hodinky již byly ve výrobě kalibrovány a ve výchozím nastavení používají automatickou kalibraci. Jestliže kompas nereaguje správně, například po přesunu na dlouhou vzdálenost nebo po extrémních změnách teploty, můžete jej kalibrovat ručně.

- 1 Podržte  $(B)$ .
- **2** Vyberte možnost > **Snímače a příslušenství** > **Kompas** > **Spustit kalibraci**.
- **3** Postupujte podle pokynů na displeji.

**TIP:** Pohybujte zápěstím pohybem ve tvaru malé osmičky, dokud se nezobrazí zpráva.

# Bezdrátové snímače

Hodinky lze spárovat s bezdrátovými snímači ANT+® nebo snímači Bluetooth (*[Párování bezdrátových snímačů](#page-46-0)*, [strana 41\)](#page-46-0). Po spárování zařízení si můžete přizpůsobit volitelná datová pole (*[Přizpůsobení datových](#page-18-0) obrazovek*[, strana 13](#page-18-0)). Pokud byly hodinky dodány se snímačem, jsou s ním již spárovány.

Informace o kompatibilitě konkrétního snímače Garmin, možnosti jeho nákupu nebo návod k jeho obsluze naleznete na webové stránce [buy.garmin.com](https://buy.garmin.com) pro daný snímač.

**POZNÁMKA:** Snímače Bluetooth jsou dostupné pouze na hodinkách Venu Sq 2 Music.

<span id="page-46-0"></span>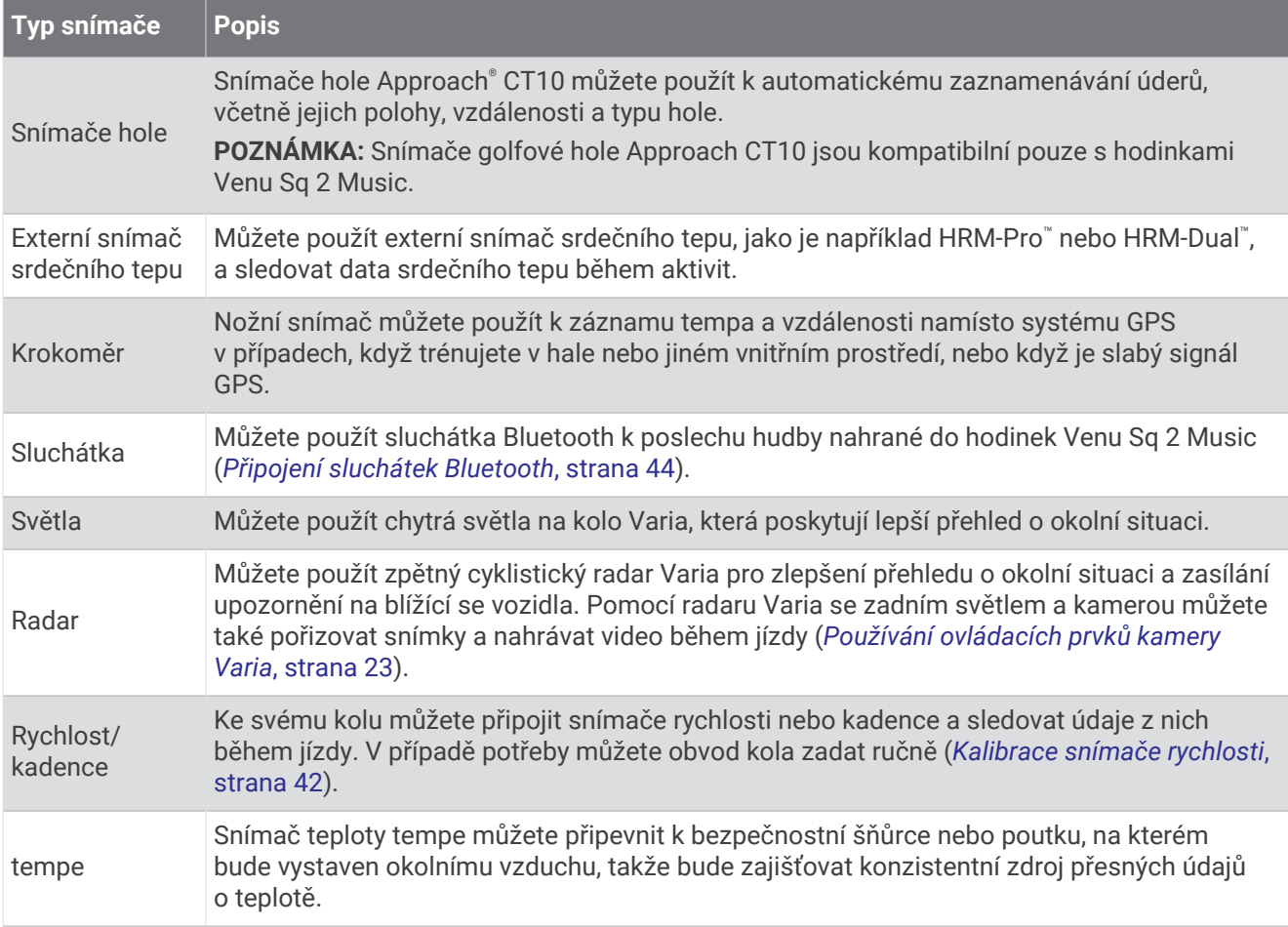

# Párování bezdrátových snímačů

Při prvním připojení bezdrátového snímače ANT+ nebo snímače Bluetooth k hodinkám Garmin musíte hodinky a snímač spárovat. Po spárování se hodinky k aktivnímu snímači v dosahu připojí automaticky, jakmile zahájíte aktivitu.

**TIP:** Některé snímače ANT+ se s hodinkami při zahájení aktivity spárují automaticky, jsou-li zapnuty a nacházejíli se v blízkosti hodinek.

- **1** Přesuňte se do vzdálenosti alespoň 10 m (33 stop) od jiných bezdrátových snímačů.
- **2** Jestliže párujete snímač srdečního tepu, nasaďte si jej.

Snímač srdečního tepu vysílá a přijímá údaje jen tehdy, když je nasazený.

- $3$  Podržte  $(B)$ .
- **4** Vyberte možnost > **Snímače a příslušenství** > **Přidat novou položku**.
- **5** Umístěte hodinky do vzdálenosti do 3 m (10 stop) od snímače a počkejte, až se hodinky se snímačem spárují.

Když se hodinky ke snímači připojí, v horní části obrazovky se zobrazí ikona.

# <span id="page-47-0"></span>Tempo běhu a vzdálenost pomocí HRM-Pro

Příslušenství řady HRM-Pro vypočítává tempo běhu a vzdálenost na základě uživatelského profilu a pohybu měřeného snímačem při každém kroku. Snímač srdečního tepu poskytuje informace o tempu běhu a vzdálenosti, když není k dispozici GPS, například při běhu na běžeckém pásu. Po připojení pomocí technologie ANT+ můžete na kompatibilních hodinkách Venu Sq 2 zobrazit tempo běhu a vzdálenost. Po připojení pomocí technologie Bluetooth je můžete zobrazit také v kompatibilních tréninkových aplikacích třetích stran.

Přesnost údajů tempa a vzdálenosti lze zlepšit provedením kalibrace.

- **Automatická kalibrace**: Výchozí nastavení hodinek je **Automatická kalibrace**. Ke kalibraci příslušenství řady HRM-Pro dochází pokaždé, když běháte venku a máte jej připojené ke kompatibilním hodinkám Venu Sq 2. **POZNÁMKA:** Automatická kalibrace nefunguje u profilů aktivit Běh uvnitř, Trailový běh a Ultra běh (*Tipy pro záznam tempa běhu a vzdálenosti*, strana 42).
- **Ruční kalibrace**: Po běhu na běžeckém pásu s připojeným příslušenstvím řady HRM-Pro můžete vybrat možnost **Kalibrovat a uložit** (*[Kalibrace vzdálenosti běhu na pásu](#page-10-0)*, strana 5).

### Tipy pro záznam tempa běhu a vzdálenosti

- Aktualizujte software hodinek Venu Sq 2 na nejnovější verzi (*[Aktualizace produktů](#page-61-0)*, strana 56).
- Dokončete několik venkovních běhů s GPS a připojeným příslušenstvím řady HRM-Pro. Je důležité, aby rozsah venkovního tempa odpovídal rozsahu tempa na běžeckém pásu.
- Pokud se jedná také o běh v písku nebo hlubokém sněhu, přejděte do nastavení snímače a vypněte možnost **Automatická kalibrace**.
- Pokud jste předtím připojili nožní snímač ANT+, nastavte nožní snímač na možnost **Vypnuto** nebo jej odeberte ze seznamu připojených snímačů.
- Dokončete běh na běžeckém pásu s ruční kalibrací (*[Kalibrace vzdálenosti běhu na pásu](#page-10-0)*, strana 5).
- Pokud se vám automatická nebo ruční kalibrace budou zdát nepřesné, přejděte do nastavení snímače a vyberte možnost **Snímač HRM s tempem a vzdáleností** > **Vynulovat kalibrační data**. **POZNÁMKA:** Můžete zkusit vypnout možnost **Automatická kalibrace** a poté znovu provést kalibraci ručně (*[Kalibrace vzdálenosti běhu na pásu](#page-10-0)*, strana 5).

## Kalibrace snímače rychlosti

Než bude možné provést kalibraci snímače rychlosti, je nutné hodinky spárovat s kompatibilním snímačem rychlosti (*[Párování bezdrátových snímačů](#page-46-0)*, strana 41).

Volitelnou možností je ruční kalibrace, která může zvýšit přesnost.

- 1 Podržte  $\left( \mathbf{B}\right)$ .
- **2** Vyberte možnost > **Snímače a příslušenství** > **Rychlost/kadence** > **Velikost kola**.
- **3** Vyberte možnost:
	- Vyberte možnost **Automaticky** pro automatický výpočet velikosti kola a kalibraci snímače rychlosti.
	- Vyberte možnost **Manuálně** a zadejte velikost kola pro ruční kalibraci snímače rychlosti (*[Velikost a obvod](#page-70-0) kola*[, strana 65\)](#page-70-0).

# Uživatelský profil

Uživatelský profil můžete aktualizovat na hodinkách nebo v aplikaci Garmin Connect.

## Nastavení uživatelského profilu

Můžete aktualizovat nastavení pro pohlaví, rok narození, výšku, hmotnost a zóny srdečního tepu (*[Nastavení zón](#page-41-0)  [srdečního tepu](#page-41-0)*, strana 36). Hodinky pomocí těchto údajů vypočítávají přesné údaje o tréninku.

- 1 Podržte  $(B)$ .
- **2** Vyberte možnost  $\overline{\mathbf{\Phi}}$  > Uživatelský profil.
- **3** Vyberte možnost.

# Hudba

<span id="page-48-0"></span>**POZNÁMKA:** Hodinky Venu Sq 2 Music mají tři různé možnosti přehrávání hudby.

- Jiný poskytovatel hudby
- Osobní zvukový obsah
- Hudba uložená v telefonu

Do hodinek Venu Sq 2 Music si můžete stáhnout zvukový obsah z počítače nebo od jiného poskytovatele, takže můžete poslouchat hudbu, i když u sebe nemáte telefon. Pro poslech zvukového obsahu uloženého v hodinkách k nim můžete připojit sluchátka Bluetooth.

# Stahování osobního zvukového obsahu

Dříve než si budete moci do hodinek nahrát svoji vlastní hudbu, musíte si do počítače nainstalovat aplikaci Garmin Express<sup>™</sup> ([www.garmin.com/express](http://www.garmin.com/express)).

Do hodinek Venu Sq 2 Music si z počítače můžete nahrát své vlastní zvukové soubory, například ve formátu .mp3 nebo .m4a. Další informace naleznete na adrese [www.garmin.com/musicfiles.](http://www.garmin.com/musicfiles)

- **1** Připojte hodinky ke svému počítači pomocí přibaleného kabelu USB.
- **2** Na počítači otevřete aplikaci Garmin Express, zvolte své hodinky a vyberte možnost **Hudba**.

**TIP:** Na počítači Windows® vyberte možnost a přejděte do složky se zvukovými soubory. Na počítači Apple® používá aplikace Garmin Express vaši knihovnu iTunes® .

- **3** V seznamu **Moje hudba** nebo v **knihovně iTunes** zvolte kategorii zvukových souborů, například skladby nebo seznamy skladeb.
- **4** Zaškrtněte políčka audio souborů a vyberte možnost **Odeslat do zařízení**.
- **5** V případě, že chcete zvukové soubory ze zařízení smazat, vyberte v seznamu Venu Sq 2 Music kategorii, zaškrtejte políčka souborů a zvolte možnost **Odebrat ze zařízení**.

# Připojení k jinému poskytovateli

Než si do hodinek budete moci stáhnout hudbu nebo zvukové soubory od jiného poskytovatele, musíte nejprve připojit daného poskytovatele k hodinkám.

Chcete-li si vybrat z více možností, stáhněte si do telefonu aplikaci Connect IQ (*[Funkce Connect IQ](#page-55-0)*, strana 50).

- **1** Stiskněte **A**.
- **2** Vyberte možnost **Obchod Connect IQ™**.
- **3** Postupujte podle pokynů na displeji a nainstalujte poskytovatele hudby.
- **4** V menu ovládacích prvků v hodinkách vyberte možnost  $\vec{F}$ .
- **5** Vyberte poskytovatele hudby.

POZNÁMKA: Chcete-li zvolit jiného poskytovatele, přidržte tlačítko  $\mathbb{B}$ , vyberte možnost Poskytovatelé hudby a postupujte podle pokynů na obrazovce.

### Stahování zvukového obsahu od jiného poskytovatele

Před stahováním zvukového obsahu od poskytovatele třetí strany se musíte připojit k síti Wi‑Fi (*[Připojení k síti](#page-53-0) Wi‑Fi*[, strana 48\)](#page-53-0).

- **1** Otevřete ovládání hudby.
- **2** Podržte tlačítko (B).
- **3** Vyberte možnost **Poskytovatelé hudby**.
- **4** Vyberte připojeného poskytovatele nebo vyberte možnost **Přidat poskytovatele** a přidejte poskytovatele hudby z obchodu Connect IQ.
- **5** Zvolte seznam skladeb nebo jinou položku ke stažení do hodinek.
- **6** V případě potřeby přidržte tlačítko (B), dokud nebudete vyzváni k synchronizaci se službou.

**POZNÁMKA:** Stahování zvukového obsahu má výrazný vliv na spotřebu energie baterie. Pokud je stav baterie nízký, možná budete muset hodinky připojit k externímu zdroji napájení.

### <span id="page-49-0"></span>Odpojení od poskytovatele třetí strany

- 1 V aplikaci Garmin Connect vyberte menu **nebo** ...
- Vyberte možnost **Zařízení Garmin** a zvolte své hodinky.
- Vyberte možnost **Hudba**.
- Zvolte nainstalovaného poskytovatele třetí strany a podle pokynů na obrazovce jej od svých hodinek odpojte.

# Připojení sluchátek Bluetooth

Chcete-li poslouchat hudbu nahranou do hodinek Venu Sq 2 Music, musíte připojit sluchátka Bluetooth.

- Umístěte sluchátka do vzdálenosti 2 m (6,6 stopy) od hodinek.
- Zapněte na sluchátkách režim párování.
- Podržte tlačítko (B).
- Vyberte možnost > **Hudba** > **Sluchátka** > **Přidat novou položku**.
- Proces spárování dokončíte výběrem sluchátek.

## Poslech hudby

- Otevřete ovládání hudby.
- V případě potřeby připojte sluchátka Bluetooth (*Připojení sluchátek Bluetooth*, strana 44).
- Podržte tlačítko **B**.
- Vyberte možnost **Poskytovatelé hudby** a zvolte požadovanou možnost:
	- Chcete-li poslouchat hudbu staženou do hodinek z počítače, vyberte možnost **Hudba** (*[Stahování osobního](#page-48-0) [zvukového obsahu](#page-48-0)*, strana 43).
	- Pokud chcete ovládat přehrávání hudby na telefonu, vyberte možnost **Telefon**.
	- Pro poslech hudby od jiného poskytovatele vyberte název poskytovatele a seznam skladeb.
- Vyberte ikonu.

# Ovládací prvky přehrávání hudby

**POZNÁMKA:** Některé funkce přehrávání hudby jsou k dispozici pouze na hodinkách Venu Sq 2 Music. **POZNÁMKA:** Ovládací prvky přehrávání hudby mohou vypadat různě, v závislosti na vybraném zdroji hudby.

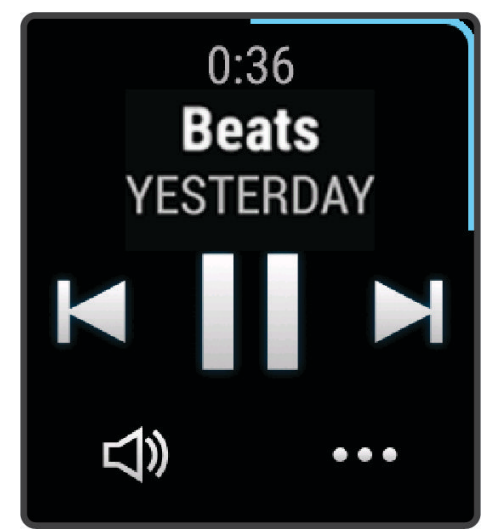

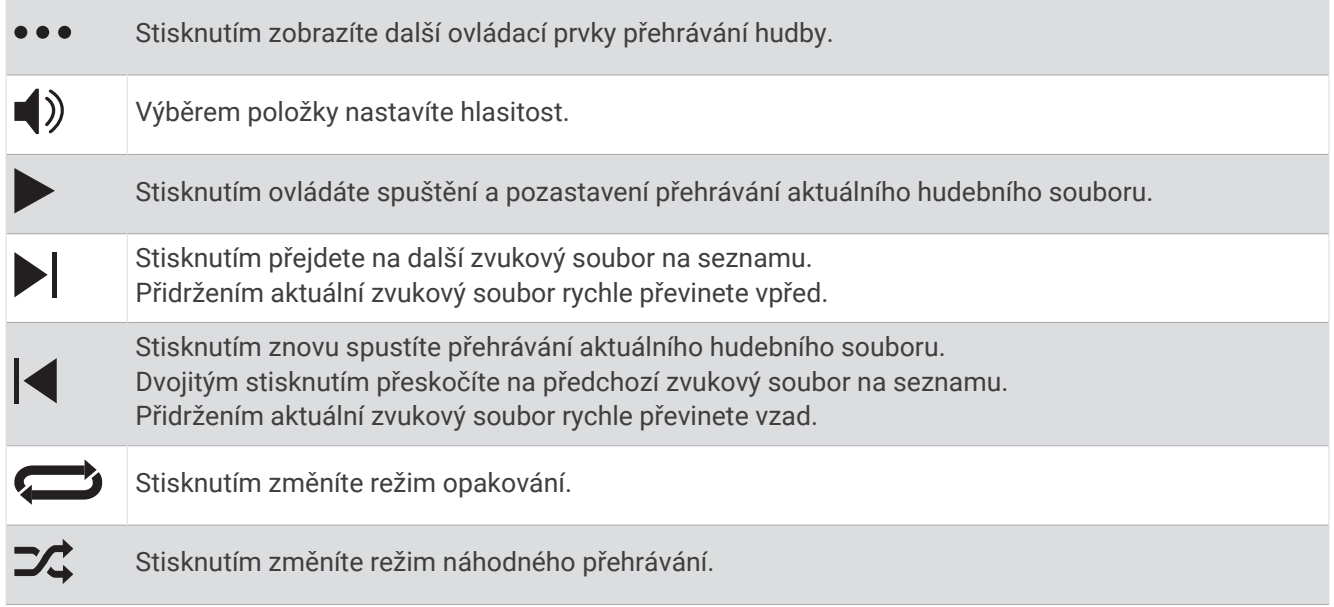

# Připojení

Když hodinky spárujete s kompatibilním telefonem, můžete využívat připojené funkce (*[Párování telefonu](#page-51-0)*, [strana 46\)](#page-51-0). Další funkce jsou dostupné po připojení hodinek k síti Wi‑Fi (*[Připojení k síti Wi‑Fi](#page-53-0)*, strana 48).

# Funkce připojení telefonu

Když hodinky Venu Sq 2 spárujete s telefonem pomocí aplikace Garmin Connect, můžete využívat připojené funkce (*[Párování telefonu](#page-51-0)*, strana 46).

- Funkce z aplikace Garmin Connect, aplikace Connect IQ a dalších (*[Aplikace a aktivity](#page-8-0)*, strana 3)
- Stručné doplňky (*[Stručné doplňky](#page-23-0)*, strana 18)
- Funkce menu ovládacích prvků (*[Ovládací prvky](#page-29-0)*, strana 24)
- Bezpečnostní a sledovací funkce (*[Bezpečnostní a sledovací funkce](#page-56-0)*, strana 51)
- Interakce s telefonem, například oznámení (*[Aktivace oznámení Bluetooth](#page-52-0)*, strana 47)

### <span id="page-51-0"></span>Párování telefonu

Chcete-li nastavit hodinky Venu Sq 2, musí být spárovány přímo v aplikaci Garmin Connect, nikoli v nastavení připojení Bluetooth v telefonu.

- 1 Po výzvě ke spárování s telefonem během počátečního nastavení v hodinkách vyberte ikonu  $\swarrow$ . **POZNÁMKA:** Pokud iste proces párování dříve přeskočili, můžete přidržet tlačítko  $\overline{\text{B}}$  a vybrat možnost  $\ddot{\text{B}}$  > **Připojení** > **Telefon** > **Párovat s telefonem**.
- **2** Pomocí telefonu naskenujte kód QR a podle pokynů na obrazovce dokončete párování a nastavení.

### Zobrazení oznámení

- **1** Přejetím prstu nahoru nebo dolů na obrazovce hodinek zobrazíte stručný doplněk oznámení.
- **2** Vyberte stručný doplněk.
- **3** Chcete-li si přečíst celé oznámení, vyberte jej.
- **4** Posunutím prstu nahoru zobrazíte možnosti oznámení.
- **5** Vyberte možnost:
	- Chcete-li na oznámení zareagovat, vyberte požadovanou akci, například **Zrušit** nebo **Odpověď**. Dostupné akce závisí na typu oznámení a na operačním systému telefonu. Když v telefonu nebo na hodinkách Venu Sq 2 oznámení zavřete, ve stručném doplňku už se nezobrazí.
	- Posunutím doprava se vrátíte zpět do seznamu oznámení.

### Odpověď vlastní textovou zprávou

POZNÁMKA: Tato funkce je dostupná, pouze jsou-li vaše hodinky připojeny k telefonu Android™ používajícímu technologii Bluetooth.

Když na hodinkách Venu Sq 2 obdržíte oznámení textové zprávy, můžete odeslat rychlou odpověď výběrem ze seznamu přednastavených zpráv. Zprávy si můžete upravit v aplikaci Garmin Connect.

**POZNÁMKA:** Tato funkce odešle textovou zprávu prostřednictvím vašeho telefonu. Na odeslání se vztahují případné poplatky a limity. Další informace vám předá poskytovatel mobilního připojení.

- **1** Stručný doplněk oznámení zobrazíte posunutím prstu nahoru nebo dolů.
- **2** Vyberte stručný doplněk.
- **3** Vyberte oznámení textové zprávy.
- **4** Posunutím prstu nahoru zobrazíte možnosti oznámení.
- **5** Vyberte možnost **Odpověď**.
- **6** Vyberte požadovanou zprávu ze seznamu.

Telefon odešle vybranou zprávu jako textovou zprávu.

### Příjem příchozího telefonního hovoru

Když vám někdo zavolá na připojený telefon, hodinky Venu Sq 2 zobrazí jméno nebo telefonní číslo volajícího.

• Chcete-li hovor přijmout, zvolte možnost $\mathcal{L}$ .

**POZNÁMKA:** Chcete-li s volajícím mluvit, musíte použít svůj připojený telefon.

- $\cdot$  Chcete-li hovor odmítnout, zvolte možnost $\bigcap$ .
- Chcete-li hovor odmítnout a zároveň odeslat textovou zprávu, zvolte možnost a ze seznamu vyberte požadovanou zprávu.

**POZNÁMKA:** Pokud chcete odeslat odpověď ve formě textové zprávy, musíte být připojeni ke kompatibilnímu telefonu se systémem Android prostřednictvím technologie Bluetooth.

### <span id="page-52-0"></span>Správa oznámení

Pomocí kompatibilního telefonu si můžete nastavit oznámení, která se budou na hodinkách Venu Sq 2 zobrazovat.

Vyberte možnost:

- $\cdot$  Pokud používáte iPhone®, přejděte do nastavení oznámení iOS® a vyberte položky, které se budou zobrazovat na hodinkách.
- Pokud používáte telefon Android, vyberte v aplikaci Garmin Connect možnost **Nastavení** > **Oznámení**.

### Aktivace oznámení Bluetooth

Před zapnutím oznámení je nutné hodinky Venu Sq 2 spárovat s kompatibilním telefonem (*[Párování telefonu](#page-51-0)*, [strana 46\)](#page-51-0).

- 1 Podržte  $(B)$ .
- **2** Vyberte možnost > **Připojení** > **Telefon** > **Oznámení**.
- **3** Výběrem možnosti **Během aktivity** nastavíte preference pro oznámení, která se zobrazují při nahrávání aktivity.
- **4** Vyberte preferenci oznámení.
- **5** Výběrem možnosti **Ne během aktivity** nastavíte preference pro oznámení, která se zobrazují v režimu hodinek.
- **6** Vyberte preferenci oznámení.
- **7** Vyberte možnost **Odpočet**.
- **8** Vyberte dobu trvání prodlevy.
- **9** Vyberte možnost **Soukromí**.

**10** Vyberte preferenci soukromí.

### Vypnutí připojení k telefonu Bluetooth

Připojení telefonu Bluetooth můžete vypnout z menu ovládacích prvků.

**POZNÁMKA:** Do menu ovládacích prvků můžete přidávat další možnosti (*[Úprava menu ovládacích prvků](#page-31-0)*, [strana 26\)](#page-31-0).

- **1** Přidržením tlačítka (A) zobrazíte menu ovládacích prvků.
- **2** Výběrem možnosti « vypnete připojení k telefonu Bluetooth na vašich hodinkách Venu Sq 2. Informace o vypnutí technologie Bluetooth v telefonu naleznete v návodu k jeho obsluze.

### Zapnutí a vypnutí upozornění na připojení telefonu

V hodinkách Venu Sq 2 můžete nastavit upozorňování na připojení a odpojení spárovaného telefonu pomocí technologie Bluetooth.

**POZNÁMKA:** Upozornění na připojení telefonu jsou ve výchozím nastavení vypnuta.

- **1** Podržte tlačítko (B).
- **2** Vyberte možnost > **Připojení** > **Telefon** > **Upoz. na připoj.**.

### Vyhledání telefonu

Tuto funkci můžete použít k nalezení ztraceného telefonu spárovaného pomocí technologie Bluetooth, který se aktuálně nachází v dosahu.

- 1 Podržte  $\overline{A}$ .
- **2** Vyberte možnost

Na obrazovce Venu Sq 2 se zobrazí údaj o síle signálu a na telefonu zazní zvukové upozornění. Síla signálu se s postupným přibližováním k telefonu zvyšuje.

**3** Stisknutím tlačítka **(B)** hledání zastavíte.

### <span id="page-53-0"></span>Použití režimu Nerušit

V režimu Nerušit jsou vypnuty vibrace a zobrazování upozornění a oznámení. Tento režim vypne nastavení gest (*[Přizpůsobení nastavení displeje](#page-60-0)*, strana 55). Tento režim můžete například používat v noci nebo při sledování filmů.

- Chcete-li režim Nerušit zapnout nebo vypnout ručně, přidržte tlačítko  $\bigcirc$  a vyberte možnost  $\bigcirc$ .
- Chcete-li režim Nerušit zapínat automaticky během spánku, otevřete si nastavení zařízení v aplikaci Garmin Connect a vyberte možnost **Zvuky & upozornění** > **Nevyrušovat při spánku**.

## Funkce konektivity Wi**‑**Fi

Wi-Fi je dostupná pouze na hodinkách Venu Sq 2 Music.

- **Odeslání aktivit na váš účet Garmin Connect**: Jakmile záznam aktivit dokončíte, budou vaše aktivity automaticky odeslány na váš účet Garmin Connect.
- **Zvukový obsah**: Umožňuje synchronizovat zvukový obsah od poskytovatelů třetích stran.

**Aktualizace softwaru**: Můžete si stáhnout a nainstalovat nejnovější software.

**Tréninky a tréninkové plány**: Umožňuje procházet a vybírat tréninky a tréninkové plány na stránkách služby Garmin Connect. Při příštím připojení hodinek pomocí Wi‑Fi se soubory odešlou do vašich hodinek.

### Připojení k síti Wi**‑**Fi

Před připojením k síti Wi‑Fi musíte propojit své hodinky s aplikací Garmin Connect v telefonu nebo s aplikací Garmin Express v počítači (*[Používání aplikace Garmin Connect](#page-54-0) v počítači*, strana 49).

Chcete-li hodinky synchronizovat s poskytovatelem hudby, musíte se připojit k síti Wi‑Fi. Připojením hodinek k síti Wi‑Fi také zvýšíte rychlost přenosu u větších souborů.

- **1** Pohybujte se v dosahu sítě Wi‑Fi.
- 2 V aplikaci Garmin Connect vyberte menu **m** nebo ...
- **3** Vyberte možnost **Zařízení Garmin** a zvolte své hodinky.
- **4** Vyberte možnost **Připojení** > **Wi-FI** > **Moje sítě** > **Přidat síť**.
- **5** Zvolte dostupnou síť Wi‑Fi a zadejte přihlašovací údaje.

## Aplikace pro telefon a aplikace pro počítač

S použitím stejného účtu Garmin můžete hodinky připojit k více aplikacím Garmin pro telefon anebo počítač.

### Garmin Connect

Účet Garmin Connect umožňuje sledování vašeho výkonu a kontakt s přáteli. Nabízí nástroje pro sledování, analýzu, sdílení a vzájemné povzbuzování. Můžete zaznamenávat svůj aktivní životní styl, například běh, chůzi, jízdu na kole, plavání, turistiku, golfové hry a další aktivity.

Bezplatný účet Garmin Connect si můžete vytvořit při párování hodinek s telefonem pomocí aplikace Garmin Connect. Účet si také můžete vytvořit při nastavování aplikace Garmin Express [\(www.garmin.com/express](http://www.garmin.com/express)).

- **Uložte si své aktivity**: Jakmile aktivitu s měřením času hodinkami dokončíte a uložíte, můžete ji nahrát do účtu Garmin Connect a uchovat, jak dlouho budete chtít.
- **Analyzujte svá data**: Můžete zobrazit podrobnější informace o své fitness aktivitě nebo venkovních aktivitách, včetně času, vzdálenosti, srdečního tepu, spálených kalorií, kadence, zobrazení výškové mapy, tabulek tempa a rychlosti. Můžete zobrazit podrobnější informace o svých golfových hrách, včetně skórkaret, statistiky a informací o hřišti. Můžete si zobrazit i přizpůsobitelné zprávy.

**POZNÁMKA:** Chcete-li zobrazit některé údaje, je třeba s hodinkami spárovat volitelný bezdrátový snímač (*[Párování bezdrátových snímačů](#page-46-0)*, strana 41).

<span id="page-54-0"></span>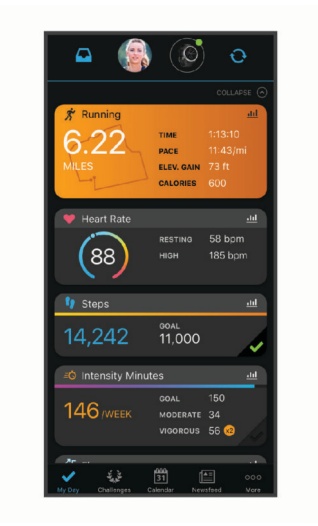

- **Sledujte své pokroky**: Můžete sledovat počet kroků za den, připojit se k přátelskému soutěžení s kontakty a plnit své cíle.
- **Sdílejte své aktivity**: Můžete se spojit se svými přáteli a vzájemně sledovat své aktivity nebo zveřejnit odkazy na své aktivity na svých oblíbených sociálních sítích.

**Spravujte svá nastavení**: Své hodinky a uživatelská nastavení můžete upravit ve svém účtu Garmin Connect.

#### Používání aplikace Garmin Connect

Když hodinky spárujete s telefonem (*[Párování telefonu](#page-51-0)*, strana 46), můžete data svých aktivit nahrávat do účtu Garmin Connect prostřednictvím aplikace Garmin Connect.

- **1** Zkontrolujte, zda aplikace Garmin Connect běží v telefonu.
- **2** Umístěte hodinky do vzdálenosti 10 m (30 stop) od telefonu.

Hodinky automaticky synchronizují data s aplikací Garmin Connect a s účtem Garmin Connect.

#### Aktualizace softwaru pomocí aplikace Garmin Connect

Abyste mohli provést aktualizaci softwaru hodinek pomocí aplikace Garmin Connect, musíte mít účet služby Garmin Connect a musíte hodinky spárovat s kompatibilním telefonem (*[Párování telefonu](#page-51-0)*, strana 46).

Synchronizujte hodinky s aplikací Garmin Connect (*Používání aplikace Garmin Connect*, strana 49).

Jestliže je dostupný nový software, aplikace Garmin Connect automaticky odešle aktualizaci do vašich hodinek. Aktualizace proběhne, když nebudete hodinky aktivně používat. Po dokončení aktualizace se hodinky restartují.

#### Používání aplikace Garmin Connect v počítači

Aplikace Garmin Express propojuje vaše hodinky s účtem Garmin Connect prostřednictvím počítače. Pomocí aplikace Garmin Express můžete nahrávat data svých aktivit do účtu Garmin Connect a odesílat data, například tréninky nebo cvičební plány, z webu Garmin Connect do hodinek. Můžete také přidat hudbu do svých hodinek (*[Stahování osobního zvukového obsahu](#page-48-0)*, strana 43). Můžete zde také instalovat aktualizace softwaru a provádět správu svých aplikací Connect IQ.

- **1** Připojte hodinky k počítači pomocí kabelu USB.
- **2** Přejděte na adresu [www.garmin.com/express](http://www.garmin.com/express).
- **3** Stáhněte si aplikaci Garmin Express a nainstalujte ji.
- **4** Otevřete aplikaci Garmin Express a vyberte možnost **Přidat zařízení**.
- **5** Postupujte podle pokynů na displeji.

#### <span id="page-55-0"></span>Aktualizace softwaru pomocí služby Garmin Express

Před aktualizací softwaru zařízení je třeba mít účet Garmin Connect a stáhnout aplikaci Garmin Express.

- **1** Připojte zařízení k počítači pomocí kabelu USB.
	- Jestliže je dostupný nový software, aplikace Garmin Express jej odešle na vaše zařízení.
- **2** Postupujte podle pokynů na obrazovce.
- **3** Během aktualizace neodpojujte zařízení od počítače.

**POZNÁMKA:** Pokud jste již nastavili v zařízení připojení Wi‑Fi, může aplikace Garmin Connect automaticky stáhnout dostupné aktualizace softwaru do zařízení, pokud se připojí pomocí sítě Wi‑Fi.

#### Manuální synchronizace dat s aplikací Garmin Connect

**POZNÁMKA:** Do menu ovládacích prvků můžete přidávat další možnosti (*[Úprava menu ovládacích prvků](#page-31-0)*, [strana 26\)](#page-31-0).

- **1** Přidržením tlačítka **(A** zobrazíte menu ovládání.
- **2** Vyberte možnost **Synchronizovat**.

### Funkce Connect IQ

Do hodinek můžete přidávat funkce Connect IQ, jako jsou aplikace, datová pole, stručné doplňky, poskytovatele hudby a vzhledy hodinek, prostřednictvím obchodu Connect IQ na hodinkách nebo v telefonu ([garmin.com](http://www.garmin.com/connectiqapp) [/connectiqapp\)](http://www.garmin.com/connectiqapp).

**POZNÁMKA:** Poskytovatelé hudby a přístup do obchodu Connect IQ z hodinek jsou k dispozici pouze v hodinkách Venu Sq 2 Music.

**Vzhledy hodinek**: Umožňuje upravit vzhled hodinek.

- **Aplikace pro zařízení**: Vašim hodinkám přidají interaktivní funkce, například stručné doplňky a nové typy outdoorových a fitness aktivit.
- **Datová pole**: Umožňuje stažení nových datových polí, která nově znázorňují snímač, aktivitu a údaje o historii. Datová pole Connect IQ lze přidat do vestavěných funkcí a na stránky.

**Hudba**: Umožňuje přidat do hodinek Venu Sq 2 Music poskytovatele hudby.

#### Stahování funkcí Connect IQ

Před stažením funkcí z aplikace Connect IQ je potřeba spárovat hodinky Venu Sq 2 s telefonem (*[Párování](#page-51-0) telefonu*[, strana 46](#page-51-0)).

- **1** V obchodě s aplikacemi v telefonu nainstalujte a otevřete aplikaci Connect IQ.
- **2** V případě potřeby vyberte hodinky.
- **3** Vyberte funkci Connect IQ.
- **4** Postupujte podle pokynů na displeji.

#### Stahování funkcí Connect IQ pomocí počítače

- **1** Připojte hodinky k počítači pomocí kabelu USB.
- **2** Navštivte stránky [apps.garmin.com](https://apps.garmin.com) a přihlaste se.
- **3** Vyberte a stáhněte funkci Connect IQ.
- **4** Postupujte podle pokynů na displeji.

#### Aplikace Garmin Golf

Aplikace Garmin Golf umožňuje nahrát skórkarty z kompatibilního zařízení Garmin a prohlédnout si podrobné statistiky a analýzy úderů. Golfisté mohou pomocí Garmin Golf vzájemně soupeřit na různých hřištích. Více než 42 000 hřišť nabízí žebříčky, do kterých se může zapojit kdokoli. Můžete si také sami vytvořit turnaj a pozvat do něj další hráče.

Aplikace Garmin Golf synchronizuje vaše data s vaším účtem Garmin Connect. Aplikaci Garmin Golf si můžete stáhnout z obchodu s aplikacemi v telefonu ([garmin.com/golfapp](http://www.garmin.com/golfapp)).

# Bezpečnostní a sledovací funkce

#### **UPOZORNĚNÍ**

<span id="page-56-0"></span>Bezpečnostní a sledovací funkce jsou doplňkové funkce a nelze na ně spoléhat jako na jediný způsob zajištění pomoci v nouzových situacích. Aplikace Garmin Connect za vás nezajišťuje kontakt se službami první pomoci.

#### *OZNÁMENÍ*

Chcete-li používat bezpečnostní a sledovací funkce, je nutné hodinky Venu Sq 2 nejprve připojit k aplikaci Garmin Connect prostřednictvím technologie Bluetooth. Spárovaný telefon musí mít k dispozici datový tarif a musí se nacházet v oblasti datového pokrytí. Ve svém účtu Garmin Connect si můžete zadat nouzové kontakty.

Podrobnější informace o bezpečnostních a sledovacích funkcích najdete na stránce [www.garmin.com/safety.](http://www.garmin.com/safety)

- **Asistent**: Umožňuje odeslat zprávu s vaším jménem, odkazem LiveTrack a souřadnicemi GPS (pokud jsou dostupné) nouzovým kontaktům.
- **Detekce nehod**: Pokud hodinky Venu Sq 2 během určitých outdoorových aktivit zaznamenají nehodu, odešlou automatickou zprávu, odkaz LiveTrack a souřadnice GPS (jsou-li dostupné) vašim nouzovým kontaktům.

**LiveTrack**: Umožňuje vašim přátelům a rodině sledovat vaše závodění a tréninky v reálném čase. Můžete pozvat sledující osoby prostřednictvím e-mailu nebo sociálních sítí a umožnit jim sledovat vaše aktuální data na webové stránce.

# Přidání nouzových kontaktů

Telefonní čísla nouzových kontaktů se využívají u bezpečnostních a sledovacích funkcí.

- 1 V aplikaci Garmin Connect vyberte položku **nebo ...**
- **2** Vyberte možnost **Bezpečnost a sledování** > **Bezpečnostní funkce** > **Nouzové kontakty** > **Přidat nouzové kontakty**.
- **3** Postupujte podle pokynů na displeji.

Vaše nouzové kontakty obdrží oznámení, když je přidáte jako nouzový kontakt, a mohou vaši žádost přijmout nebo odmítnout. Pokud kontakt odmítne, musíte zvolit jiný nouzový kontakt.

# Přidání kontaktů

Do aplikace Garmin Connect můžete přidat až 50 kontaktů. Kontaktní e-maily lze využívat ve funkci LiveTrack.

Tři z těchto kontaktů lze nastavit jako nouzové kontakty.

- 1 V aplikaci Garmin Connect vyberte menu **nebo** ...
- **2** Vyberte možnost **Kontakty**.
- **3** Postupujte podle pokynů na displeji.

Po přidání kontaktů musíte synchronizovat data, aby se změny v hodinkách Venu Sq 2 projevily (*[Používání](#page-54-0) [aplikace Garmin Connect](#page-54-0)*, strana 49).

## Detekce nehod

#### **UPOZORNĚNÍ**

Detekce nehod je doplňková funkce dostupná pouze pro některé outdoorové aktivity. Nelze na ni spoléhat jako na jediný způsob zajištění pomoci v nouzových situacích.

### Zapnutí a vypnutí detekce nehod

**POZNÁMKA:** Spárovaný telefon musí mít k dispozici datový tarif a musí se nacházet v oblasti datového pokrytí.

Než na hodinkách zapnete detekci nehod, musíte si v aplikaci Garmin Connect nastavit nouzové kontakty (*[Přidání nouzových kontaktů](#page-56-0)*, strana 51). Vaše nouzové kontakty musí mít možnost přijímat e-maily nebo textové zprávy (mohou být účtovány poplatky za odesílání běžných textových zpráv).

- **1** V zobrazení hodinek přidržte tlačítko  $\overline{B}$ .
- **2** Vyberte možnost > **Bezpečnost a sledování** > **Detekce nehod**.
- **3** Vyberte aktivitu.

**POZNÁMKA:** Detekce nehod je k dispozici pouze pro některé outdoorové aktivity.

Dojde-li k detekci nehody hodinkami Venu Sq 2 a je k nim připojený telefon, aplikace Garmin Connect může vašim nouzovým kontaktům odeslat automatickou textovou zprávu a e-mail s vaším jménem a souřadnicemi GPS (jsou-li k dispozici). Na vašich hodinkách a v telefonu se zobrazí zpráva, že po uplynutí 15 vteřin bude odeslána informace vašim kontaktům. Pokud nepotřebujete pomoci, můžete tuto automatickou zprávu zrušit.

# Žádost o pomoc

**POZNÁMKA:** Spárovaný telefon musí mít k dispozici datový tarif a musí se nacházet v oblasti datového pokrytí. Abyste mohli požádat o pomoc prostřednictvím funkce Assistance, musíte nastavit nouzové kontakty (*[Přidání](#page-56-0)  [nouzových kontaktů](#page-56-0)*, strana 51). Vaše nouzové kontakty musí mít možnost přijímat e-maily nebo textové zprávy (mohou být účtovány poplatky za odesílání běžných textových zpráv).

- **1** Podržte  $(A)$ .
- **2** Jakmile ucítíte tři vibrace, tlačítko uvolněte, abyste aktivovali funkci Assistance. Zobrazí se obrazovka odpočtu.
- **3** V případě potřeby vyberte možnost před dokončením odpočítávání:
	- Chcete-li odeslat vlastní zprávu s požadavkem, vyberte možnost
	- Chcete-li zprávu zrušit, vyberte možnost  $\blacktriangleright$ .

# Zapnutí zařízení LiveTrack

Než zahájíte první relaci LiveTrack, musíte si v aplikaci Garmin Connect nastavit kontakty (*[Přidání nouzových](#page-56-0) kontaktů*[, strana 51](#page-56-0)).

- **1** Přidržte tlačítko (B).
- **2** Stiskněte ikonu > **Světla** > **LiveTrack**.
- **3** Výběrem možnosti **Auto spuštění** > **Zapnuto** nastavíte aktivaci relace LiveTrack při každém zahájení outdoorové aktivity.

# **Hodiny**

# Nastavení budíku

Je možné nastavit více alarmů. Každý alarm lze nastavit tak, aby zazněl jednou nebo se pravidelně opakoval.

- 1 Podržte  $(B)$ .
- **2** Vyberte možnost **Hodiny** > **Alarmy** > **Nový alarm**.
- **3** Zadejte čas.
- **4** Vyberte alarm.
- **5** Vyberte možnost **Opakovat** a zvolte možnost.
- **6** Vyberte volbu **Označení** a vyberte popis alarmu.

# Odstranění budíku

- 1 Podržte  $\overline{B}$ .
- **2** Vyberte možnost **Hodiny** > **Alarmy**.
- **3** Vyberte budík a vyberte možnost **Odstranit**.

# Použití stopek

- 1 Podržte  $\overline{B}$ .
- **2** Vyberte možnost **Hodiny** > **Stopky**.
- **3** Stisknutím tlačítka **(A)** stopky spustíte.
- **4** Stisknutím tlačítka **(B)** restartujete stopky okruhu. Celkový čas stopek stále běží.
- **5** Stisknutím tlačítka **A** stopky zastavíte.
- **6** Vyberte možnost:
	- Chcete-li stopky vynulovat, posuňte prstem dolů.
	- Chcete-li čas stopek uložit jako aktivitu, posuňte prstem nahoru a vyberte možnost **Uložit**.
	- Chcete-li zobrazit stopky okruhu, posuňte prstem nahoru a vyberte možnost **Zobrazit okruhy**.
	- Chcete-li stopky ukončit, posuňte prstem nahoru a vyberte možnost **Hotovo**.

# Spuštění odpočítávače času

- 1 Podržte  $\overline{B}$ .
- **2** Vyberte možnost **Hodiny** > **Časovač**.
- **3** Zadejte čas a vyberte možnost  $\blacktriangleright$ .
- **4** Stiskněte tlačítko (A).

# Synchronizace času s GPS

Při každém zapnutí hodinek a vyhledání satelitů hodinky automaticky detekují časovou zónu a aktuální denní dobu. Pokud měníte časovou zónu nebo přecházíte na letní či zimní čas, můžete čas s GPS synchronizovat ručně.

- **1** Podržte tlačítko **B**.
- **2** Vyberte možnost **Hodiny** > **Čas** > **Synchronizace času**.
- **3** Vyčkejte, až hodinky naleznou satelity (*[Vyhledání satelitních signálů](#page-66-0)*, strana 61).

# Ruční nastavení času

Ve výchozím nastavení se čas nastavuje automaticky při spárování hodinek Venu Sq 2 s telefonem.

- **1** Podržte tlačítko (B).
- **2** Vyberte možnost **Hodiny** > **Čas** > **Zdroj času** > **Manuálně**.
- **3** Vyberte možnost **Čas** a zadejte aktuální čas.

# Přizpůsobení hodinek

# <span id="page-59-0"></span>Telefon a nastavení technologie Bluetooth

Přidržte tlačítko  $\textcircled{B}$  a vyberte možnost  $\textcircled{B}$  > Připojení > Telefon.

**Stav**: Zobrazuje aktuální stav připojení Bluetooth a umožňuje zapnout nebo vypnout technologii Bluetooth.

**Oznámení**: Hodinky automaticky zapnou nebo vypnou chytrá oznámení podle vašeho výběru (*[Aktivace oznámení](#page-52-0) Bluetooth*[, strana 47](#page-52-0)).

**Upoz. na připoj.**: Upozorní vás, když se spárovaný telefon připojí nebo odpojí.

**Párovat s telefonem**: Připojí hodinky ke kompatibilnímu telefonu vybavenému technologií Bluetooth.

**Synchronizovat**: Umožňuje přenášet údaje mezi hodinkami a aplikací Garmin Connect.

**Zastavit LiveTrack**: Umožňuje zastavit relaci LiveTrack, která ještě probíhá.

# Správce baterie

Přidržte tlačítko **B**a vyberte možnost  $\mathbf{\Omega}$  > Správce baterie.

**Úspora baterie**: Vypíná určité funkce, a maximalizuje tak výdrž baterie.

**Procento nabití baterie**: Zobrazuje výdrž baterie jako procentuální hodnotu zbývající kapacity.

**Odhady výdrže baterie**: Zobrazuje výdrž baterie jako odhad zbývajícího času.

## Nastavení systému

Přidržte tlačítko  $\bigcircled{B}$  a vyberte možnost  $\bigcircled{C}$  > Systém.

**Automatický zámek**: Automaticky uzamkne obrazovku, aby se předešlo náhodnému stisknutí. Obrazovku můžete odemknout stisknutím tlačítka (A).

**Jazyk**: Umožňuje nastavit jazyk rozhraní hodinek.

**Čas**: Nastavuje zdroj a formát času na místní čas (*Nastavení času*, strana 54).

**Displej**: Nastavuje prodlevu displeje a jas (*[Přizpůsobení nastavení displeje](#page-60-0)*, strana 55).

**Physio TrueUp**: Umožňuje hodinkám synchronizovat aktivity, historii a data z dalších zařízení Garmin.

**Vibrace**: Zapnutí nebo vypnutí vibrací a nastavení jejich intenzity.

**Nerušit**: Zapnutí nebo vypnutí režimu Nerušit.

**Jednotky**: Umožňuje nastavit měrné jednotky používané k zobrazení dat (*[Změna měrných jednotek](#page-60-0)*, strana 55).

**Nahrávání dat**: Umožňuje nastavit způsob, jakým hodinky zaznamenávají data aktivity. Možnost nahrávání Inteligentní (výchozí) umožňuje nahrávání delších aktivit. Možnost nahrávání Každou sekundu nabízí detailnější záznam aktivity, může ale vyžadovat častější výměnu baterie.

**Režim USB**: Nastaví hodinky tak, aby při připojení k počítači využívaly režim přenosu médií nebo režim Garmin.

**Vynulovat**: Umožňuje vynulovat výrobní nastavení nebo vymazat osobní údaje a obnovit nastavení (*[Obnovení](#page-66-0)  [výchozích hodnot všech nastavení](#page-66-0)*, strana 61).

**POZNÁMKA:** Máte-li nastavenou peněženku Garmin Pay, obnovením výchozího nastavení dojde k vymazání peněženky z hodinek.

**Aktualizace softwaru**: Umožňuje zkontrolovat aktualizace softwaru.

**Info**: Zobrazuje identifikační číslo přístroje, informace o předpisech, verzi softwaru a licenční dohodu.

### Nastavení času

Přidržte tlačítko  $\overline{\text{B}}$  a vyberte možnost  $\overline{\text{D}}$  > Systém > Čas.

**Formát času**: Nastaví hodinky na 12hodinový nebo 24hodinový formát.

**Zdroj času**: Umožňuje nastavit čas ručně nebo automaticky na základě času vašeho telefonu.

**Synchronizace času**: Pokud měníte časovou zónu nebo přecházíte na letní či zimní čas, můžete čas synchronizovat ručně.

### <span id="page-60-0"></span>Časové zóny

Při každém zapnutí hodinek, vyhledání družic nebo synchronizaci s telefonem hodinky automaticky detekují časovou zónu a aktuální denní čas.

### Přizpůsobení nastavení displeje

- 1 Podržte  $\left(\overline{B}\right)$ .
- **2** Vyberte možnost > **Systém** > **Displej**.
- **3** Vyberte možnost **Jas** a nastavte úroveň jasu displeje.
- **4** Vyberte možnost:
	- Vyberte možnost **Během aktivity**, abyste upravili nastavení displeje pro aktivity.
	- Vyberte možnost **Ne během aktivity**, abyste upravili nastavení displeje pro čas mimo aktivity.
- **5** Vyberte možnost:
	- Vyberte možnost **Odpočet**, pokud chcete nastavit dobu, po jejímž uplynutí displej zhasne. **POZNÁMKA:** Když vyberete možnost **Vždy zapnuto**, zobrazení údajů hodinek zůstane trvale viditelné a zhasne pouze pozadí. Tato možnost snižuje výdrž baterie i životnost displeje.
	- Vyberte možnost **Gesto**, pokud chcete nastavit rozsvícení displeje v okamžiku, kdy zápěstí otočíte směrem k tělu, abyste se na hodinky podívali. Můžete si také nastavit citlivost na gesto, aby se displej aktivoval častěji nebo méně často.

**POZNÁMKA:** Funkce **Gesto** a **Vždy zapnuto** jsou během spánku a v režimu Nerušit deaktivovány, aby nedošlo k zapnutí displeje, když spíte.

### Změna měrných jednotek

Jednotky měření zobrazené na hodinkách si můžete přizpůsobit.

- **1** V zobrazení hodinek přidržte tlačítko  $\mathbf{\Theta}$ .
- **2** Vyberte možnost > **Systém** > **Jednotky**.
- **3** Vyberte typ měrné jednotky.
- **4** Vyberte měrnou jednotku.

### Nastavení funkce Garmin Connect

Nastavení hodinek lze změnit v účtu Garmin Connect, a to prostřednictvím aplikace Garmin Connect nebo webu Garmin Connect. Některá nastavení lze měnit pouze v účtu Garmin Connect a nelze je upravovat na hodinkách.

- V aplikaci Garmin Connect vyberte možnost **int** nebo • vyberte možnost **Zařízení Garmin** a zvolte své hodinky.
- V doplňku zařízení v aplikaci Garmin Connect vyberte své hodinky.

Po provedení úprav synchronizujte data, aby se změny projevily v hodinkách (*[Používání aplikace Garmin](#page-54-0)  Connect*[, strana 49,](#page-54-0) *[Používání aplikace Garmin Connect](#page-54-0) v počítači*, strana 49).

# Informace o zařízení

# Informace o displeji AMOLED

Ve výchozím nastavení jsou nastavení hodinek optimalizována pro výdrž baterie a výkon (*[Maximalizace výdrže](#page-65-0) baterie*[, strana 60\)](#page-65-0).

Zbytkový obraz neboli "vypalování" pixelů je běžné chování zařízení s displejem AMOLED. Chcete-li prodloužit životnost displeje, nezobrazujte na něm dlouhodoběji statický obraz ve vysokém jasu. Z důvodu omezení vypalování se displej Venu Sq 2 vypne po nastavené prodlevě (*Přizpůsobení nastavení displeje*, strana 55). Hodinky probudíte nakloněním zápěstí směrem k tělu, poklepáním na dotykovou obrazovku nebo stisknutím tlačítka.

# <span id="page-61-0"></span>Nabíjení hodinek

#### **VAROVÁNÍ**

Toto zařízení obsahuje lithiovou baterii. Přečtěte si leták *Důležité bezpečnostní informace a informace o produktu* vložený v obalu s výrobkem. Obsahuje varování a další důležité informace.

#### *OZNÁMENÍ*

Před nabíjením nebo připojením k počítači důkladně vyčistěte a vysušte kontakty a okolní oblast; zabráníte tak korozi. Přečtěte si pokyny týkající se čištění (*[Péče o zařízení](#page-62-0)*, strana 57).

**1** Zasuňte menší koncovku kabelu USB do nabíjecího portu na hodinkách.

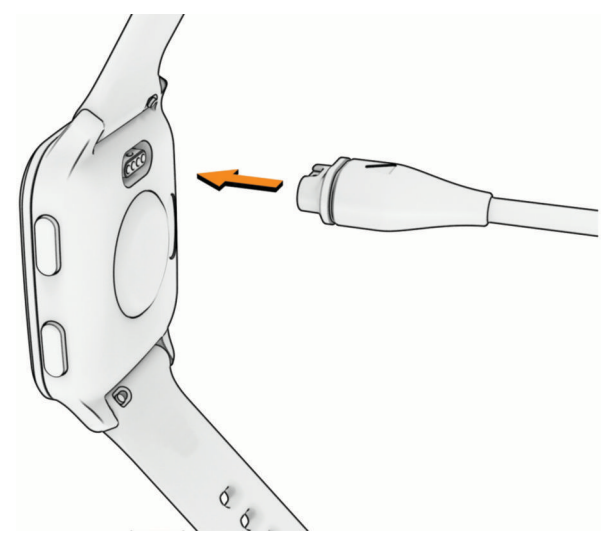

**2** Zapojte velký konektor kabelu USB do nabíjecího portu USB. Hodinky zobrazují aktuální stav nabití baterie.

## Zobrazení informací o hodinkách

Můžete zobrazit identifikační číslo zařízení, informace o předpisech, verzi softwaru a licenční dohodu.

- **1** V zobrazení hodinek přidržte tlačítko (B).
- **2** Vyberte možnost **Systém** > **Info**.

#### Zobrazení elektronického štítku s informacemi o předpisech a údaji o kompatibilitě

Štítek pro toto zařízení existuje v elektronické podobě. Elektronický štítek může uvádět informace o předpisech, například identifikační čísla poskytnutá úřadem FCC nebo regionální označení shody, a také příslušné licenční informace a údaje o produktu.

Přidržte tlačítko (B) na 10 sekund.

## Aktualizace produktů

Při připojení prostřednictvím Bluetooth nebo Wi‑Fi zařízení automaticky kontroluje dostupnost nových aktualizací. Dostupné aktualizace můžete zkontrolovat také ručně v nastavení systému (*[Nastavení systému](#page-59-0)*, [strana 54\)](#page-59-0). Na počítači si nainstalujte aplikaci Garmin Express [\(www.garmin.com/express\)](http://www.garmin.com/express). V telefonu si nainstalujte aplikaci Garmin Connect.

Získáte tak snadný přístup k následujícím službám pro zařízení Garmin:

- Aktualizace softwaru
- Aktualizace hřišť
- Odeslání dat do služby Garmin Connect
- Registrace produktu

#### <span id="page-62-0"></span>Nastavení Garmin Express

- **1** Připojte zařízení k počítači pomocí kabelu USB.
- **2** Přejděte na adresu [www.garmin.com/express](http://www.garmin.com/express).
- **3** Postupujte podle pokynů na obrazovce.

# Technické údaje

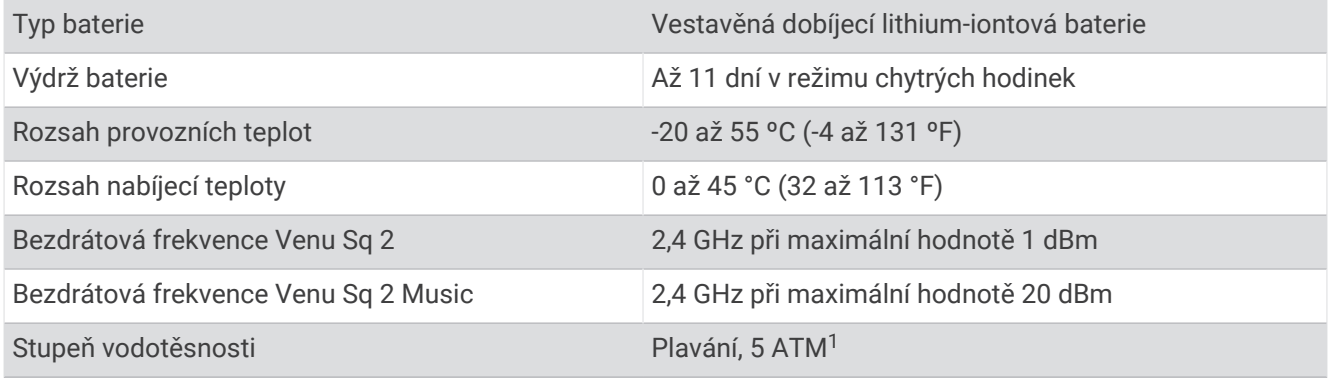

#### Informace o výdrži baterie

Skutečná výdrž baterie závisí na funkcích aktivovaných na hodinkách, jako je například sledování aktivit, měření tepu na zápěstí, oznámení z telefonu, GPS nebo připojené snímače.

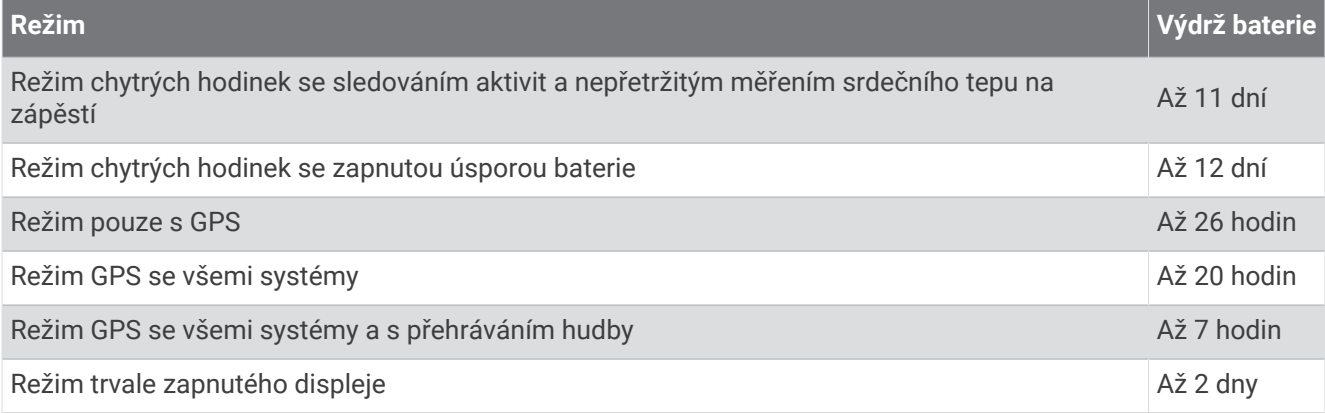

# Péče o zařízení

#### *OZNÁMENÍ*

Nevystavujte zařízení působení extrémních otřesů a hrubému zacházení, protože by mohlo dojít ke snížení životnosti produktu.

Nemačkejte tlačítka pod vodou.

K čištění zařízení nepoužívejte ostré předměty.

Nikdy nepoužívejte pro ovládání dotykové obrazovky tvrdé nebo ostré předměty, mohlo by dojít k jejímu poškození.

Nepoužívejte chemické čističe, rozpouštědla a odpuzovače hmyzu, protože by mohly poškodit plastové součásti a koncovky.

Pokud je zařízení vystaveno působení chlórované vody, slané vody, ochrany proti slunci, kosmetiky, alkoholu nebo jiných nešetrných chemických látek, opláchněte je důkladně čistou vodou. Delší působení těchto látek může způsobit poškození pouzdra.

Neskladujte zařízení na místech, která jsou vystavena zvýšenému působení extrémních teplot, protože by mohlo dojít k jeho poškození.

<sup>1</sup> Zařízení vydrží tlak odpovídající hloubce 50 m. Další informace najdete na webové stránce [www.garmin.com/waterrating.](http://www.garmin.com/waterrating)

## Čištění hodinek

#### **UPOZORNĚNÍ**

Zejména u uživatelů s citlivější pokožkou nebo alergiemi může při dlouhodobějším používání hodinek dojít k podráždění kůže. Pokud došlo k podráždění kůže, sundejte hodinky a nechte pokožku odpočinout, dokud podráždění nezmizí. Abyste podráždění předcházeli, hodinky čistěte, udržujte suché a na zápěstí je příliš neutahujte.

#### *OZNÁMENÍ*

I malé množství potu nebo vlhkosti může při připojení k nabíječce způsobit korozi elektrických kontaktů. Koroze může bránit nabíjení a přenosu dat.

- **1** Otřete hodinky pomocí tkaniny namočené v roztoku jemného čisticího prostředku.
- **2** Otřete zařízení do sucha.

Po vyčištění nechejte hodinky zcela uschnout.

**TIP:** Další informace naleznete na adrese [www.garmin.com/fitandcare.](http://www.garmin.com/fitandcare)

### Výměna řemínku

Hodinky jsou kompatibilní se standardními rychloupínacími řemínky o šířce 20 mm.

**1** Řemínek uvolníte posunutím osičky na pružince.

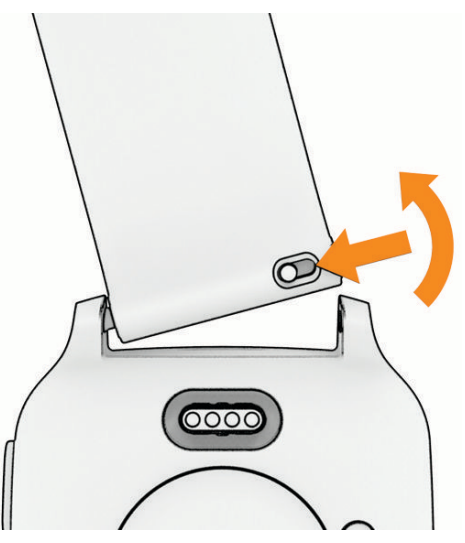

- **2** Zasuňte jeden konec pružinkové osičky nového řemínku do hodinek.
- **3** Zatlačte na pružinku a zasuňte druhý konec pružinkové osičky na příslušné místo na druhé straně hodinek.
- **4** Opakujte kroky 1 až 3 s druhým řemínkem.

# Odstranění problémů

## Je můj telefon kompatibilní s mými hodinkami?

Hodinky Venu Sq 2 jsou kompatibilní s telefony, které používají technologii Bluetooth.

Informace o kompatibilitě pro Bluetooth naleznete na webové stránce [www.garmin.com/ble.](http://www.garmin.com/ble)

# Telefon se nepřipojí k hodinkám

Pokud se telefon nemůže připojit k hodinkám, zkuste následující postupy.

- Zkuste telefon i hodinky vypnout a znovu je zapnout.
- Zapněte na telefonu technologii Bluetooth.
- Aktualizujte aplikaci Garmin Connect na nejnovější verzi.
- Jestliže chcete zopakovat proces párování, odeberte hodinky z aplikace Garmin Connect a v nastavení Bluetooth v telefonu.
- Pokud jste si koupili nový telefon, odeberte své hodinky z aplikace Garmin Connect v telefonu, který již nebudete používat.
- Umístěte telefon do vzdálenosti 10 m (33 stop) od hodinek.
- Na telefonu otevřete aplikaci Garmin Connect, vyberte možnost **I**nebo •••, a vyberte možnost Zařízení **Garmin** > **Přidat zařízení** pro vstup do režimu párování.
- Na hodinkách přidržte tlačítko a vyberte možnost **Připojení** > **Telefon** > **Párovat s telefonem**.

# Sluchátka se nepřipojí k hodinkám

Pokud byla sluchátka Bluetooth dříve spojena s telefonem, mohou se automaticky připojit k telefonu namísto k vašim hodinkám. Můžete vyzkoušet tyto tipy.

- Vypněte technologii Bluetooth na telefonu. Další informace naleznete v návodu k obsluze telefonu.
- Při připojování sluchátek k hodinkám buďte ve vzdálenosti 10 m (33 stop) od telefonu.
- Spárujte sluchátka s hodinkami (*[Připojení sluchátek Bluetooth](#page-49-0)*, strana 44).

## Hudba se mi vypíná nebo má sluchátka nezůstanou připojená

Pokud hodinky Venu Sq 2 Music propojíte se sluchátky Bluetooth, signál je nejsilnější, když mezi hodinkami a anténou sluchátek není žádná překážka.

- Pokud signál musí procházet vaším tělem, může docházet ke ztrátě signálu nebo spojení se sluchátky.
- Pokud nosíte hodinky Venu Sq 2 Music na levém zápěstí, měli byste se ujistit, že anténa sluchátek Bluetooth je na vašem levém uchu.
- Vzhledem k tomu, že modely sluchátek jsou různé, můžete zkusit nosit hodinky na druhé ruce.
- Pokud používáte kovový nebo kožený řemínek hodinek, můžete sílu signálu zlepšit přechodem na silikonový řemínek hodinek.

## Hodinky zobrazují nesprávný jazyk

Pokud na hodinkách omylem zvolíte nesprávný jazyk, můžete ho změnit.

- 1 Podržte  $(B)$ .
- **2** Vyberte symbol  $\overline{\mathbf{Q}}$ .
- **3** Přejděte na poslední položku v seznamu a vyberte ji.
- **4** Přejděte na druhou položku v seznamu a vyberte ji.
- **5** Vyberte svůj jazyk.

# <span id="page-65-0"></span>Mé hodinky nezobrazují správný čas

Hodinky aktualizují čas a datum během synchronizace s telefonem nebo při zachycení signálu GPS. Chcete-li, aby se při změně časových zón zobrazoval správný čas a docházelo k aktualizaci na letní či zimní čas, je třeba provést synchronizaci hodinek.

- **1** Přidržte tlačítko  $\overline{B}$ ) a vyberte možnost  $\overline{B}$  > Systém > Čas.
- **2** Zkontrolujte, zda je pro **Zdroj času** zapnuta možnost **Automaticky**.
- **3** Vyberte možnost **Synchronizace času**.

Hodinky začnou automaticky synchronizovat čas s telefonem.

**4** Pokud chcete synchronizovat čas pomocí satelitního signálu, vyberte možnost **Použít GPS**, vyjděte ven na místo s volným výhledem na oblohu a vyčkejte, až hodinky vyhledají satelitní signály.

# Odečet teploty není přesný

Vaše tělesná teplota ovlivňuje odečet teploty prováděný interním snímačem teploty. Chcete-li získat nejpřesnější hodnotu teploty, je nutné sejmout hodinky ze zápěstí a počkat 20 až 30 minut.

Během nošení hodinek lze také ke zobrazení přesné hodnoty okolní teploty použít volitelný tempe externí snímač teploty.

# Maximalizace výdrže baterie

Výdrž baterie lze zvýšit různými způsoby.

- Zapněte funkci **Úspora baterie** (*[Správce baterie](#page-59-0)*, strana 54).
- Vypněte u prodlevy displeje nastavení **Vždy zapnuto** a nastavte kratší prodlevu (*[Přizpůsobení nastavení](#page-60-0)  displeje*[, strana 55\)](#page-60-0).
- Snižte jas displeje (*[Přizpůsobení nastavení displeje](#page-60-0)*, strana 55).
- Změňte aktivní vzhled hodinek na statické pozadí (*[Změna vzhledu hodinek](#page-21-0)*, strana 16).
- Když nepoužíváte připojené funkce, vypněte technologii Bluetooth (*[Vypnutí připojení k telefonu Bluetooth](#page-52-0)*, [strana 47\)](#page-52-0).
- Vypněte sledování aktivity (*[Nastavení sledování aktivity](#page-34-0)*, strana 29).
- Omezte typy oznámení na telefonu (*[Správa oznámení](#page-52-0)*, strana 47).
- Vypněte zasílání dat o tepové frekvenci do spárovaných zařízení Garmin (*[Vysílání srdečního tepu](#page-40-0)*, strana 35).
- Vypněte měření srdečního tepu na zápěstí (*[Vypnutí zápěstního snímače srdečního tepu](#page-40-0)*, strana 35).
- Vypněte automatické měření pulzním oxymetrem (*[Změna režimu sledování pulzním oxymetrem](#page-43-0)*, strana 38).

## Restartování hodinek

Pokud hodinky přestanou reagovat, bude zřejmě nutné je restartovat.

**POZNÁMKA:** Restartování hodinek může vést k vymazání dat nebo nastavení.

- **1** Přidržte tlačítko **(A**) po dobu 15 sekund. Hodinky se vypnou.
- **2** Podržením tlačítka  $\overline{A}$  na jednu sekundu hodinky zapněte.

# <span id="page-66-0"></span>Obnovení výchozích hodnot všech nastavení

Předtím než obnovíte výchozí hodnoty všech nastavení, měli byste synchronizovat hodinky s aplikací Garmin Connect a nahrát do ní údaje o aktivitách.

Všechna nastavení hodinek lze vrátit na výchozí nastavení výrobce.

- 1 Podržte  $(B)$ .
- **2** Vyberte možnost > **Systém** > **Vynulovat**.
- **3** Proveďte jednu z následujících akcí:
	- Chcete-li obnovit všechna nastavení hodinek na výchozí nastavení výrobce, včetně dat uživatelského profilu, ale zachovat historii aktivit a stažené aplikace a soubory, vyberte možnost **Obnovit výchozí nastavení**.
	- Chcete-li obnovit všechna nastavení hodinek na výchozí nastavení výrobce a smazat veškeré uživatelsky zadané údaje a historii aktivit, vyberte možnost **Odstranit data a obnovit nastavení**.

**POZNÁMKA:** Máte-li nastavenou peněženku Garmin Pay, aktivací této možnosti dojde k vymazání peněženky z hodinek. Máte-li v hodinkách uloženou hudbu, aktivací této možnosti dojde k jejímu vymazání.

# Vyhledání satelitních signálů

Hodinky budou možná potřebovat k vyhledání satelitních signálů nezastíněný výhled na oblohu.

- **1** Vezměte přístroj ven, do otevřené krajiny. Přední část hodinek by měla směřovat k obloze.
- **2** Počkejte, až hodinky naleznou satelity. Vyhledání satelitních signálů může trvat 30 až 60 sekund.

### Zlepšení příjmu satelitů GPS

- Pravidelně synchronizujte hodinky s účtem Garmin:
	- Připojte hodinky k počítači prostřednictvím kabelu USB a aplikace Garmin Express.
	- Synchronizujte hodinky s aplikací Garmin Connect prostřednictvím telefonu s povolenou technologií Bluetooth.
	- Připojte hodinky k účtu Garmin prostřednictvím bezdrátové sítě Wi‑Fi.

Když jsou hodinky připojeny k účtu Garmin, stáhnou si několikadenní historii satelitních dat, což jim usnadní rychlé vyhledávání satelitních signálů.

- Přejděte s hodinkami ven na otevřené prostranství, nekryté vysokými budovami ani stromy.
- Stůjte v klidu po dobu několika minut.

# Sledování aktivity

Podrobnější informace o přesnosti sledování aktivit naleznete na stránce [garmin.com/ataccuracy.](http://garmin.com/ataccuracy)

### Zaznamenaný počet kroků je nepřesný

Pokud se vám zdá, že zaznamenaný počet kroků neodpovídá skutečnosti, vyzkoušejte následující tipy.

- Noste hodinky na ruce, která není dominantní.
- Pokud tlačíte kočárek nebo sekačku, dejte hodinky do kapsy.
- Pokud provádíte činnost pouze rukama, dejte hodinky do kapsy, **POZNÁMKA:** Hodinky mohou některé opakující se pohyby (například při mytí nádobí, skládání prádla nebo tleskání) interpretovat jako kroky.

# Další informace

- Na stránce [support.garmin.com](http://support.garmin.com) najdete další návody, články a aktualizace softwaru.
- Přejděte na adresu [buy.garmin.com](http://buy.garmin.com) nebo požádejte svého prodejce Garmin o informace o volitelném příslušenství a náhradních dílech.
- Přejděte na stránku [www.garmin.com/ataccuracy](http://www.garmin.com/ataccuracy). Toto zařízení není zdravotnický přístroj. Funkce pulzního oxymetru není dostupná ve všech zemích.

# Dodatek

# Datová pole

Některá datová pole vyžadují pro zobrazení dat příslušenství ANT+.

**% Maximální ST**: Procento maximálního srdečního tepu.

**% Maximální ST - okruh**: Průměrné procento maximálního srdečního tepu pro aktuální okruh.

**24hodinová – maximální**: Maximální teplota zaznamenaná během posledních 24 hodin z kompatibilního snímače teploty.

**24hodinová – minimální**: Minimální teplota zaznamenaná během posledních 24 hodin z kompatibilního snímače teploty.

**Čas intervalu**: Čas změřený stopkami pro aktuální interval.

**Čas okruhu**: Čas změřený stopkami pro aktuální okruh.

**Čas plavání**: Čas plavání pro aktuální aktivitu (nezahrnuje dobu odpočinku).

**Čas posledního okruhu**: Čas změřený stopkami pro poslední dokončený okruh.

**Čas sady**: Čas strávený v aktuální cvičební sadě během aktivity silového tréninku.

**Čas v zóně**: Čas uplynulý v každé zóně srdečního tepu nebo výkonu.

**Celkem minut**: Celkový počet minut intenzivní aktivity.

**Celkový sestup**: Celkové převýšení překonané při sestupu během aktivity nebo od posledního vynulování.

**Celkový výstup**: Celkové převýšení překonané při výstupu během aktivity nebo od posledního vynulování. **Délka okruhu**: Uražená vzdálenost pro aktuální okruh.

**Délka posledního okruhu**: Ujetá vzdálenost pro poslední dokončený okruh.

**Délky**: Počet délek bazénu dokončených během aktuální aktivity.

**Délky intervalu**: Počet délek bazénu dokončených během aktuálního intervalu.

**Frekvence dýchání**: Frekvence dýchání za minutu (d/min).

**Hodiny**: Čas v rámci dne podle aktuální polohy a nastavení času (formát, časové pásmo a letní čas).

**Kadence**: Jízda na kole. Počet otáček kliky pedálu. Zařízení musí být připojeno k příslušenství pro sledování kadence, aby se zobrazila tato data.

**Kadence**: Běh. Počet kroků za minutu (pravá i levá).

**Kadence okruhu**: Jízda na kole. Průměrná kadence pro aktuální okruh.

**Kadence okruhu**: Běh. Průměrná kadence pro aktuální okruh.

**Kadence posledního okruhu**: Jízda na kole. Průměrná kadence pro poslední dokončený okruh.

**Kadence posledního okruhu**: Běh. Průměrná kadence pro poslední dokončený okruh.

**Kalorie**: Celkový počet spálených kalorií.

**Kroky**: Celkový počet kroků během aktuální aktivity.

**Kroky na okruh**: Celkový počet kroků během aktuálního okruhu.

**Maximální % ST posledního okruhu**: Průměrné procento maximálního srdečního tepu pro naposled dokončený okruh.

**Maximální rychlost**: Nejvyšší rychlost pro aktuální aktivitu.

**Minuty střední intenzity**: Počet minut středně intenzivní aktivity.

**Minuty vysoké intenzity**: Počet minut vysoce intenzivní aktivity.

**Nadmořská výška**: Výška vaší současné polohy nad mořskou hladinou nebo pod mořskou hladinou.

**Okruhy**: Počet dokončených okruhů pro aktuální aktivitu.

**Opakování**: Počet opakování ve cvičební sadě během aktivity silového tréninku.

**Počet záběrů v intervalu**: Průměrný počet záběrů za minutu (Z/M) během aktuálního intervalu.

**Průměrná kadence**: Jízda na kole. Průměrná kadence pro aktuální aktivitu.

**Průměrná kadence**: Běh. Průměrná kadence pro aktuální aktivitu.

**Průměrná rychlost**: Průměrná rychlost pro aktuální aktivitu.

**Průměrná rychlost záběrů**: Průměrný počet záběrů za minutu (Z/M) během aktuální aktivity.

**Průměrná vzdálenost / záběr**: Průměrná vzdálenost uplavaná za jeden záběr během aktuální aktivity.

**Průměrné tempo**: Průměrné tempo pro aktuální aktivitu.

**Průměrný čas okruhu**: Průměrný čas okruhu pro aktuální aktivitu.

**Průměrný počet záběrů / délka**: Průměrný počet záběrů na délku během aktuální aktivity.

**Průměrný ST**: Průměrný srdeční tep pro aktuální aktivitu.

**Průměrný ST %maximální**: Průměrné procento maximálního srdečního tepu pro aktuální aktivitu.

**Průměrný Swolf**: Průměrné hodnocení SWOLF pro aktuální aktivitu. Hodnocení SWOLF je součet času jedné délky a počtu záběrů na délku (*[Plavecká terminologie](#page-12-0)*, strana 7).

**Rychlost**: Aktuální cestovní rychlost.

**Rychlost okruhu**: Průměrná rychlost pro aktuální okruh.

**Rychlost posledního okruhu**: Průměrná rychlost pro poslední dokončený okruh.

**Rychlost záběrů**: Počet záběrů za minutu (Z/M).

- **Rychlost záběrů poslední délky**: Průměrný počet záběrů za minutu (Z/M) během poslední dokončené délky bazénu.
- **Směr pohybu**: Směr, kterým se pohybujete.

**Srdeční tep**: Váš srdeční tep udávaný v tepech za minutu (t/min). Zařízení musí být připojeno ke kompatibilnímu snímači srdečního tepu.

**ST okruhu**: Průměrný srdeční tep pro aktuální okruh.

**Stopky**: Čas změřený stopkami pro aktuální aktivitu.

**ST posledního okruhu**: Průměrný srdeční tep pro poslední dokončený okruh.

**Stres**: Aktuální úroveň stresu.

**SWOLF intervalu**: Průměrné hodnocení SWOLF pro aktuální interval.

**Swolf poslední délky**: Hodnocení SWOLF pro poslední dokončenou délku bazénu.

**SWOLF posledního intervalu**: Průměrné hodnocení SWOLF pro poslední dokončený interval.

**Tempo**: Aktuální tempo

**Tempo intervalu**: Průměrné tempo pro aktuální interval.

**Tempo okruhu**: Průměrné tempo pro aktuální okruh.

**Tempo poslední délky**: Průměrné tempo pro poslední dokončenou délku bazénu.

**Tempo posledního okruhu**: Průměrné tempo pro poslední dokončený okruh.

**Teplota**: Teplota vzduchu. Vaše tělesná teplota ovlivňuje snímač teploty. Zařízení musí být připojeno k snímači tempe, aby se zobrazila tato data.

**Typ záběru intervalu**: Aktuální typ záběru pro interval.

**Typ záběrů poslední délky**: Typ záběrů používaný během poslední dokončené délky bazénu.

**Typ záběrů v posledním intervalu**: Typ záběrů používaný během posledního dokončeného intervalu.

**Uplynulý čas**: Celkový zaznamenaný čas. Například, pokud spustíte stopky a poběžíte 10 minut, poté stopky na 5 minut zastavíte, poté stopky znovu spustíte a poběžíte 20 minut, bude váš celkový uplynulý čas 35 minut.

**Vertikální rychlost**: Rychlost stoupání a sestupu v čase.

**Východ slunce**: Čas východu slunce určený podle vaší polohy GPS.

<span id="page-69-0"></span>**Vzdálenost**: Ujetá vzdálenost pro aktuální prošlou trasu nebo aktivitu.

**Vzdálenost/záběr**: Vzdálenost uplavaná za jeden záběr.

**Vzdálenost posledního intervalu / záběr**: Průměrná vzdálenost uplavaná za jeden záběr během posledního dokončeného intervalu.

**Vzdálenost pro interval**: Vzdálenost uražená pro aktuální interval.

**Vzdálenost záběru v intervalu**: Průměrná vzdálenost uplavaná za jeden záběr během aktuálního intervalu.

**Záběry**: Celkový počet záběrů pro aktuální aktivitu.

**Záběry poslední délky**: Celkový počet záběrů pro poslední dokončenou délku bazénu.

**Záběry v intervalu /délka**: Průměrný počet záběrů na délku během aktuálního intervalu.

**Západ slunce**: Čas západu slunce určený podle vaší polohy GPS.

**Zóna ST**: Aktuální zóna srdečního tepu (1 až 5). Výchozí zóny vycházejí z vašeho uživatelského profilu a maximálního srdečního tepu (220 minus váš věk).

# Standardní poměry hodnoty VO2 maximální

Tyto tabulky obsahují standardizované klasifikace odhady hodnoty VO2 maximální podle věku a pohlaví.

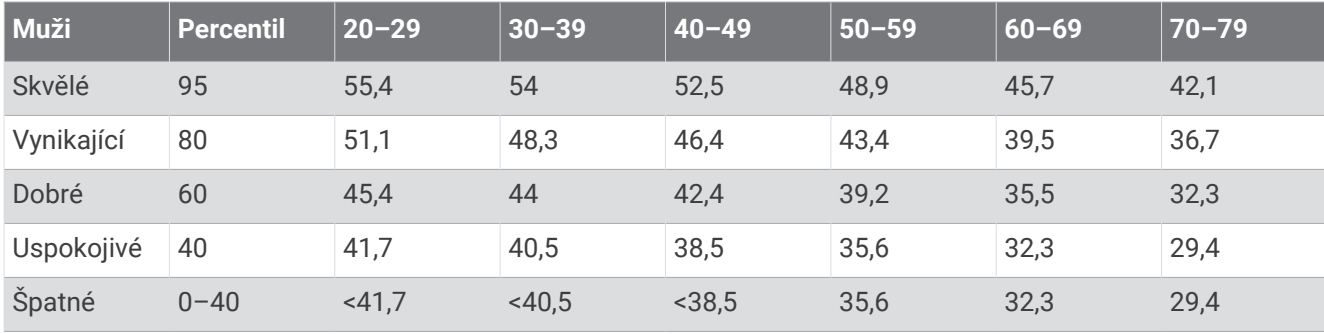

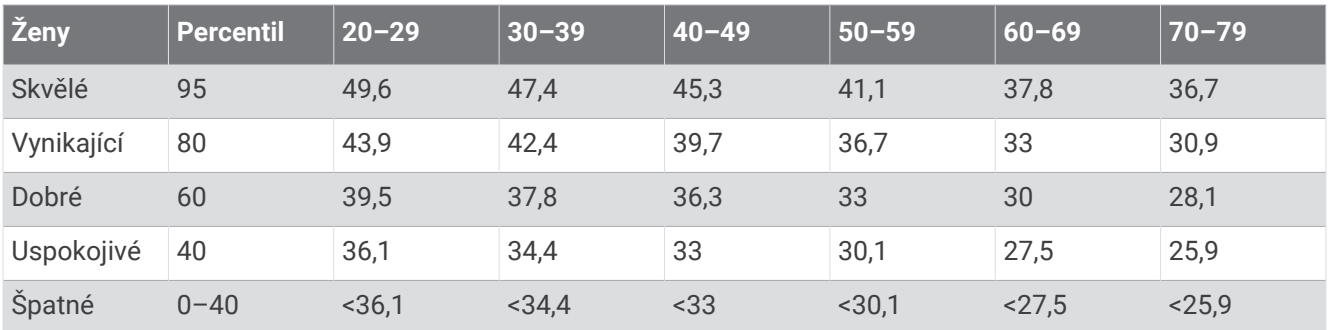

Data jsou reprodukována se svolením institutu The Cooper Institute. Další informace naleznete na webové stránce [www.CooperInstitute.org.](http://www.CooperInstitute.org)

# <span id="page-70-0"></span>Velikost a obvod kola

Váš snímač rychlosti může automaticky rozpoznat velikost kola. V případě potřeby můžete obvod kola zadat ručně v nastavení snímače rychlosti.

Velikost pneumatiky je uvedena na obou stranách pneumatiky. Níže uvedený seznam není úplný. Obvod kola také můžete změřit nebo použít některou kalkulačku dostupnou na internetu.

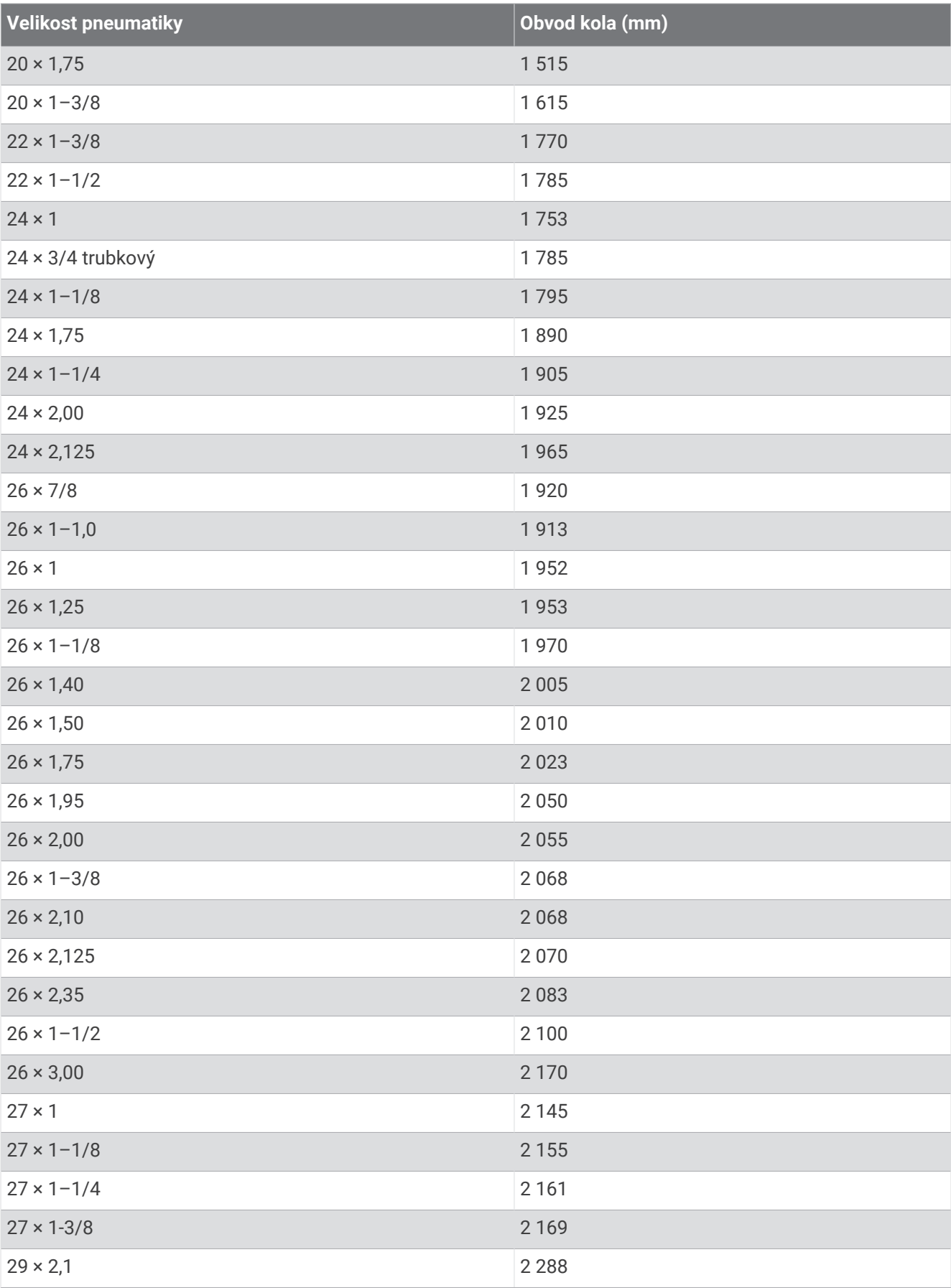
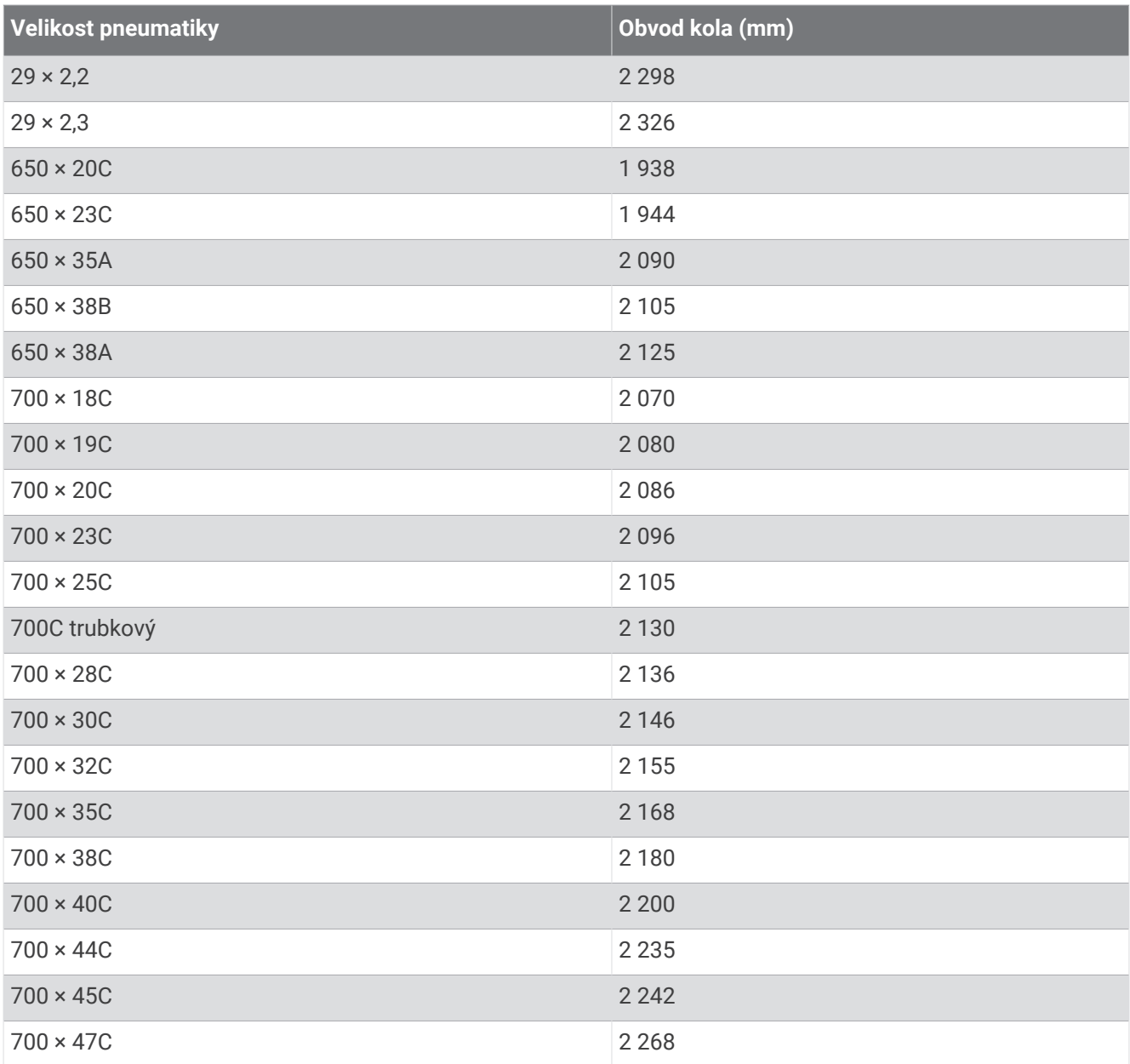

## Definice symbolů

Tyto symboly se mohou zobrazit v zařízení nebo na popiscích příslušenství.

Symbol WEEE pro likvidaci a recyklaci odpadů. Symbol WEEE je připojen k produktu v souladu se symbol webe pro likvidáci a recykláci odpadu. Symbol webe je pripojen k produktu v souládu se<br>směrnicí EU 2012/19/EU týkající se odpadních elektrických a elektronických zařízení (WEEE). Slouží k zabránění nesprávné likvidace tohoto produktu a k podpoře opětovného použití a recyklace.